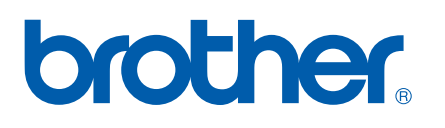

Internt Ethernet-printernetkort og trådløst (IEEE 802.11b/g) Ethernet-printernetkort til flere protokoller

# NETVÆRKSBRUGSANVISNING

## HL-2150N HL-2170W

Læs denne brugsanvisning omhyggeligt før brug af printeren. Opbevar cd-rom'en på et let tilgængeligt sted, så du hurtigt kan finde den, hvis du får brug for den.

Besøg vores websted på <http://solutions.brother.com>, hvor du kan få produktsupport, opdaterede drivere og hjælpeprogrammer samt svar på ofte stillede spørgsmål (FAQ) og tekniske spørgsmål.

Bemærk: Ikke alle modeller fås i alle lande.

### **Definitioner af advarsler, forholdsregler og bemærkninger**

Vi bruger følgende ikoner gennem hele brugsanvisningen:

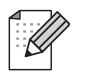

Bemærkninger fortæller dig, hvordan du skal reagere i en given situation, eller giver tip om, hvordan funktionsmåden fungerer med andre funktioner.

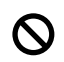

Symboler for forkert opsætning advarer dig om enheder og funktioner, der ikke er kompatible med printeren.

### **Varemærker**

Brother og Brother-logoet er registrerede varemærker, og BRAdmin Light og BRAdmin Professional er varemærker tilhørende Brother Industries, Ltd.

UNIX er et registreret varemærke tilhørende The Open Group.

Apple og Macintosh er registrerede varemærker, og Safari er et varemærke tilhørende Apple Inc.

HP, Hewlett-Packard, Jetdirect og PCL er registrerede varemærker tilhørende Hewlett-Packard Company.

Microsoft, Windows og Windows Server er registrerede varemærker tilhørende Microsoft Corporation i USA og/eller andre lande.

Windows Vista er enten et registreret varemærke eller et varemærke tilhørende Microsoft Corporation i USA og andre lande.

Java og alle Java-baserede varemærker og logoer er varemærker eller registrerede varemærker tilhørende Sun Microsystems Inc. i USA og andre lande.

Firefox er et registreret varemærke tilhørende Mozilla Foundation.

BROADCOM, SecureEasySetup og SecureEasySetup-logoet er varemærker eller registrerede varemærker tilhørende Broadcom Corporation.

AOSS er et varemærke tilhørende Buffalo Inc.

Cisco er et registreret varemærke tilhørende Cisco Systems, Inc.

Wi-Fi, WPA og WPA2 er registrerede varemærker og Wi-Fi Protected Setup er et varemærke tilhørende Wi-Fi Alliance.

Alle andre betegnelser samt mærke- og produktnavne, der er nævnt i denne brugsanvisning, er registrerede varemærker eller varemærker tilhørende de respektive virksomheder.

### **Kompilerings- og publikationsbekendtgørelse**

Denne brugsanvisning er kompileret og udgivet under tilsyn af Brother Industries Ltd. Den indeholder de nyeste produktbeskrivelser og specifikationer.

Indholdet af denne brugsanvisning og produktets specifikationer kan ændres uden varsel.

Brother forbeholder sig ret til uden varsel at foretage ændringer af specifikationerne og materialet heri og kan ikke holdes ansvarlig for eventuelle skader (herunder følgeskader), der er forårsaget af tillid til de præsenterede materialer, herunder (men ikke begrænset til) typografiske fejl og andre fejl i publikationen.

©2007 Brother Industries, Ltd.

### **VIGTIGT:**

- Dette produkt er kun godkendt til brug i det land, hvor det er købt. Brug ikke dette produkt uden for det land, hvor det er købt, da det kan udgøre en overtrædelse af reglerne om trådløs telekommunikation og strøm i det pågældende land.
- Windows<sup>®</sup> XP står i dette dokument for Windows<sup>®</sup> XP Professional, Windows<sup>®</sup> XP Professional x64 Edition og Windows<sup>®</sup> XP Home Edition.
- Windows Server® 2003 står i dette dokument for Windows Server<sup>®</sup> 2003 og Windows Server<sup>®</sup> 2003 x64 Edition.
- Windows Vista<sup>®</sup> står i dette dokument for alle udgaver af Windows Vista<sup>®</sup>.

### **Brother-numre**

Hvis du ønsker teknisk support og driftssupport skal du ringe til det land, hvor du købte printeren. Opkaldet skal foretages *fra* det pågældende land.

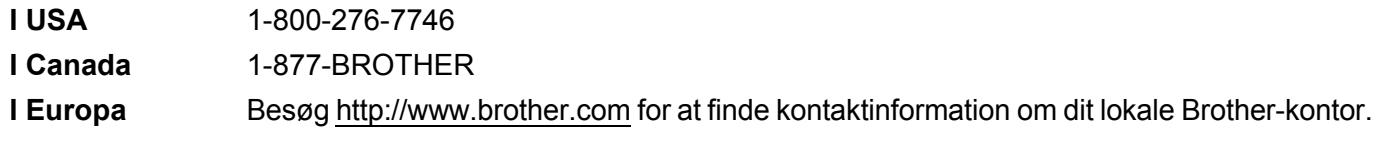

Hvis du har kommentarer eller forslag, er du velkommen til at skrive til os:

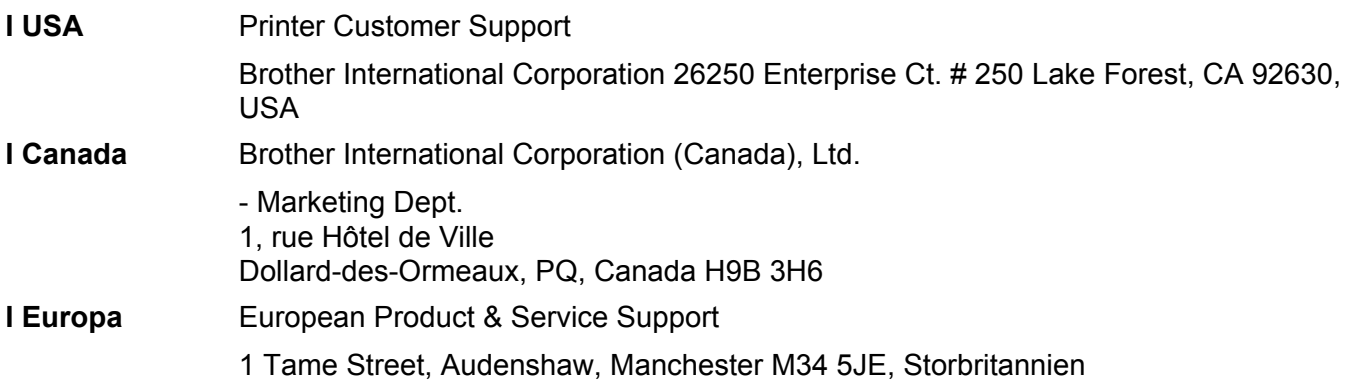

Service center locator (USA)

For the location of a Brother authorized service center, call 1-800-284-4357.

■ Service center locations (Canada)

For the location of a Brother authorized service center, call 1-877-BROTHER.

#### **Internetadresser**

Brothers globale websted: <http://www.brother.com>

Ofte stillede spørgsmål (FAQ), produktsupport, tekniske spørgsmål samt opdaterede drivere og hjælpeprogrammer findes på følgende adresse:<http://solutions.brother.com>

(In USA only) For Brother Accessories & Supplies: <http://www.brothermall.com>

## **Indholdsfortegnelse**

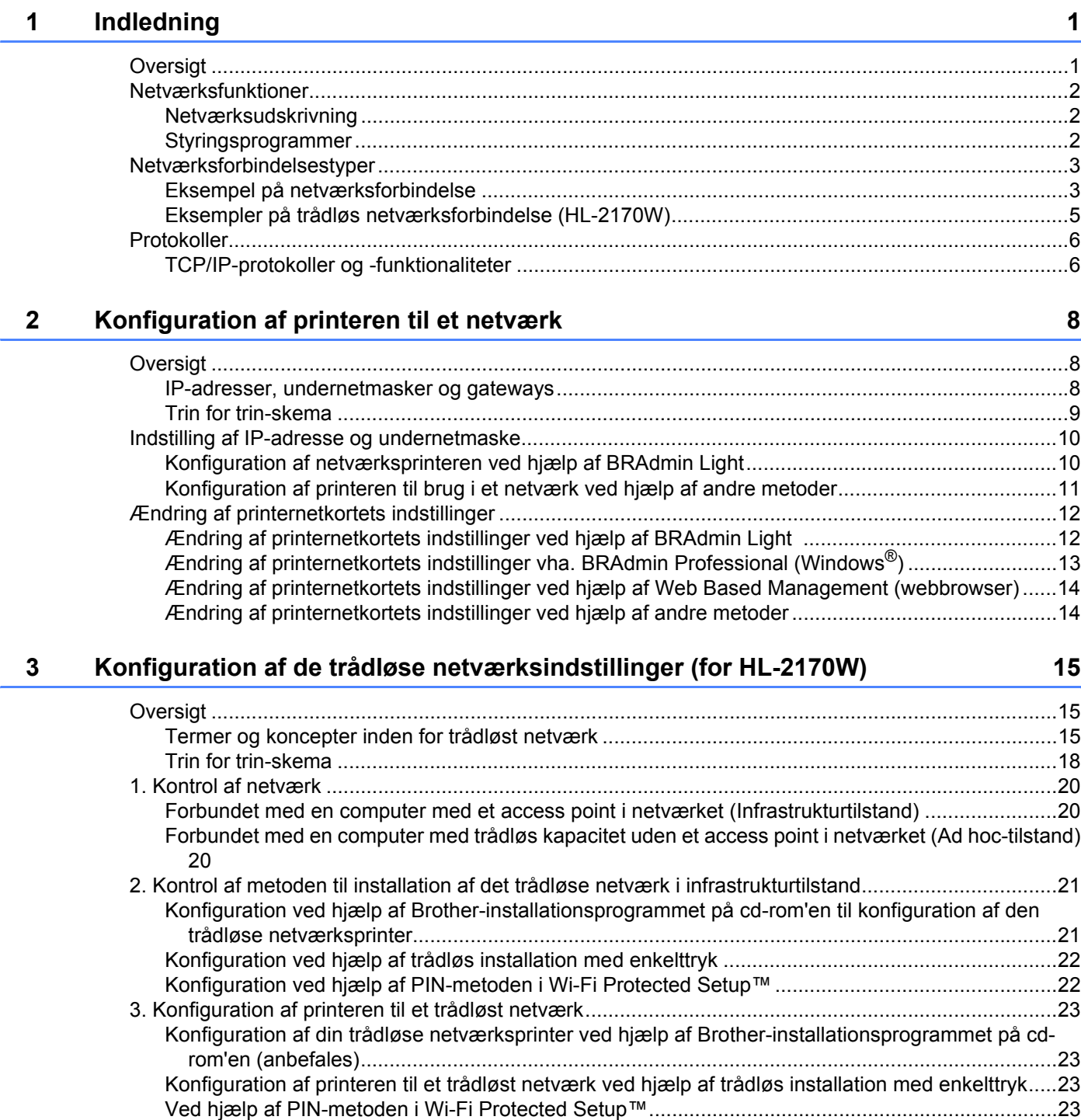

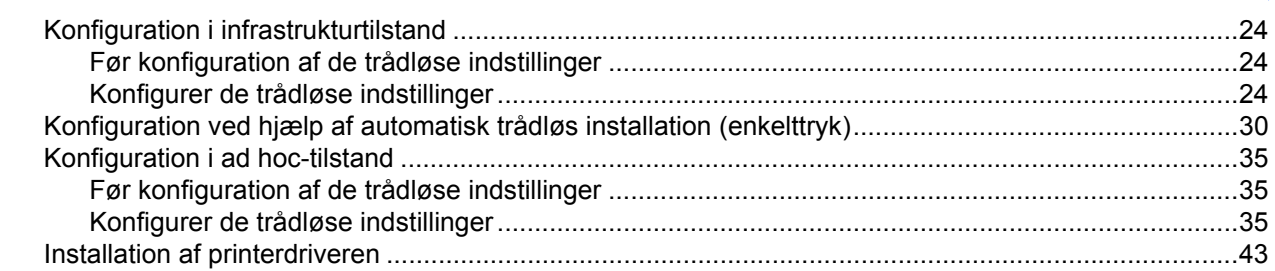

#### **[5 Trådløs konfiguration i Macintosh®](#page-52-0) ved hjælp af Brother-installationsprogrammet (for HL-2170W) 46**

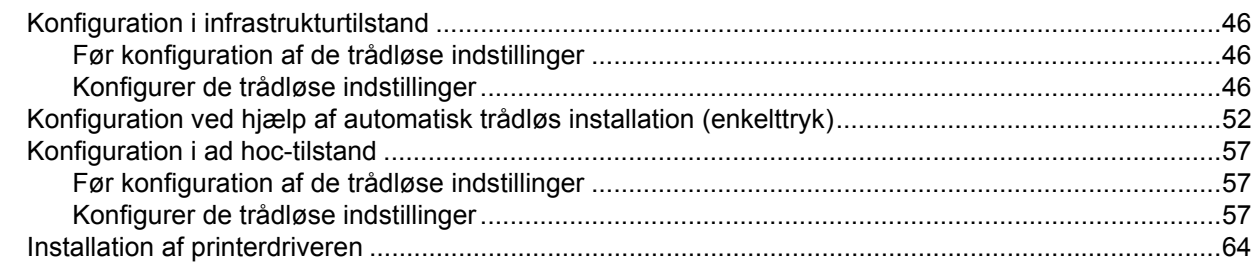

#### **6 Trådløs konfiguration ved hjælp af trådløs installation med enkelttryk  [\(for HL-2170W\) 67](#page-73-0)**

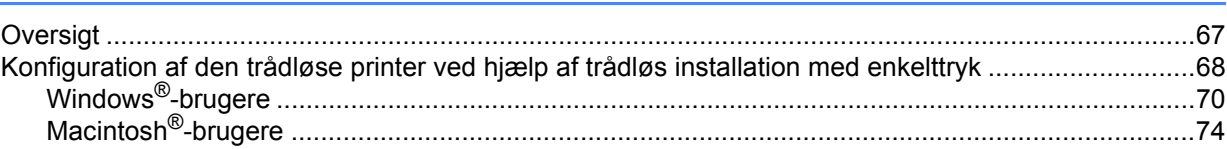

#### **7 Trådløs konfiguration ved hjælp af PIN-metoden i Wi-Fi Protected Setup™ [\(for HL-2170W\) 78](#page-84-0)**

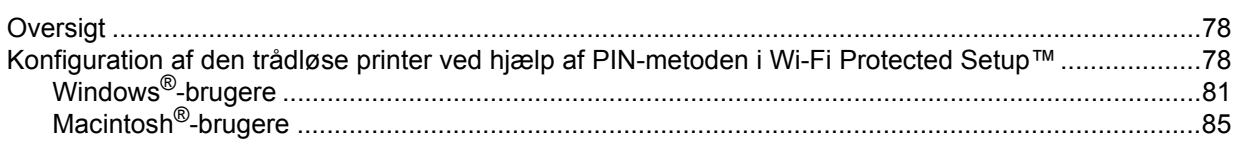

### **[8 Netværksudskrivning i Windows®](#page-95-0): grundlæggende TCP/IP Peer to Peer-udskrivning 89**

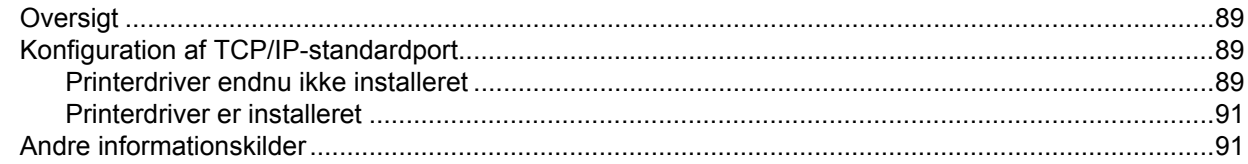

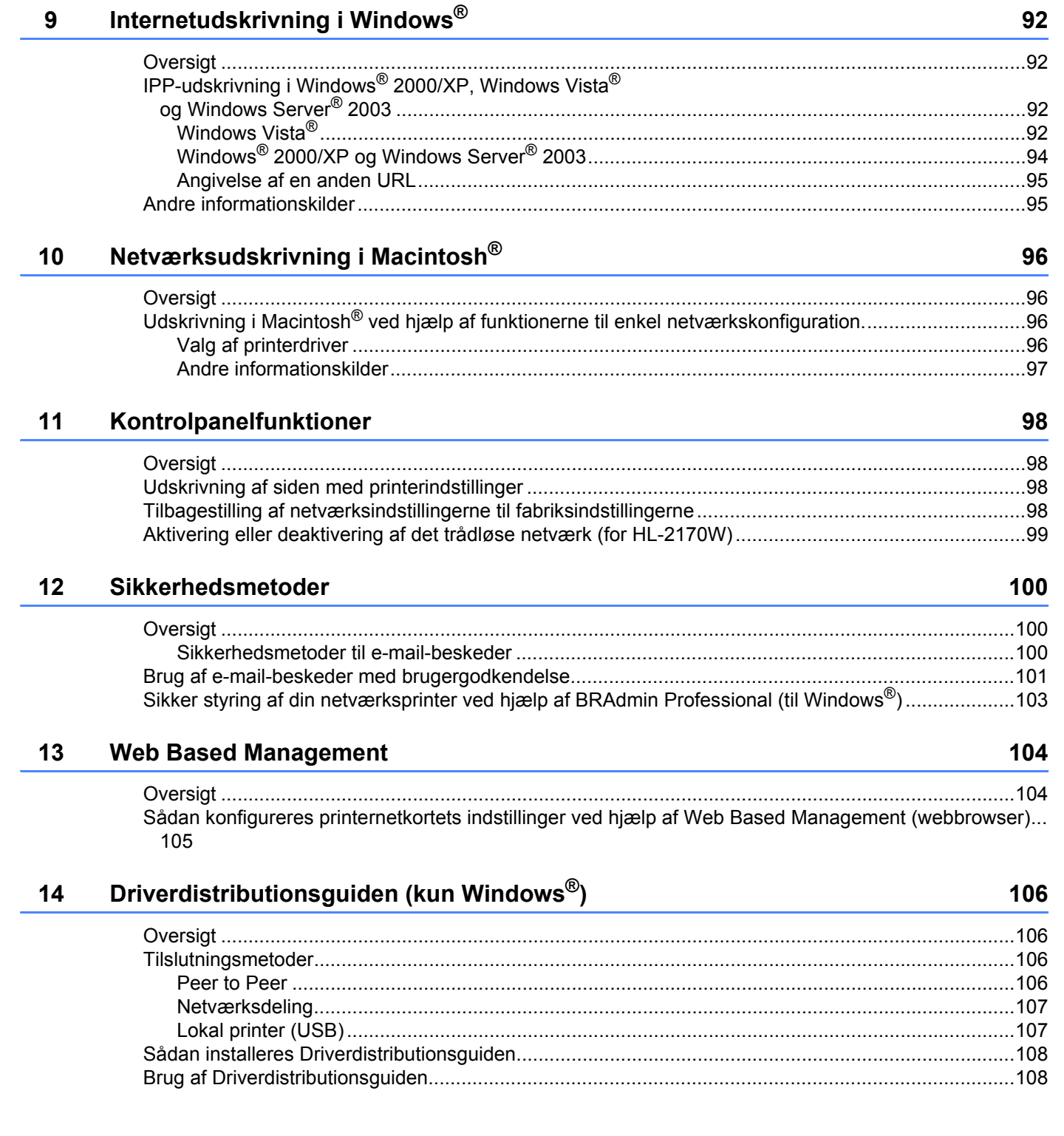

#### **[15 Fejlfinding](#page-117-0) 111**

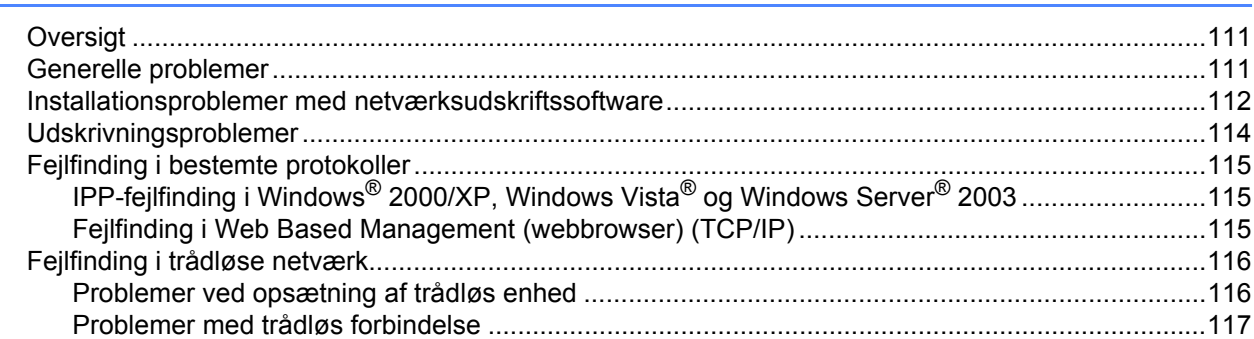

### **[A Appendiks](#page-124-0) 118**

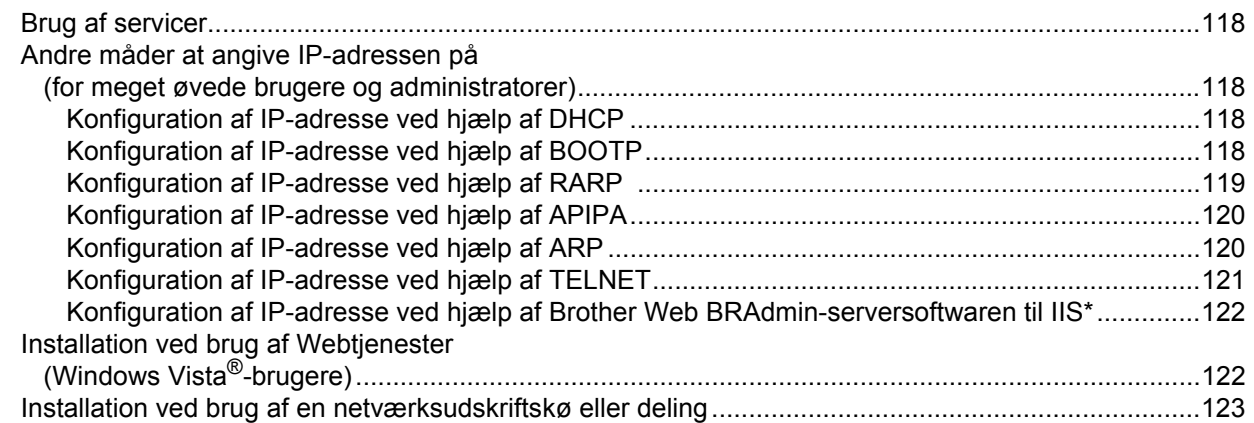

### **[B Appendiks](#page-130-0) 124**

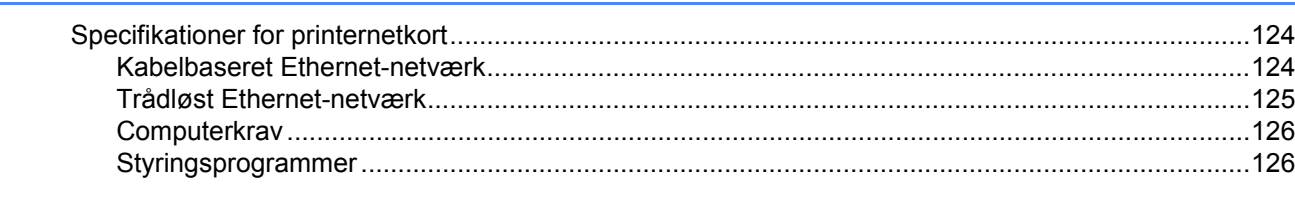

#### **C Indeks 127**

### <span id="page-7-1"></span>**Oversigt <sup>1</sup>**

<span id="page-7-0"></span>**1**

Brother-printeren kan deles af brugere på et 10/100 MB kabelbaseret eller IEEE 802.11b/802.11g trådløst (kun HL-2170W) Ethernet-netværk ved hjælp af det interne printernetkort. Printernetkortet leverer udskrivningsservice til Windows® 2000/XP/XP Professional x64 Edition, Windows Vista®, Windows Server<sup>®</sup> 2003/2003 x64 Edition, der understøtter TCP/IP-protokollerne, og Macintosh OS<sup>®</sup> X 10.2.4 eller nyere, der understøtter TCP/IP. I det nedenstående skema kan du se, hvilke netværksfunktioner og forbindelser der understøttes af de forskellige operativsystemer.

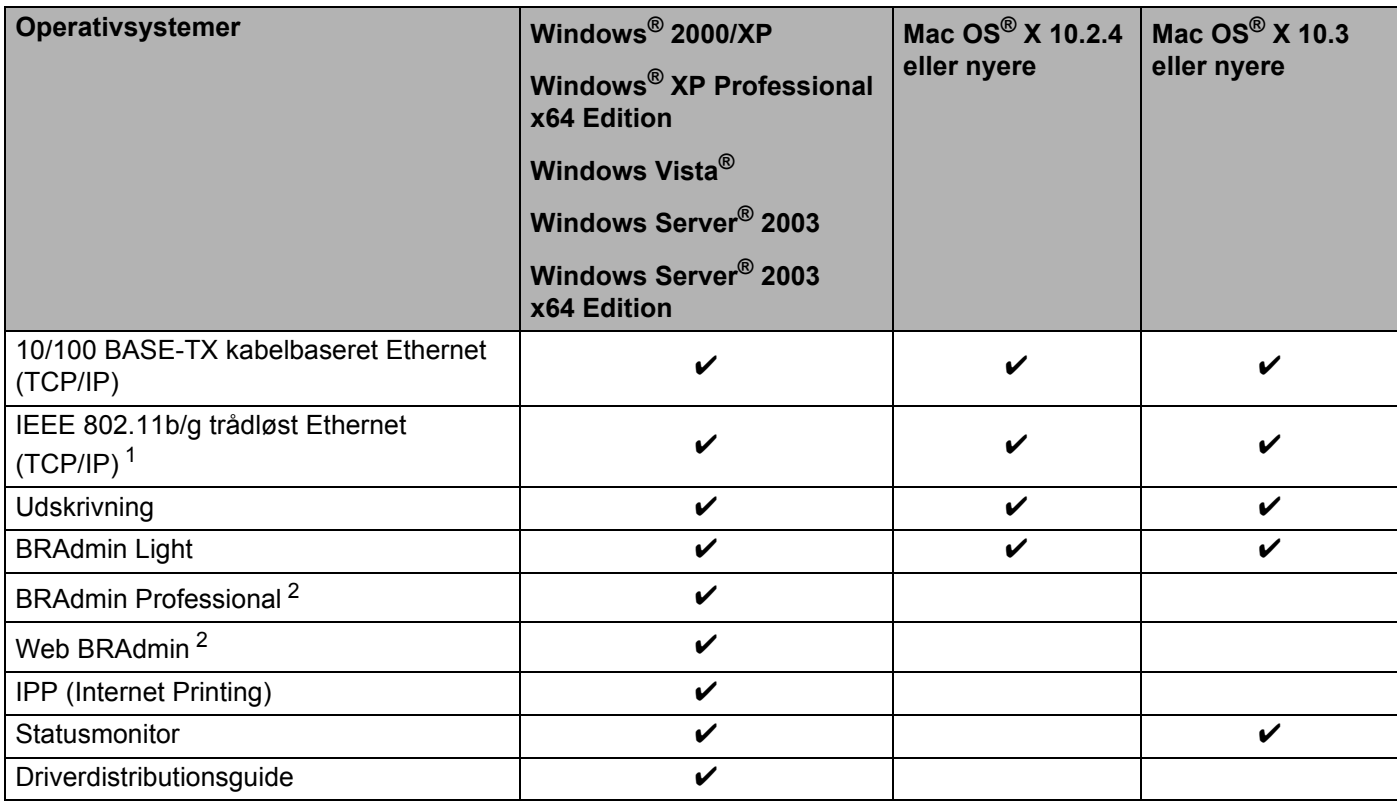

<span id="page-7-2"></span><sup>1</sup> IEEE 802.11b/g trådløst Ethernet (TCP/IP) findes kun på HL-2170W.

<span id="page-7-3"></span><sup>2</sup> BRAdmin Professional og Web BRAdmin kan hentes på adressen <http://solutions.brother.com>.

Hvis du vil bruge Brother-printeren på et netværk, skal du konfigurere printernetkortet i maskinen og opsætte de computere, du vil bruge.

### <span id="page-8-0"></span>**Netværksfunktioner <sup>1</sup>**

Brother HL-2100-serien har følgende grundlæggende netværksfunktioner.

#### <span id="page-8-1"></span>**Netværksudskrivning <sup>1</sup>**

Printernetkortet leverer udskrivningsservice til Windows® 2000/XP, Windows Vista® og Windows Server<sup>®</sup> 2003, der understøtter TCP/IP-protokollerne, og Macintosh, der understøtter TCP/IP (Mac  $OS^{\circledR}$  X 10.2.4 eller nyere).

#### <span id="page-8-2"></span>**Styringsprogrammer <sup>1</sup>**

#### **BRAdmin Light**

BRAdmin Light er et hjælpeprogram til den indledende installation af netværkstilsluttede Brother-enheder. Dette hjælpeprogram kan søge efter Brother-produkter på dit netværk, vise statussen og konfigurere grundlæggende netværksindstillinger som f.eks. IP-adressen. Hjælpeprogrammet BRAdmin Light fås til computere med Windows® 2000/XP, Windows Vista® og Windows Server<sup>®</sup> 2003 samt Mac OS<sup>®</sup> X 10.2.4 eller nyere. Hvis du vil installere BRAdmin Light, skal du se Hurtig installationsvejledning, som fulgte med printeren. Hvis du bruger Macintosh<sup>®</sup>, installeres BRAdmin Light automatisk, når printerdriveren installeres. Hvis du allerede har installeret printerdriveren, behøver du ikke installere den igen .

Besøg <http://solutions.brother.com> for at få yderligere oplysninger om BRAdmin Light.

#### **BRAdmin Professional (til Windows®) <sup>1</sup>**

BRAdmin Professional er et hjælpeprogram til mere avanceret styring af netværkstilsluttede Brotherenheder. Dette hjælpeprogram kan også søge efter Brother-produkter på dit netværk, vise statussen og konfigurere netværksindstillinger fra en computer med Windows®. BRAdmin Professional har flere funktioner end BRAdmin Light.

Besøg <http://solutions.brother.com> for at få yderligere oplysninger og downloade programmet.

#### **Web BRAdmin (til Windows®) <sup>1</sup>**

Web BRAdmin er et hjælpeprogram til styring af netværkstilsluttede Brother-enheder. Dette hjælpeprogram kan søge efter Brother-produkter på dit netværk, vise statussen og konfigurere netværksindstillinger. I modsætning til hjælpeprogrammet BRAdmin Professional - som kun er beregnet til Windows® - kan Web BRAdmin, som er et serverbaseret program, anvendes fra en klientcomputer med en webbrowser, som understøtter JRE (Java Runtime Environment). Ved at installere Web BRAdmin på en computer med IIS<sup>[1](#page-8-3)</sup> kan administratorer ved hjælp af en webbrowser logge på Web BRAdmin-serveren, som derefter kommunikerer med selve enheden.

Besøg <http://solutions.brother.com> for at få yderligere oplysninger og downloade programmet.

<span id="page-8-3"></span><sup>1</sup> Internet Information Server 4.0 eller Internet Information Services 5.0 / 5.1 / 6.0 / 7.0

#### **Web Based Management (webbrowser) <sup>1</sup>**

Web Based Management (webbrowser) er et hjælpeprogram til styring af netværkstilsluttede Brotherenheder via HTTP (Hyper Text Transfer Protocol). Hjælpeprogrammet kan vise statussen for Brotherprodukter på dit netværk og konfigurere maskinen eller netværksindstillinger ved hjælp af en standardwebbrowser, der er installeret på din computer.

<span id="page-9-0"></span>Du kan få flere oplysninger ved at se *[Kapitel 13: Web Based Management](#page-110-0)*.

### **Netværksforbindelsestyper <sup>1</sup>**

#### <span id="page-9-1"></span>**Eksempel på netværksforbindelse <sup>1</sup>**

Der er overordnet set to former for netværksforbindelse: Peer to Peer og netværksdeling.

#### **Peer to Peer-udskrivning med TCP/IP <sup>1</sup>**

I et Peer to Peer-netværk sender de enkelte computere data direkte til og modtager data direkte fra hver enhed. Der er ingen central server, som kontrollerer filadgang eller printerdeling.

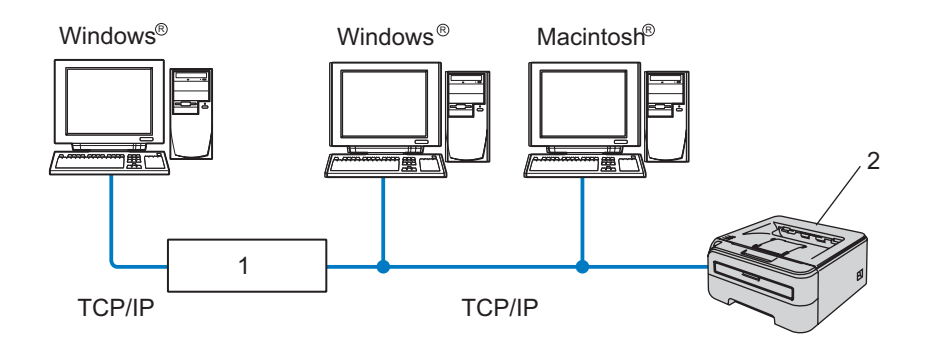

#### **1 Router**

#### **2 Netværksprinter**

- I et mindre netværk med 2-3 computere anbefaler vi Peer to Peer-udskrivning, fordi det er nemmere at konfigurere end netværksdelt udskrivning, som er beskrevet på næste side. Se *[Netværksdelt udskrivning](#page-10-0)* [på side 4.](#page-10-0)
- Alle computerne skal benytte TCP/IP-protokollen.
- Brother-printeren skal have en korrekt IP-adressekonfiguration.
- Hvis du bruger en router, skal gatewayadressen konfigureres ens til både computerne og Brother-printeren.
- Brother-printeren kan også kommunikere med Macintosh<sup>®</sup>. (TCIP/IP-kompatible operativsystemer)

#### <span id="page-10-0"></span>**Netværksdelt udskrivning <sup>1</sup>**

Ved netværksdeling sender de enkelte computere data via en centralt styret computer. Denne type computer kaldes ofte en "server" eller et "printernetkort". Den har til opgave at styre udskrivningen af alle udskriftsjob.

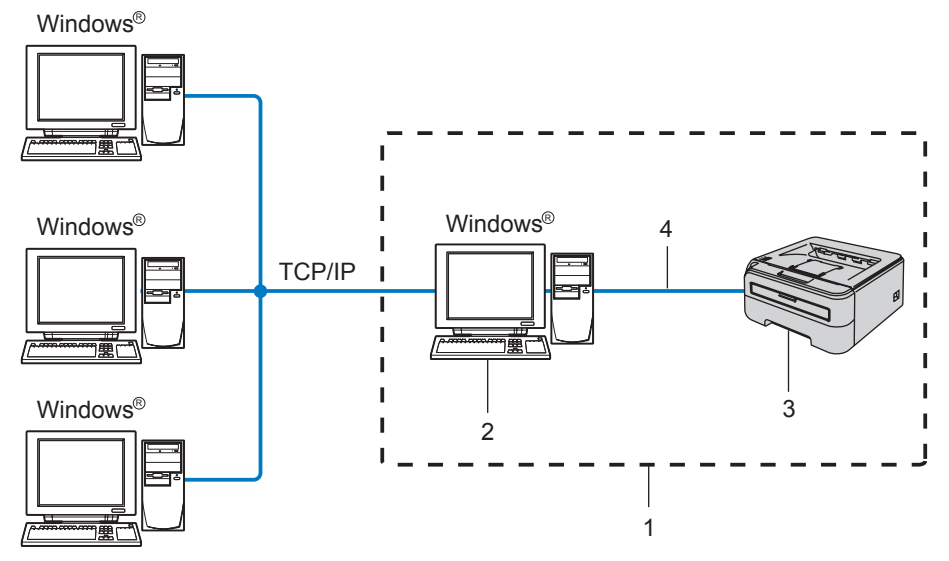

- **1 Netværksdeling**
- **2 Også kaldet "server" eller "printernetkort"**
- **3 Printer**
- **4 TCP/IP eller USB**
- I et større netværk anbefaler vi udskrivning via netværksdeling.
- "Serveren" eller "printernetkortet" skal bruge TCP/IP-udskriftsprotokollen.
- Brother-printeren skal have en korrekt IP-adressekonfiguration, medmindre den er tilsluttet via USBinterfacet på serveren.

#### <span id="page-11-0"></span>**Eksempler på trådløs netværksforbindelse (HL-2170W) <sup>1</sup>**

#### **Forbundet med en computer med et access point i netværket (Infrastrukturtilstand) <sup>1</sup>**

Denne type netværk har et centralt access point i netværkets hjerte. Access point'et kan også fungere som en bro eller en gateway til et kabelbaseret netværk. Når Brothers trådløse printer (din printer) er del af dette netværk, modtager den alle udskriftsjob via et access point.

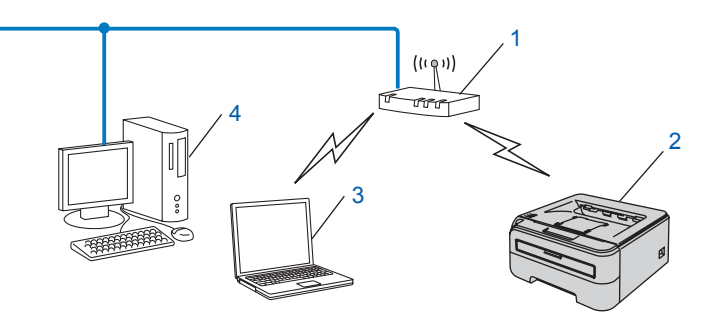

- **1 Access point**
- **2 Trådløs netværksprinter (din maskine)**
- **3 Computer med trådløs kapacitet tilsluttet access point'et**
- **4 Kabelbaseret computer uden trådløs kapacitet tilsluttet access point'et med Ethernet-kablet**

#### **Forbundet med en computer med trådløs kapacitet uden et access point i netværket (Ad hoc-tilstand) <sup>1</sup>**

Denne type netværk har ikke et centralt access point. Hver trådløs klient kommunikerer direkte med hinanden. Når Brothers trådløse printer (din printer) er en del af dette netværk, modtager den alle udskriftsjob direkte fra den computer, der sender udskriftsdataene.

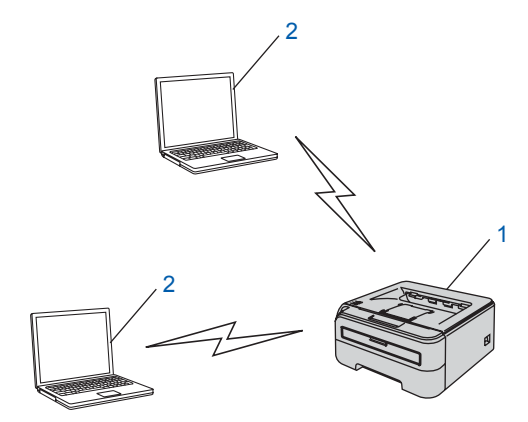

- **1 Trådløs netværksprinter (din maskine)**
- **2 Computer med trådløs kapacitet**

### <span id="page-12-0"></span>**Protokoller <sup>1</sup>**

#### <span id="page-12-1"></span>**TCP/IP-protokoller og -funktionaliteter <sup>1</sup>**

Protokoller er de standardiserede regelsæt for overførsel af data i et netværk. Protokollerne giver brugerne mulighed for at få adgang til netværkstilsluttede ressourcer.

Det printernetkort, der anvendes på dette Brother-produkt, understøtter TCP/IP-protokollen (Transmission Control Protocol/Internet Protocol).

TCP/IP er det mest populære sæt protokoller, der bruges til kommunikation såsom internettet og e-mail.

Denne protokol kan bruges i næsten alle operativsystemer såsom Windows®, Macintosh® og Linux.

Følgende TCP/IP-protokoller er tilgængelige på dette Brother-produkt.

#### **Bemærk!**

- Du kan konfigurere protokolindstillingerne ved hjælp af HTTP (webbrowser). Se *[Sådan konfigureres](#page-111-0)  [printernetkortets indstillinger ved hjælp af Web Based Management \(webbrowser\)](#page-111-0)* på side 105.
- Se sikkerhedsfunktionerne på *[Sikkerhedsmetoder til e-mail-beskeder](#page-106-2)* på side 100.

#### **DHCP/BOOTP/RARP <sup>1</sup>**

DHCP/BOOTP/RARP-protokollerne gør det nemt at konfigurere IP-adressen automatisk.

**Bemærk!** Kontakt din netværksadministrator, hvis du vil bruge DHCP/BOOTP/RARP-protokollerne.

#### **APIPA <sup>1</sup>**

Hvis du ikke tildeler en IP-adresse manuelt (ved hjælp af BRAdmin-programmerne) eller automatisk (ved hjælp af en DHCP/BOOTP/RARP-server), tildeler APIPA-protokollen (Automatic Private IP Addressing) automatisk en IP-adresse fra området 169.254.1.0 til 169.254.254.255.

#### **DNS-klient <sup>1</sup>**

Brother-printernetkortet understøtter DNS-klientfunktionen (Domain Name System). Denne funktion gør det muligt for printernetkortet at kommunikere med andre enheder vha. sit DNS-navn.

#### **LPR/LPD <sup>1</sup>**

Almindeligt anvendte udskriftsprotokoller i et TCP/IP-netværk.

#### **Port9100 <sup>1</sup>**

En anden almindeligt anvendt udskriftsprotokol i et TCP/IP-netværk.

#### **SMTP-klient <sup>1</sup>**

SMTP-klienten (Simple Mail Transfer Protocol) bruges til at sende e-mail via internettet eller intranet.

#### **IPP <sup>1</sup>**

IPP version 1.0 (Internet Printing Protocol) giver dig mulighed for at udskrive dokumenter direkte på enhver tilgængelig printer via internettet.

#### **mDNS <sup>1</sup>**

mDNS betyder, at Brother-printernetkortet automatisk kan konfigurere sig selv til at arbejde i et Mac OS<sup>®</sup> Xsystem, der er konfigureret med funktionerne til enkel netværkskonfiguration. (Mac OS $^{\circledR}$ X 10.2.4 eller nyere).

#### **TELNET <sup>1</sup>**

Brother-printernetkortet understøtter TELNET-serveren til kommandolinjekonfiguration.

#### **SNMP <sup>1</sup>**

SNMP (Simple Network Management Protocol) bruges til at styre netværksenheder, herunder computere, printere og terminaler i et TCP/IP-netværk.

#### **Webserver (HTTP) <sup>1</sup>**

Brother-printernetkortet er udstyret med en webserver, der giver dig mulighed for at overvåge statussen eller ændre visse konfigurationsindstillinger.

#### **Bemærk!**

Vi anbefaler Microsoft Internet Explorer 6.0® (eller nyere) eller Firefox® 1.0 (eller nyere) til Windows® og Safari™ 1.0 til Macintosh<sup>®</sup>. Sørg også for, at JavaScript og Cookies altid er aktiveret, uanset hvilken browser du bruger. Vi anbefaler, at du opgraderer til Safari™ 1.2 eller nyere for at aktivere JavaScript. Hvis du bruger en anden webbrowser, skal du kontrollere, at den er kompatibel med HTTP 1.0 og HTTP 1.1.

#### **LLTD <sup>1</sup>**

LLTD-protokollen (Link Layer Topology Discovery) gør det nemt at finde Brother-maskinen på **Kort over netværk** i Windows Vista®. Brother-maskinen vises med sit eget ikon og nodenavnet. Standardindstillingen for denne protokol er Fra.

#### **LLMNR <sup>1</sup>**

LLMNR-protokollen (Link-Local Multicast Name Resolution) fortolker navnene på andre computere, hvis netværket ikke har en DNS-server (Domain Name System). LLMNR Responder-funktionen arbejder i både IPv4- eller IPv6-miljøet, når der anvendes en computer med en LLMNR Sender-funktion som f.eks. Windows Vista<sup>®</sup>.

#### **Webtjenester <sup>1</sup>**

Webtjenesteprotokollen sætter Windows Vista<sup>®</sup>-brugere i stand til at installere Brother-printerdriveren ved at højreklikke på maskinikonet fra **Start** / **Netværk**. (Se *[Installation ved brug af Webtjenester \(Windows Vista®](#page-128-1) brugere)* [på side 122\)](#page-128-1). Med Webtjenester kan du desuden kontrollere maskinens aktuelle status fra computeren.

**2**

## <span id="page-14-0"></span>**Konfiguration af printeren til et netværk <sup>2</sup>**

### <span id="page-14-1"></span>**Oversigt <sup>2</sup>**

Før du bruger Brother-printeren i et netværk, skal du konfigurere TCP/IP-indstillingerne. I dette kapitel lærer du de grundlæggende trin med hensyn til udskrivning via netværket ved hjælp af TCP/IP-protokollen.

Vi anbefaler, at du anvender Brother-installationsprogrammet på den cd-rom, der følger med printeren. Når du anvender dette program, kan du nemt koble printeren til netværket og installere den netværkssoftware og printerdriver, du skal bruge for at udføre netværkskonfigurationen. Du får vejledning på skærmen, indtil du kan bruge Brother-netværksprinteren. Følg instrukserne i den medfølgende Hurtig installationsvejledning.

#### <span id="page-14-2"></span>**IP-adresser, undernetmasker og gateways <sup>2</sup>**

Når du vil anvende printeren i et TCP/IP-netværksmiljø, skal du konfigurere IP-adressen og undernetmasken. Den IP-adresse, du tildeler printernetkortet, skal befinde sig på det samme logiske netværk som dine værtscomputere. Hvis dette ikke er tilfældet, skal du konfigurere undernetmasken og gatewayadressen korrekt.

#### **IP-adresse <sup>2</sup>**

En IP-adresse er en række numre, der identificerer hver enkelt computer, som er tilsluttet et netværk. En IP-adresse består af fire tal adskilt af punktummer. Hvert tal ligger mellem 0 og 255.

Eksempel: I et lille netværk skal du normalt ændre de sidste tal.

- 192.168.1.1
- 192.168.1.2
- 192.168.1.3

#### **Sådan tildeles printernetkortet en IP-adresse: <sup>2</sup>**

Hvis netværket er tilkoblet en DHCP/BOOTP/RARP-server (ofte et UNIX<sup>®</sup>/Linux-, Windows<sup>®</sup> 2000/XP-, Windows Vista<sup>®</sup>- eller Windows Server<sup>®</sup> 2003-netværk), finder printernetkortet automatisk IP-adressen på serveren og registrerer dens navn på enhver dynamisk navneservice, der er RFC 1001- og 1002-kompatibel.

#### **Bemærk!**

I mindre netværk er DHCP-serveren muligvis routeren.

Du kan få yderligere oplysninger om DHCP, BOOTP og RARP ved at se *[Konfiguration af IP-adresse ved](#page-124-3)  [hjælp af DHCP](#page-124-3)* på side 118, *[Konfiguration af IP-adresse ved hjælp af BOOTP](#page-124-4)* på side 118 og *[Konfiguration](#page-125-0)  [af IP-adresse ved hjælp af RARP](#page-125-0)* på side 119.

Hvis du ikke har en DHCP/BOOTP/RARP-server, tildeler APIPA-protokollen (Automatic Private IP Addressing) automatisk en IP-adresse fra området 169.254.1.0 til 169.254.254.255. Du kan få flere oplysninger om APIPA ved at se *[Konfiguration af IP-adresse ved hjælp af APIPA](#page-126-0)* på side 120.

Hvis APIPA-protokollen slås fra, er IP-adressen for et Brother-printernetkort 192.0.0.192. Du kan dog nemt ændre IP-adressens nummer, så det stemmer overens med netværkets IP-adresseoplysninger. Se *[Indstilling](#page-16-2)  [af IP-adresse og undernetmaske](#page-16-2)* på side 10 for at få oplysninger om, hvordan du ændrer IP-adressen.

#### **Undernetmaske <sup>2</sup>**

Undernetmasker begrænser netværkskommunikationen.

- Eksempel: Computer 1 kan tale med computer 2
	- Computer 1

IP-adresse:192.168.1.2

Undernetmaske:255.255.255.0

• Computer 2

IP-adresse:192.168.1.3

Undernetmaske:255.255.255.0

**Bemærk!**

0 angiver, at der ikke er nogen begrænsning for kommunikationen ved denne del af adressen.

I ovennævnte eksempel kan der kommunikeres med alt, der har en IP-adresse, som begynder med 192.168.1.X.

#### **Gateway (og router) <sup>2</sup>**

En gateway er et netværkspunkt, der fungerer som en indgang til andre netværk og sender data, som overføres via netværket til en præcis destination. Routeren ved, hvortil den skal sende data, der ankommer til gatewayen. Hvis destinationen er på et eksternt netværk, overfører routeren data til det eksterne netværk. Hvis dit netværk kommunikerer med andre netværk, skal du muligvis konfigurere gatewayens IP-adresse. Hvis du ikke kender gatewayens IP-adresse, skal du spørge din netværksadministrator.

#### <span id="page-15-0"></span>**Trin for trin-skema <sup>2</sup>**

#### **1** Konfigurer TCP/IP-indstillingerne. **2** Skift printernetkortets indstillinger. Konfigurer IP-adressen Konfigurer undernetmasken Konfigurer gateway'en  $\rightarrow$  $\rightarrow$  $\rightarrow$ Se [side 10](#page-16-2) Se [side 10](#page-16-2) Se [side 10](#page-16-2) ■ Ved hjælp af BRAdmin Light ■ Ved hjælp af BRAdmin Professional ■ Ved hjælp af Web Based Management (webbrowser) ■ Ved hjælp af andre metoder  $\rightarrow$  $\rightarrow$  $\rightarrow$  $\rightarrow$ Se [side 12](#page-18-2) Se [side 13](#page-19-1) Se [side 14](#page-20-2) Se [side 14](#page-20-3)

### <span id="page-16-2"></span><span id="page-16-0"></span>**Indstilling af IP-adresse og undernetmaske <sup>2</sup>**

#### <span id="page-16-1"></span>**Konfiguration af netværksprinteren ved hjælp af BRAdmin Light <sup>2</sup>**

#### **BRAdmin Light <sup>2</sup>**

Hjælpeprogrammet BRAdmin Light er beregnet til at foretage den indledende installation af netværkstilsluttede enheder. Det kan også søge efter Brother-produkter i et TCP/IP-miljø, vise statussen og konfigurere grundlæggende netværksindstillinger som f.eks. IP-adressen. Hjælpeprogrammet BRAdmin Light fås til computere med Windows® 2000/XP, Windows Vista®, Windows Server® 2003 og Mac OS® X 10.2.4 eller nyere.

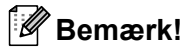

- Brug den version af BRAdmin Light, der blev leveret på cd-rom'en sammen med Brother-produktet. Du kan også hente den seneste version af BRAdmin Light på adressen <http://solutions.brother.com>
- Hvis du har brug for mere avanceret printerstyring, skal du bruge den seneste version af BRAdmin Professional, der kan hentes på adressen <http://solutions.brother.com> Dette hjælpeprogram kan kun anvendes af Windows®-brugere.
- Hvis du bruger personlig firewallsoftware (f.eks. Windows Firewall), skal du deaktivere den. Når du er sikker på, at du kan udskrive, skal du genstarte din personlige firewallsoftware.
- Nodenavn: Nodenavnet for hver Brother-enhed på netværket vises i BRAdmin Light. Standardnodenavnet for netkortet i printeren er "BRNxxxxxxxxxxxx" for et kabelbaseret netværk eller "BRWxxxxxxxxxxxx" for et trådløst netværk.
- Standardadgangskoden til Brother-printernetkortet er access.
- **1** Start BRAdmin Light.
	- Brugere af Windows® 2000/XP, Windows Vista® og Windows Server® 2003

Klik på **Start** / **Alle programmer** [1](#page-16-3) / **Brother** / **BRAdmin Light** / **BRAdmin Light**.

- **Programmer** for Windows<sup>®</sup> 2000-brugere
- <span id="page-16-3"></span>Brugere af Mac OS $^{\circledR}$  X 10.2.4 eller nyere

Dobbeltklik på **Macintosh HD** (Startdisk) / **Bibliotek** / **Printers** / **Brother** / **Utilities / BRAdmin Light.jar**-filen.

b BRAdmin Light søger nu automatisk efter nye enheder.

**2**

Dobbeltklik på den ukonfigurerede enhed.

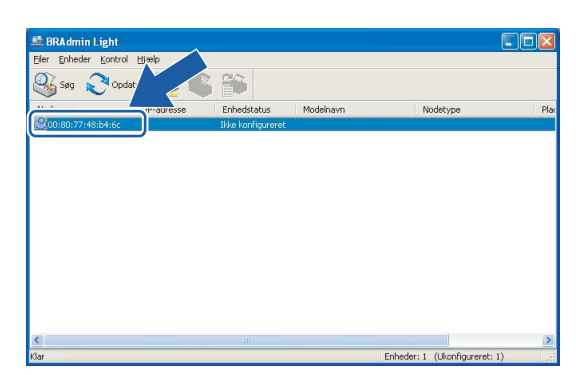

**Windows® Macintosh®**

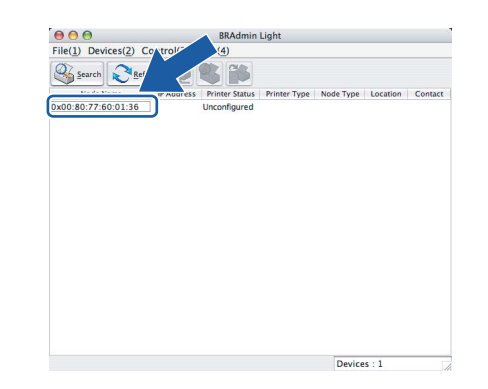

#### **Bemærk!**

- Hvis printernetkortets fabriksindstillinger er valgt og uden en DHCP/BOOTP/RARP-server, vises enheden som **Ikke konfigureret/Unconfigured** på BRAdmin Light-skærmen.
- Du kan finde nodenavnet og Ethernet-adressen ved at udskrive siden med printerindstillinger. Se *[Udskrivning af siden med printerindstillinger](#page-104-2)* på side 98.
- d Vælg **STATIC** under **Boot-metode/BOOT Method**. Indtast printernetkortets **IP-adresse/IP Address**, **Undernetmaske/Subnet Mask** og **Gateway** (om nødvendigt).

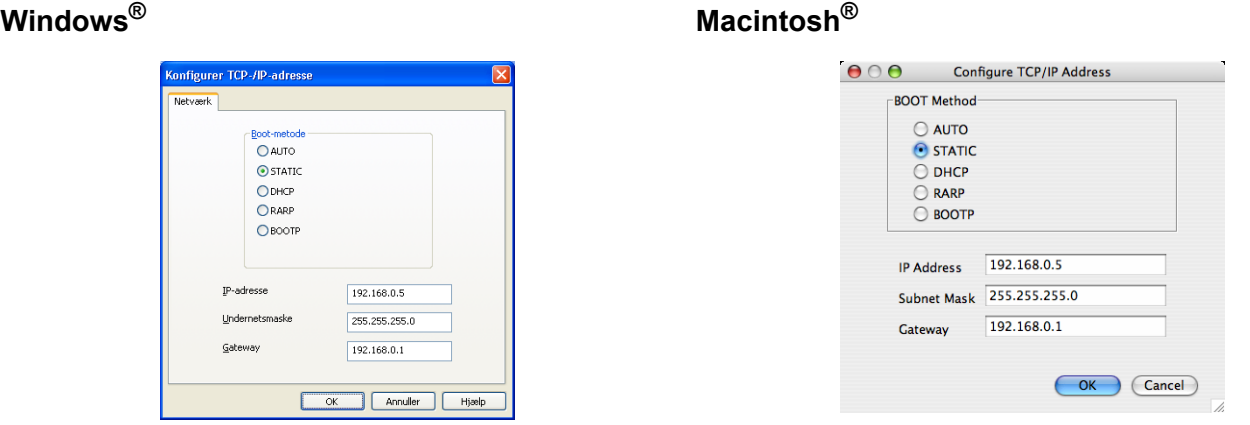

e Klik på **OK**.

Hvis IP-adressen er konfigureret korrekt, vises Brother-printernetkortet på listen over enheder.

#### <span id="page-17-0"></span>**Konfiguration af printeren til brug i et netværk ved hjælp af andre metoder <sup>2</sup>**

Du kan konfigurere netværksprinteren med andre metoder. Se *[Andre måder at angive IP-adressen på \(for](#page-124-2)  [meget øvede brugere og administratorer\)](#page-124-2)* på side 118.

### <span id="page-18-0"></span>**Ændring af printernetkortets indstillinger <sup>2</sup>**

#### **Bemærk!**

Brugere af trådløst netværk skal konfigurere de trådløse indstillinger for at ændre printerindstillingerne. Se *[Konfiguration af de trådløse netværksindstillinger \(for HL-2170W\)](#page-21-0)* på side 15.

#### <span id="page-18-2"></span><span id="page-18-1"></span>**Ændring af printernetkortets indstillinger ved hjælp af BRAdmin Light 2**

**1** Start BRAdmin Light.

■ Brugere af Windows® 2000/XP, Windows Vista® og Windows Server® 2003

#### Klik på **Start** / **Alle programmer** [1](#page-18-3) / **Brother** / **BRAdmin Light** / **BRAdmin Light**.

- <sup>1</sup> **Programmer** for Windows® 2000-brugere
- <span id="page-18-3"></span>Brugere af Mac OS $^{\circledR}$  X 10.2.4 eller nyere

Dobbeltklik på **Macintosh HD** (Startdisk) / **Bibliotek** / **Printers** / **Brother** / **Utilities / BRAdmin Light.jar**-filen.

- 2 Vælg det printernetkort, som du ønsker at ændre indstillingerne for.
- c Vælg **Netværkskonfiguration/Network Configuration** i menuen **Kontrol/Control**.
- $\overline{4}$  Indtast en adgangskode. Standardadgangskoden er  $\alpha$ ccess.
- Du kan nu ændre printernetkortets indstillinger.

#### **Bemærk!**

Hvis du vil ændre mere avancerede indstillinger, skal du bruge BRAdmin Professional, der kan hentes på adressen<http://solutions.brother.com>

**2**

#### <span id="page-19-1"></span><span id="page-19-0"></span>**Ændring af printernetkortets indstillinger vha. BRAdmin Professional (Windows®)2**

#### **Bemærk!**

• Brug den seneste version af BRAdmin Professional, der kan hentes på adressen <http://solutions.brother.com>Dette hjælpeprogram kan kun anvendes af Windows<sup>®</sup>-brugere.

- Nodenavn: Nodenavnet for hver Brother-enhed på netværket vises i BRAdmin Professional. Standardnodenavnet er "BRNxxxxxxxxxxxx" for et kabelbaseret netværk eller "BRWxxxxxxxxxxxxx" for et trådløst netværk.
- <span id="page-19-2"></span>**a** Start BRAdmin Professional (i Windows<sup>®</sup> 2000/XP, Windows Vista<sup>®</sup> og Windows Server<sup>®</sup> 2003) ved at klikke på **Start** / **Alle programmer** [1](#page-19-2) / **Brother Administrator Utilities** / **Brother BRAdmin Professional 3** / **BRAdmin Professional 3**.
	- <sup>1</sup> **Programmer** i Windows® 98/Me, Windows NT® 4.0 og Windows® 2000

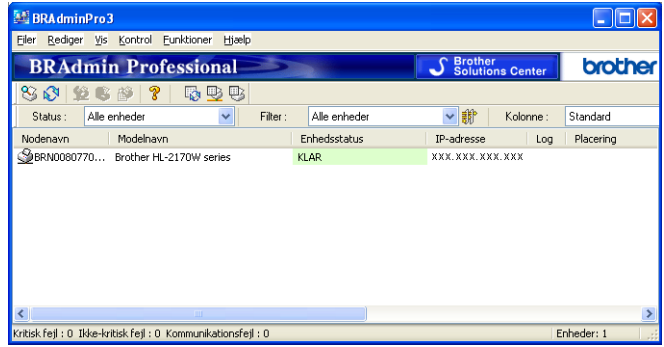

- **2** Vælg det printernetkort, som du vil konfigurere.
- c Vælg **Configure Device** i menuen **Control**.
- 4) Indtast en adgangskode. Standardadgangskoden er access.
- Du kan nu ændre printernetkortets indstillinger.

#### **Bemærk!**

- Hvis printernetkortets fabriksindstillinger er valgt og uden en DHCP/BOOTP/RARP-server, vises enheden som en APIPA-enhed på BRAdmin Professional-skærmen.
- Du kan finde nodenavnet og Ethernet-adressen (**nodeadresse**) ved at udskrive netværkskonfigurationslisten. Se *[Udskrivning af siden med printerindstillinger](#page-104-2)* på side 98, hvis du vil vide, hvordan du udskriver netværkskonfigurationslisten på dit printernetkort.

#### <span id="page-20-2"></span><span id="page-20-0"></span>**Ændring af printernetkortets indstillinger ved hjælp af Web Based Management (webbrowser) <sup>2</sup>**

Du kan bruge en standardwebbrowser til at ændre printernetkortets indstillinger ved hjælp af HTTP (Hyper Text Transfer Protocol). Se *[Sådan konfigureres printernetkortets indstillinger ved hjælp af Web Based](#page-111-0)  [Management \(webbrowser\)](#page-111-0)* på side 105.

#### <span id="page-20-3"></span><span id="page-20-1"></span>**Ændring af printernetkortets indstillinger ved hjælp af andre metoder <sup>2</sup>**

Du kan konfigurere netværksprinteren med andre metoder. Se *[Andre måder at angive IP-adressen på \(for](#page-124-2)  [meget øvede brugere og administratorer\)](#page-124-2)* på side 118.

# **3**

## <span id="page-21-0"></span>**Konfiguration af de trådløse netværksindstillinger (for HL-2170W) <sup>3</sup>**

### <span id="page-21-1"></span>**Oversigt <sup>3</sup>**

Følg trinene i Hurtig installationsvejledning eller netværksbrugsanvisningen for at slutte printeren til dit trådløse netværk. Vi anbefaler, at du anvender Brother-installationsprogrammet på den cd-rom, der følger med printeren. Når du anvender dette program, kan du nemt koble printeren til det trådløse netværk og installere den netværkssoftware og printerdriver, du skal bruge for at kunne udføre konfigurationen af printeren til et trådløst netværk. Du bliver ledt igennem af en vejledning på skærmen, indtil du kan bruge den trådløse Brother-netværksprinter.

Hvis du vil konfigurere printeren uden Brother-installationsprogrammet, bedes du læse dette kapitel for at få yderligere oplysninger om, hvordan du konfigurerer de trådløse netværksindstillinger. Hvis du ønsker yderligere oplysninger om TCP/IP-indstillinger, skal du se *[Indstilling af IP-adresse og undernetmaske](#page-16-0)* [på side 10.](#page-16-0) Hvis du ønsker yderligere oplysninger om *[Trådløs konfiguration ved hjælp af trådløs installation](#page-73-0)  [med enkelttryk \(for HL-2170W\)](#page-73-0)*, skal du se *[Kapitel 6](#page-73-0)*. Hvis du ønsker yderligere oplysninger om *[Trådløs](#page-84-0)  [konfiguration ved hjælp af PIN-metoden i Wi-Fi Protected Setup™ \(for HL-2170W\)](#page-84-0)*, skal du se *[Kapitel 7](#page-84-0)*.

#### **Bemærk!**

• Placer Brother-printeren så tæt på netværks-access point'et (router) som muligt, og sørg for, at der står mindst muligt i vejen for at opnå optimal dokumentudskrivning hver dag. Hvis der er store genstande og vægge mellem de to enheder eller interferens fra andet elektronisk udstyr, kan det påvirke dataoverførselshastigheden for dokumenter.

Det kan derfor betyde, at en trådløs forbindelse ikke er den optimale metode for alle typer dokumenter og anvendelsesområder. Hvis du udskriver store filer som f.eks. flersidede dokumenter med både tekst og store illustrationer, kan du eventuelt overveje at vælge kabelbaseret Ethernet for at opnå hurtigere dataoverførsel, eller USB for at opnå den hurtigste gennemkørselstid.

• Selvom Brother HL-2170W kan anvendes i både kabelbaserede og trådløse netværk, kan du kun bruge én forbindelsesmetode ad gangen.

#### <span id="page-21-2"></span>**Termer og koncepter inden for trådløst netværk <sup>3</sup>**

Når du konfigurerer printeren i det trådløse netværk, skal du sikre, at den konfigureres, så den svarer til indstillingerne på dit nuværende trådløse netværk. I dette afsnit finder du nogle af hovedtermerne og koncepterne for disse indstillinger, hvilket kan være en hjælp, når du konfigurerer den trådløse netværksprinter.

#### **SSID (Service Set Identifier) og kanaler <sup>3</sup>**

Du skal konfigurere SSID og en kanal for at angive det trådløse netværk, du ønsker at etablere forbindelse til.

 $\blacksquare$  SSID

Alle trådløse netværk har deres eget netværksnavn, og den tekniske term er SSID eller ESSID (Extended Service Set Identifier). SSID er en værdi på 32 byte eller mindre og er tildelt access point'et. De trådløse netværksenheder, du ønsker at knytte til det trådløse netværk, skal matche access point'et. Access point'et og det trådløse netværk sender med jævne mellemrum trådløse pakker (også kaldet en beacon), der indeholder SSID-informationen. Når den trådløse netværksenhed modtager en beacon, kan du identificere det trådløse netværk, der er tæt nok på til, at radiobølgerne kan nå frem til din enhed.

#### ■ Kanaler

Trådløse netværk bruger kanaler. Hver trådløs kanal bruger sin egen frekvens. Der er op til 14 forskellige kanaler, som kan bruges, når du bruger et trådløst netværk. I mange lande er antallet af kanaler dog begrænset. Du kan få yderligere oplysninger ved at se *[Trådløst Ethernet-netværk](#page-131-0)* på side 125.

#### **Godkendelse og kryptering <sup>3</sup>**

De fleste trådløse netværk har en form for sikkerhedsindstillinger. Disse sikkerhedsindstillinger bestemmer godkendelsen (hvordan enheden identificerer sig selv på netværket) og krypteringen (hvordan data krypteres, når de sendes via netværket). Hvis du ikke angiver disse indstillinger korrekt, når du konfigurerer din trådløse Brother-enhed, kan den ikke etablere forbindelse til det trådløse netværk. Det er derfor vigtigt at være omhyggelig ved konfigurationen af disse indstillinger. Nedenfor kan du se, hvilke godkendelses- og krypteringsmetoder din trådløse Brother-enhed understøtter.

Godkendelsesmetoder

Brother-printeren understøtter følgende metoder:

• Åbent system

Trådløse enheder får adgang til netværket uden godkendelse.

• Delt nøgle

En hemmelig nøgle, der er bestemt på forhånd, og som alle enheder, der vil have adgang til netværket deler.

Brother-printeren bruger WEP-nøglerne som den forhåndsbestemte nøgle.

• WPA-PSK/WPA2-PSK

Aktiverer WPA-PSK/WPA2-PSK (Wi-Fi® Protected Access Pre-shared key – Wi-Fi®-beskyttet adgang med forhåndsdelt nøgle), der sætter den trådløse Brother-printer i stand til at knytte sig til access points ved hjælp af TKIP til WPA-PSK eller AES til WPA-PSK og WPA2-PSK (WPA-Personlig).

• LEAP

Cisco®LEAP (Light Extensible Authentication Protocol) er udviklet af Cisco Systems, Inc. og anvender bruger-id og adgangskode til godkendelse.

Krypteringsmetoder

Kryptering bruges til at beskytte selve dataene, der sendes via det trådløse netværk. Brother-printeren understøtter følgende krypteringsmetoder:

• Ingen

Der bruges ingen krypteringsmetode.

• WEP

Ved brug af WEP (Wired Equivalent Privacy) sendes og modtages dataene med en sikker nøgle.

• TKIP

TKIP (Temporal Key Integrity Protocol) giver en nøgle for hver pakke ved at kombinere kontrol af meddelelsesintegritet og en mekanisme for nye nøgler.

• AES

AES (Advanced Encryption Standard) er en stærk Wi-Fi®-godkendt krypteringsstandard.

#### • CKIP

Den originale Key Integrity Protocol til LEAP fra Cisco Systems, Inc.

■ Netværksnøgle

Der er visse regler for hver sikkerhedsmetode:

• Åbent system/delt nøgle med WEP

Denne nøgle er en 64-bit eller 128-bit værdi, der skal indtastes i ASCII-format eller hexadecimalt format.

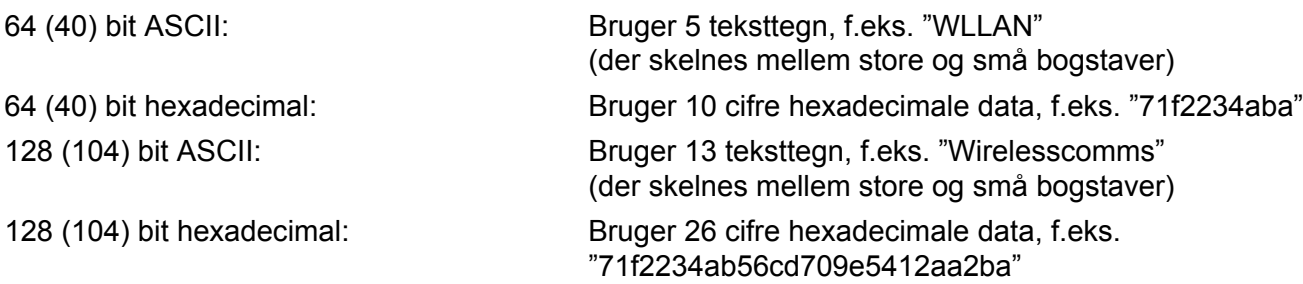

- WPA-PSK/WPA2-PSK og TKIP eller AES Bruger en PSK (Pre-Shared Key – forhåndsdelt nøgle) på over 8, men mindre end 63 tegn.
- LEAP

Anvender bruger-id og adgangskode.

- Bruger-id: mindre end 64 tegn.
- Adgangskode: mindre end 32 tegn.

#### <span id="page-24-0"></span>**Trin for trin-skema <sup>3</sup>**

<span id="page-24-1"></span>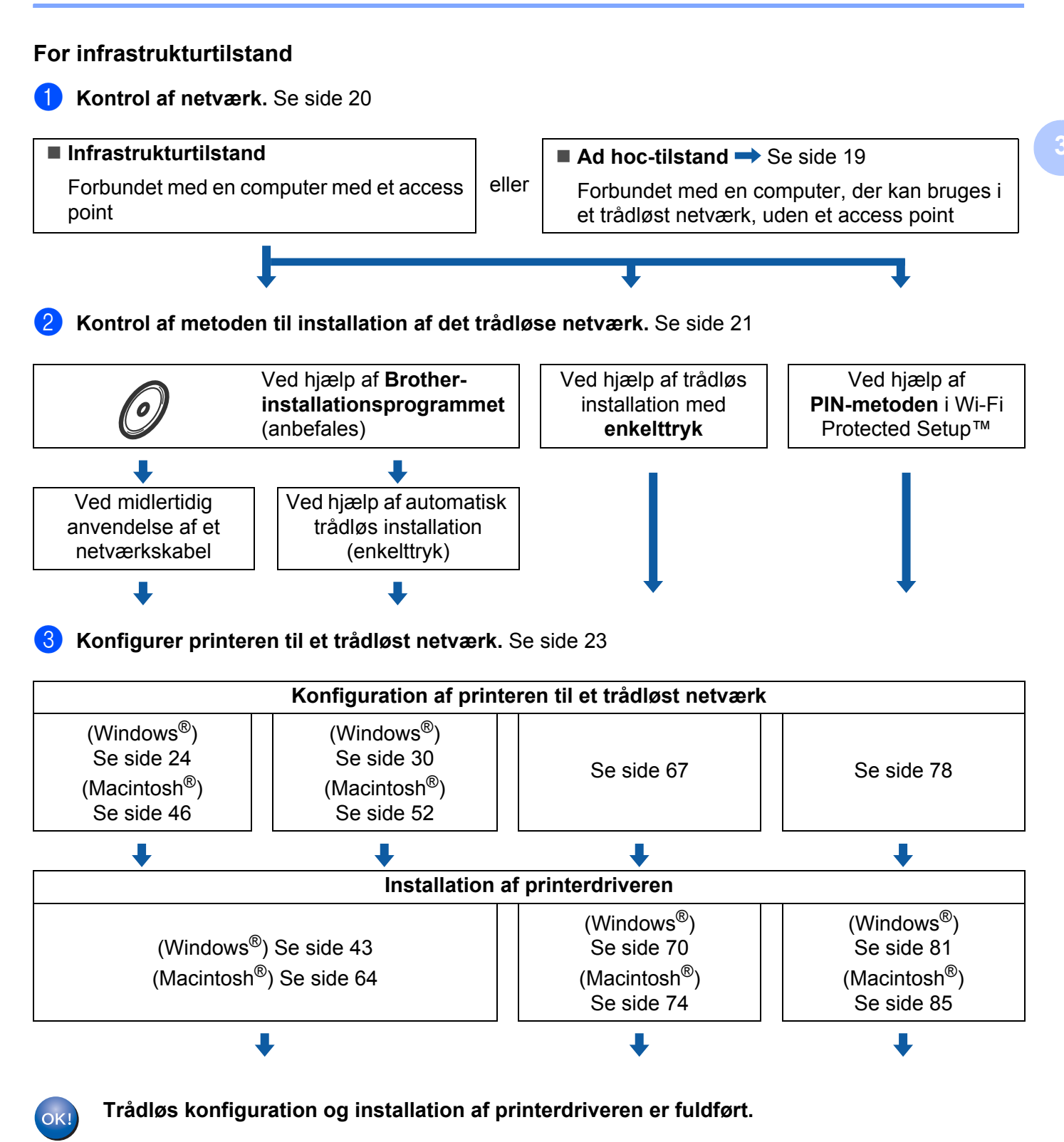

**18**

<span id="page-25-0"></span>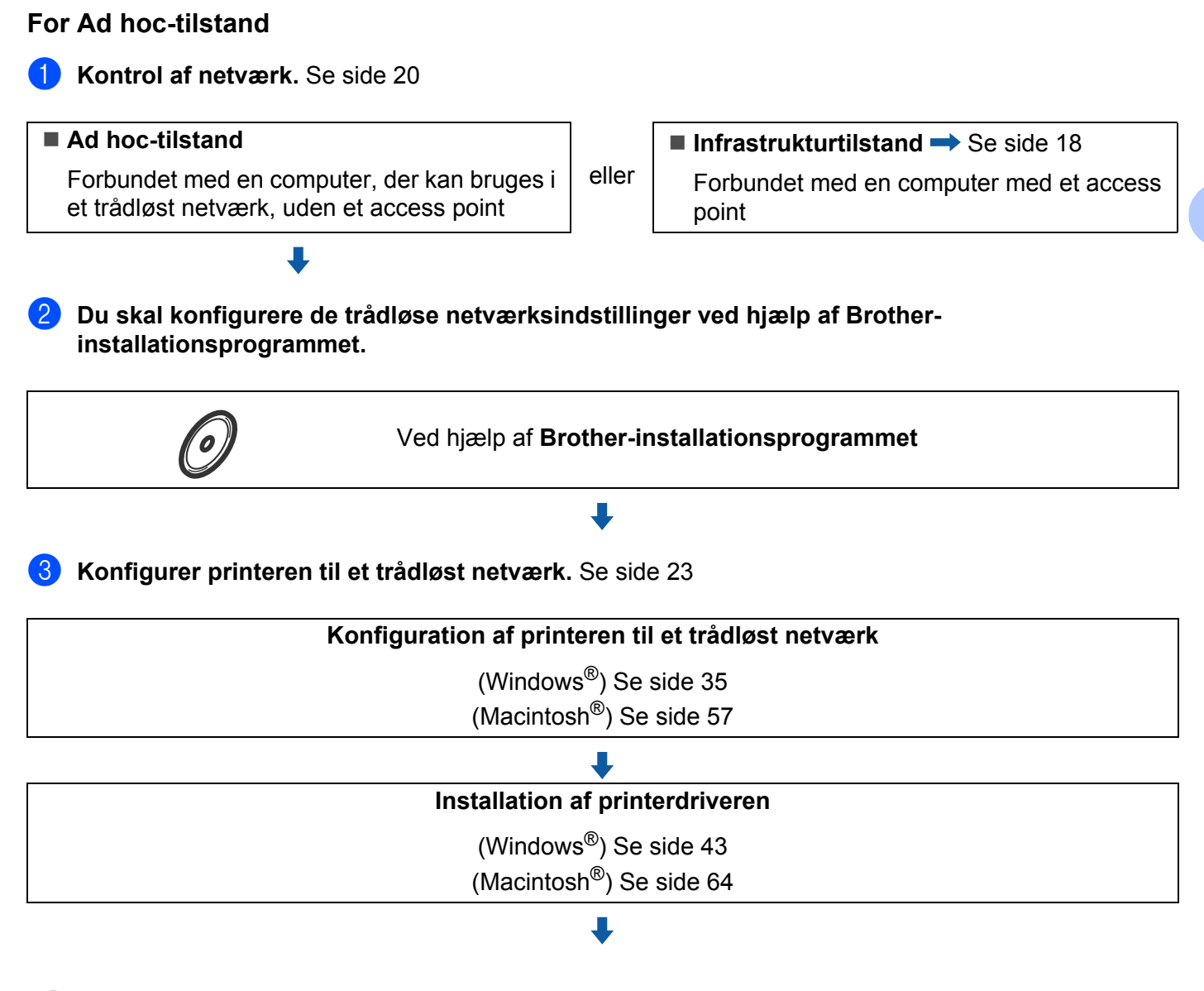

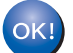

**Trådløs konfiguration og installation af printerdriveren er fuldført.**

### <span id="page-26-3"></span><span id="page-26-0"></span>**1. Kontrol af netværk <sup>3</sup>**

#### <span id="page-26-1"></span>**Forbundet med en computer med et access point i netværket (Infrastrukturtilstand)3**

Denne type netværk har et centralt access point i netværkets hjerte. Access point'et kan også fungere som en bro eller en gateway til et kabelbaseret netværk. Når din trådløse Brother-printer er del af dette netværk, modtager den alle udskriftsjob via access point'et.

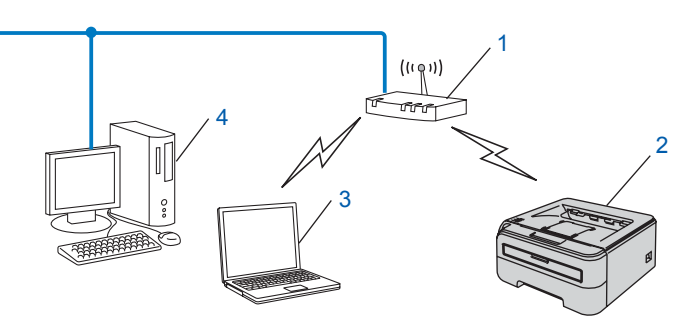

- **1 Access point**
- **2 Trådløs netværksprinter (din maskine)**
- **3 Computer med trådløs kapacitet tilsluttet access point'et**
- **4 Kabelbaseret computer uden trådløs kapacitet tilsluttet access point'et med et Ethernet-kabel**

#### <span id="page-26-2"></span>**Forbundet med en computer med trådløs kapacitet uden et access point i netværket (Ad hoc-tilstand) <sup>3</sup>**

Denne type netværk har ikke et centralt access point. Hver trådløs klient kommunikerer direkte med hinanden. Når Brothers trådløse printer (din printer) er en del af dette netværk, modtager den alle udskriftsjob direkte fra den computer, der sender udskriftsdataene.

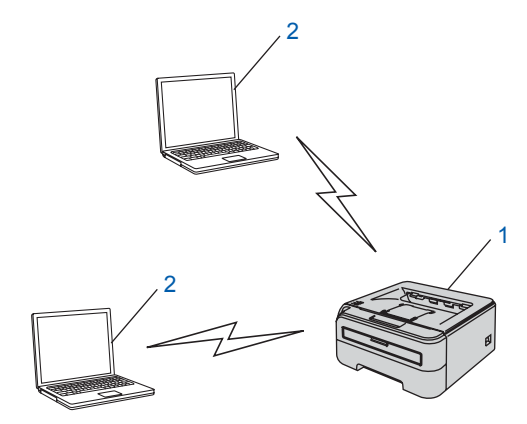

- **1 Trådløs netværksprinter (din maskine)**
- **2 Computer med trådløs kapacitet**

**3**

### <span id="page-27-2"></span><span id="page-27-0"></span>**2. Kontrol af metoden til installation af det trådløse netværk i infrastrukturtilstand <sup>3</sup>**

Du kan konfigurere den trådløse netværksprinter på tre måder: ved hjælp af Brother-installationsprogrammet på cd-rom'en (anbefales), ved hjælp af trådløs installation med enkelttryk og ved hjælp af PIN-metoden i Wi-Fi Protected Setup™. Opsætningsproceduren varierer afhængigt af, hvilket netværk du bruger.

#### **Bemærk!**

Hvis du konfigurerer de trådløse netværksindstillinger i Ad hoc-tilstand, skal du bruge Brotherinstallationsprogrammet på den cd-rom, der følger med printeren.

#### <span id="page-27-1"></span>**Konfiguration ved hjælp af Brother-installationsprogrammet på cd-rom'en til konfiguration af den trådløse netværksprinter <sup>3</sup>**

Vi anbefaler, at du anvender Brother-installationsprogrammet på den cd-rom, der følger med printeren. Når du anvender dette program, kan du nemt koble printeren til det trådløse netværk og installere den netværkssoftware og printerdriver, du skal bruge for at kunne udføre konfigurationen af printeren til et trådløst netværk. Du bliver ledt igennem af en vejledning på skærmen, indtil du kan bruge den trådløse Brothernetværksprinter. Du skal kende de trådløse netværksindstillinger, før du fortsætter med installationen.

#### **Konfiguration ved midlertidig anvendelse af et netværkskabel <sup>3</sup>**

Hvis der er en Ethernet-hub eller -router i samme netværk som printerens trådløse access point (A), kan du midlertidigt slutte hub'en eller routeren til printeren ved hjælp af et Ethernet-kabel (B). Det er en nem måde at konfigurere printeren på. Du kan derefter konfigurere printeren fra en computer på netværket.

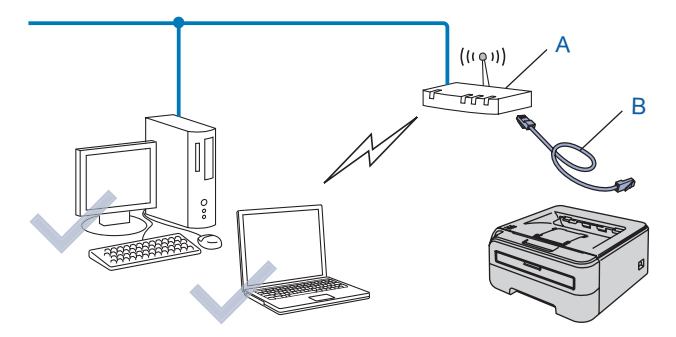

#### <span id="page-28-0"></span>**Konfiguration ved hjælp af trådløs installation med enkelttryk <sup>3</sup>**

Hvis det trådløse access point (A) understøtter enten SecureEasySetup™, Wi-Fi Protected Setup™ (PBC <sup>[1](#page-28-2)</sup>) eller AOSS™, kan du konfigurere maskinen uden brug af en computer.

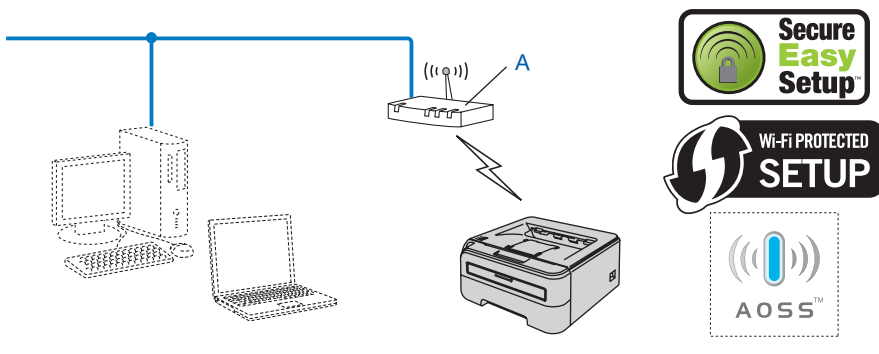

<span id="page-28-2"></span><sup>1</sup> Trykknapkonfiguration

#### <span id="page-28-1"></span>**Konfiguration ved hjælp af PIN-metoden i Wi-Fi Protected Setup™ <sup>3</sup>**

Hvis det trådløse access point (A) understøtter Wi-Fi Protected Setup™, kan du også konfigurere ved hjælp af PIN-metoden i Wi-Fi Protected Setup™.

**Tilslutning med det trådløse access point (routeren) (A) som registrator**<sup>1</sup>.

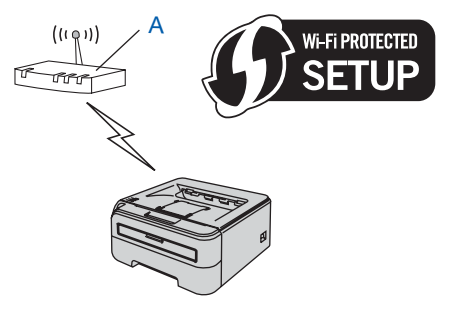

**Tilslutning med en anden enhed (C), f.eks. en computer, som registrator <sup>1</sup>.** 

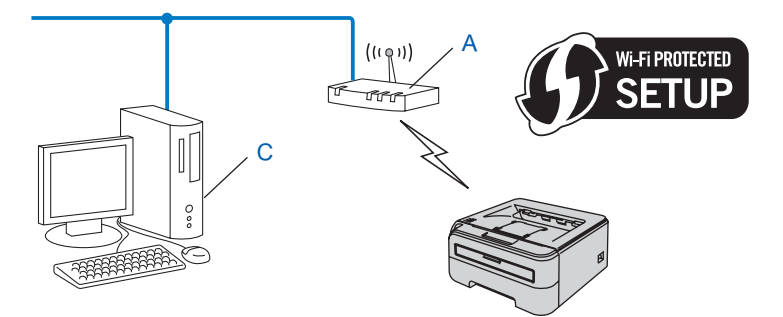

<span id="page-28-3"></span><sup>1</sup> Registratoren er en enhed, der styrer det trådløse LAN.

### <span id="page-29-4"></span><span id="page-29-0"></span>**3. Konfiguration af printeren til et trådløst netværk <sup>3</sup>**

#### <span id="page-29-1"></span>**Konfiguration af din trådløse netværksprinter ved hjælp af Brotherinstallationsprogrammet på cd-rom'en (anbefales) <sup>3</sup>**

Se *[Trådløs konfiguration i Windows® ved hjælp af Brother-installationsprogrammet \(for HL-2170W\)](#page-30-0)* [i kapitel 4](#page-30-0) eller *[Trådløs konfiguration i Macintosh® ved hjælp af Brother-installationsprogrammet \(for](#page-52-0)  [HL-2170W\)](#page-52-0)* i kapitel 5 for at få oplysninger om installationen.

#### <span id="page-29-2"></span>**Konfiguration af printeren til et trådløst netværk ved hjælp af trådløs installation med enkelttryk <sup>3</sup>**

Se *[Trådløs konfiguration ved hjælp af trådløs installation med enkelttryk \(for HL-2170W\)](#page-73-0)* i kapitel 6 for at få oplysninger om installationen.

#### <span id="page-29-3"></span>**Ved hjælp af PIN-metoden i Wi-Fi Protected Setup™ <sup>3</sup>**

Se *[Trådløs konfiguration ved hjælp af PIN-metoden i Wi-Fi Protected Setup™ \(for HL-2170W\)](#page-84-0)* i kapitel 7 for at få oplysninger om installationen.

### <span id="page-30-1"></span>**Konfiguration i infrastrukturtilstand <sup>4</sup>**

#### <span id="page-30-2"></span>**Før konfiguration af de trådløse indstillinger <sup>4</sup>**

#### **VIGTIGT!**

<span id="page-30-0"></span>**4**

- Hvis printeren skal tilsluttes et netværk, anbefaler vi, at du kontakter systemadministratoren før installation. Du skal kende de trådløse netværksindstillinger, før du fortsætter med installationen.
- Hvis du tidligere har konfigureret de trådløse indstillinger for printeren, skal du nulstille printernetkortet til fabriksindstillingerne (se *[Tilbagestilling af netværksindstillingerne til fabriksindstillingerne](#page-104-3)* på side 98).
- Hvis du bruger personlig firewallsoftware (f.eks. Windows Firewall), skal du deaktivere den. Når du er sikker på, at du kan udskrive, skal du genstarte din personlige firewallsoftware.
- Du skal midlertidigt bruge et Ethernet-kabel under konfigurationen.

#### <span id="page-30-3"></span>**Konfigurer de trådløse indstillinger <sup>4</sup>**

- **1** Tænd computeren. (Du skal være logget på med administratorrettigheder). Luk alle åbne programmer, før du starter konfigurationen.
- 2) Sæt den medfølgende cd-rom i cd-rom-drevet. Åbningsskærmbilledet vises automatisk. Vælg din printermodel og sprog.
- c Klik på **Installer printerdriver** på menuskærmen.

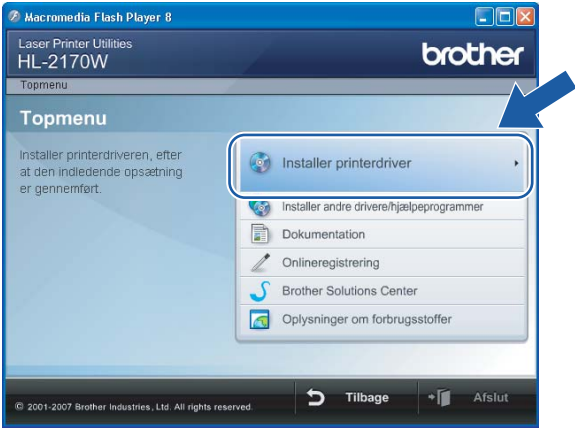

#### d Klik på **Brugere af trådløst netværk**.

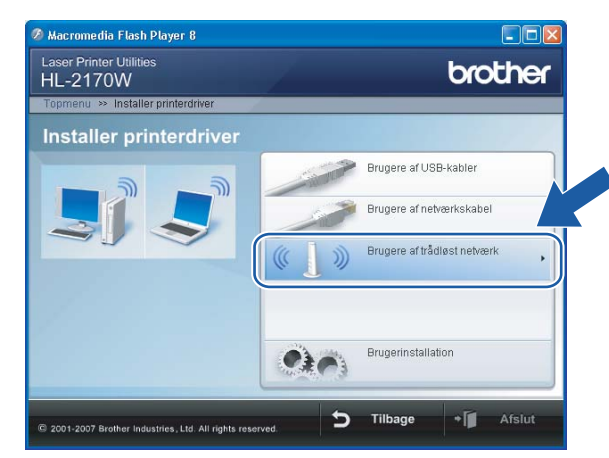

### **Bemærk!**

Windows Vista®: Når skærmen **Brugerkontokontrol** vises, skal du klikke på **Tillad**.

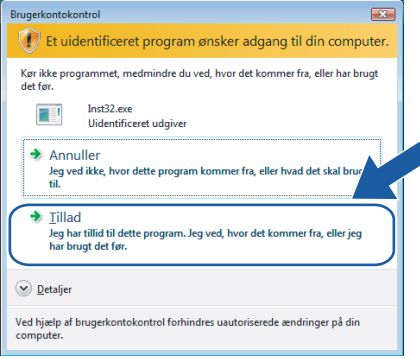

<span id="page-31-0"></span>e Vælg **Trådløs opsætning og driverinstallation (anbefalet)** eller **Kun trådløs opsætning**, og klik derefter på **Næste**.

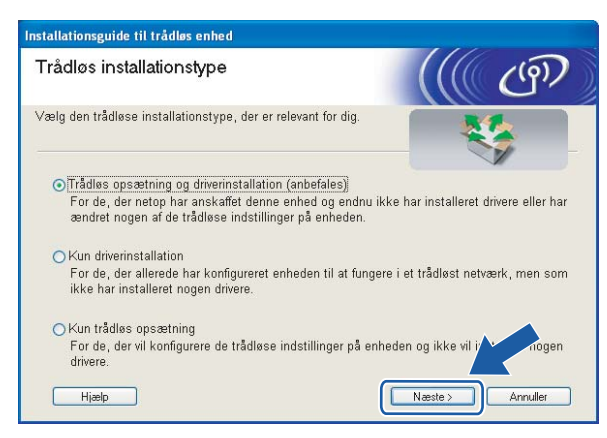

f Vælg **Installation trin for trin (anbefalet)**, og klik derefter på **Næste**.

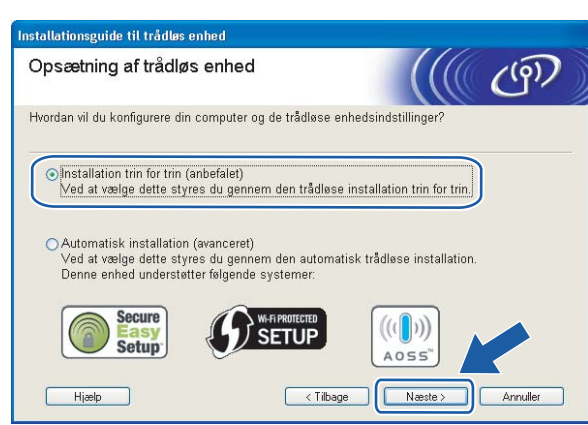

g Vælg **Med kabel (anbefalet)**, og klik derefter på **Næste**.

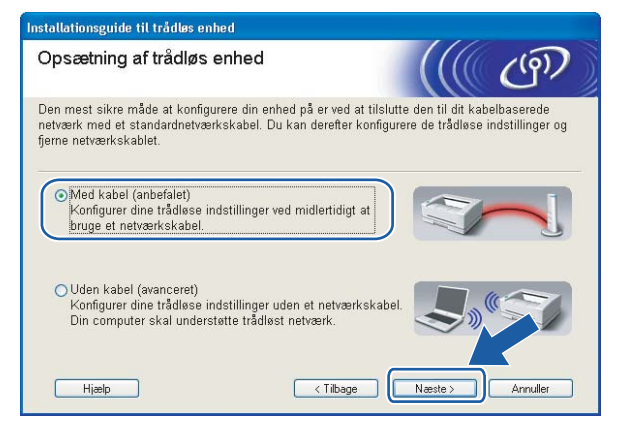

h Slut den trådløse Brother-enhed til dit access point ved hjælp af et netværkskabel, og klik på **Næste**.

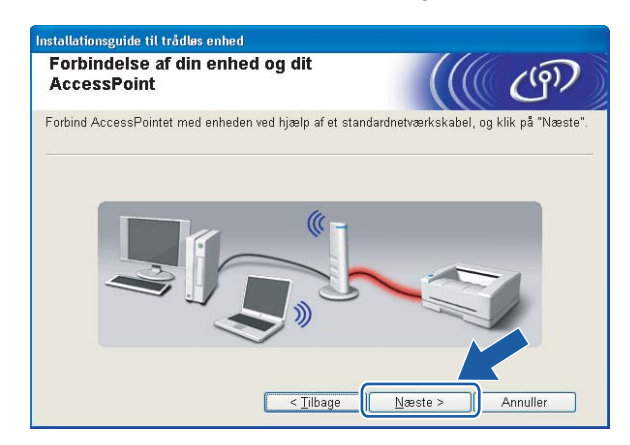

i Vælg den printer, du ønsker at konfigurere, og klik på **Næste**. Hvis listen er tom, skal du kontrollere, om der er tændt for access point'et og printeren og derefter klikke på **Opdater**.

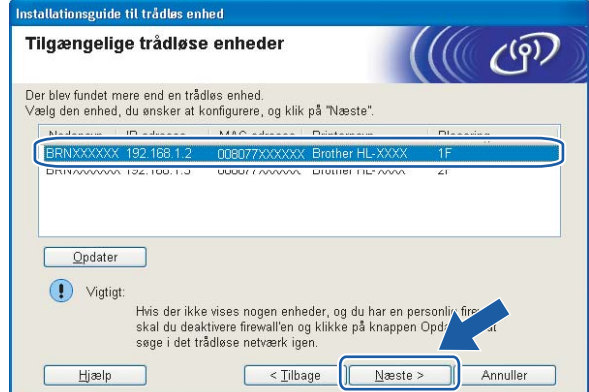

#### **Bemærk!**

Standardnodenavnet er "BRNxxxxxxxxxxxx".

**10** Guiden søger efter trådløse netværk, der er tilgængelige fra printeren. Vælg det access point, du ønsker at tilknytte printeren, og klik derefter på **Næste**.

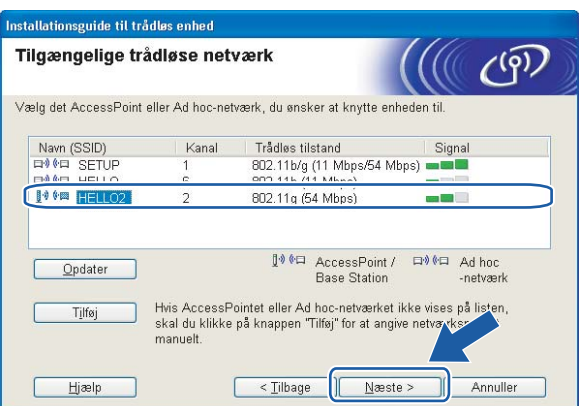

#### **Bemærk!**

- "SETUP" er standard-SSID'en for printeren. Vælg ikke denne SSID.
- Hvis listen er tom, skal du kontrollere, om der er tændt for access point'et, og om det udsender SSID, og derefter kontrollere, at printeren og access point'et er inden for rækkevidde med henblik på trådløs kommunikation. Klik derefter på **Opdater**.

• Hvis access point'et er indstillet til ikke at udsende SSID, kan du tilføje den manuelt ved at klikke på knappen **Tilføj**. Følg vejledningen på skærmen for at indtaste **Navn (SSID)**, og klik derefter på **Næste**.

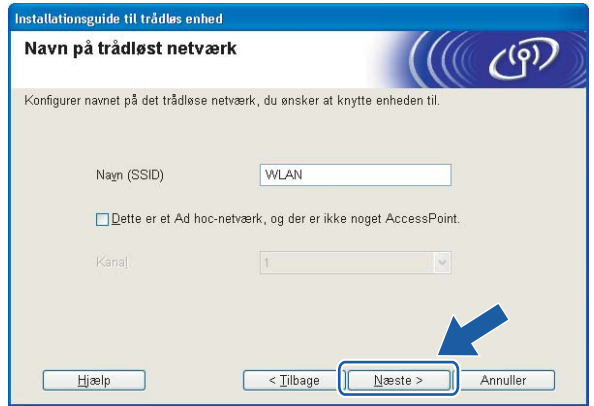

**(1)** Hyis dit netværk ikke er konfigureret til godkendelse og kryptering, vises følgende skærmbillede. For at fortsætte konfigurationen skal du klikke på OK og gå til **®**.

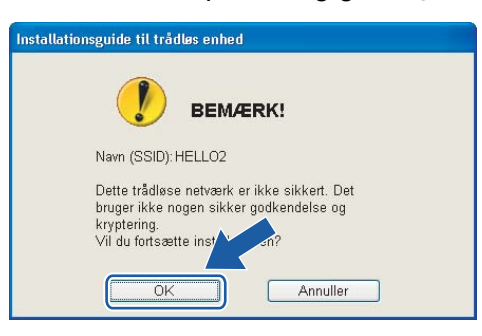

12 Hvis dit netværk er konfigureret til godkendelse og kryptering, vises følgende skærmbillede. Når du konfigurerer din trådløse Brother-printer, skal du sikre, at den konfigureres, så den svarer til godkendelses- og krypteringsindstillingerne på dit nuværende trådløse netværk.

Vælg **Godkendelsesmetode** og **Krypteringsmetode** i rullemenuerne i de respektive indstillingsfelter. Indtast herefter **Netværksnøgle** og **Bekræft netværksnøgle**, og klik derefter på **Næste**.

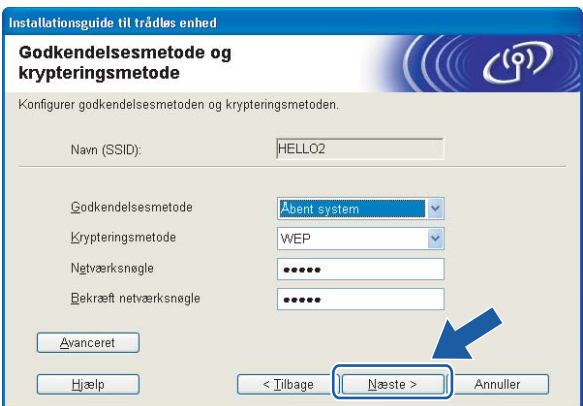

#### **Bemærk!**

- Klik på **Avanceret**, hvis du ønsker at indstille mere end WEP-nøgle1.
- Kontakt din netværksadministrator, hvis du ikke kender godkendelses- og krypteringsindstillingerne for netværket.
- Hvis **Godkendelsesmetode** er indstillet til **Åbent system**, og **Krypteringsmetode** er indstillet til **WEP**, vises der IKKE en fejlmeddelelse, hvis **Netværksnøglen** er forkert.

<span id="page-35-0"></span>**13** Klik på **Næste**. Herefter sendes indstillingerne til din printer. Indstillingerne forbliver uændrede, hvis du klikker på **Annuller**.

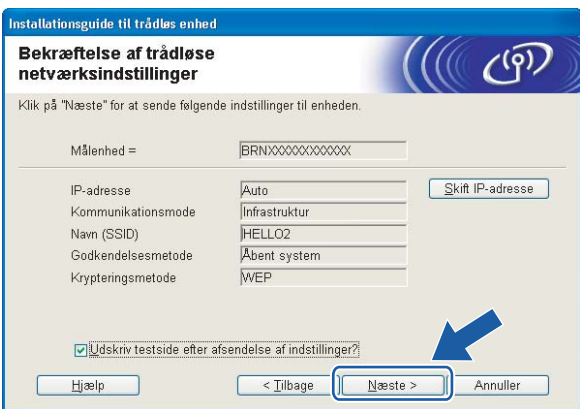

#### **Bemærk!**

Hvis du ønsker at indtaste IP-adresseindstillingerne for printeren manuelt, skal du klikke på **Skift IPadresse** og indtaste netværkets IP-adresseindstillinger.

n Frakobl netværkskablet mellem access point'et (hub'en eller routeren) og printeren, og klik på **Næste**.

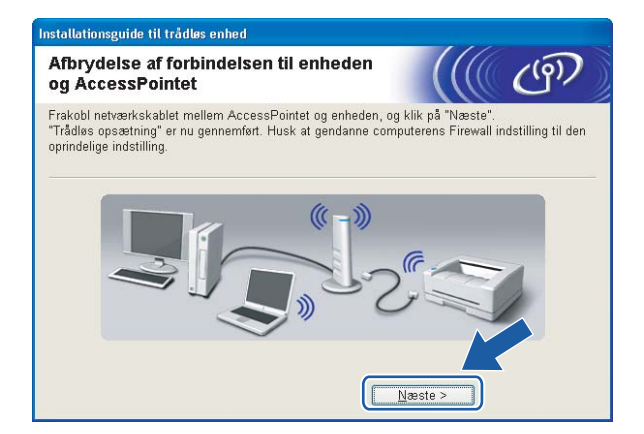

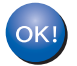

**Du har nu afsluttet den trådløse opsætning. Hvis du valgte at installere printerdriveren i trin**  [e](#page-31-0)**, skal du gå til** *[Installation af printerdriveren](#page-49-1)* **på side 43.**
# **Konfiguration ved hjælp af automatisk trådløs installation (enkelttryk) <sup>4</sup>**

#### **VIGTIGT!**

Hvis printeren skal tilsluttes et netværk, anbefaler vi, at du kontakter systemadministratoren før installation.

- **1** Sørg for, at ledningen er sat i.
- Tænd printeren, og vent, til den er klar.
- 3) Tænd computeren. (Du skal være logget på med administratorrettigheder). Luk alle åbne programmer, før du starter konfigurationen.
- d Sæt den medfølgende cd-rom i cd-rom-drevet. Åbningsskærmbilledet vises automatisk. Vælg din printermodel og sprog.
- **6** Klik på **Installer printerdriver** på menuskærmen.

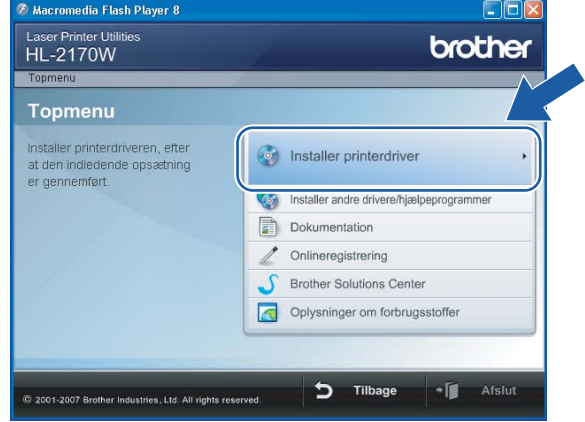

#### f Klik på **Brugere af trådløst netværk**.

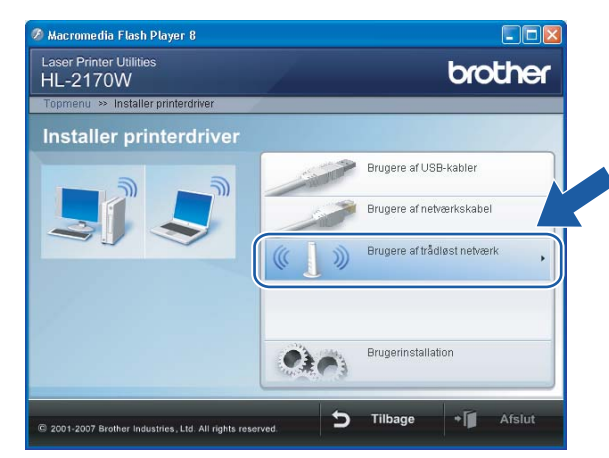

### **Bemærk!**

Windows Vista®: Når skærmen **Brugerkontokontrol** vises, skal du klikke på **Tillad**.

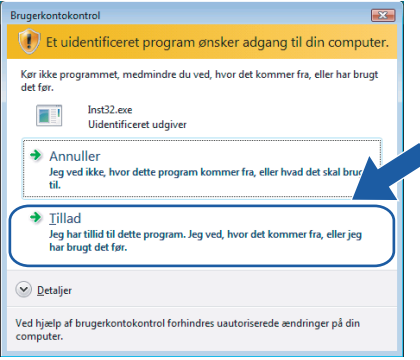

<span id="page-37-0"></span>g Vælg **Trådløs opsætning og driverinstallation (anbefalet)** eller **Kun trådløs opsætning**, og klik derefter på **Næste**.

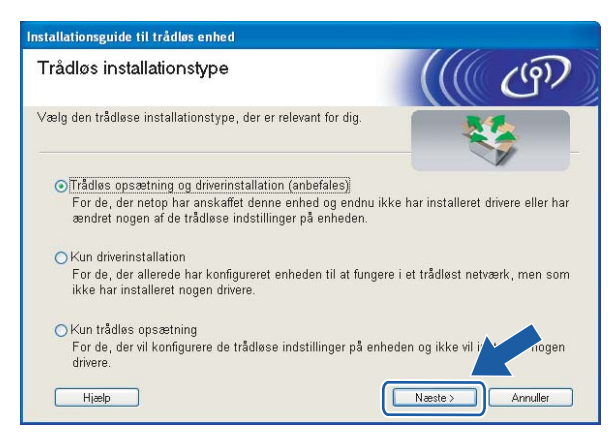

h Vælg **Automatisk installation (avanceret)**, og klik derefter på **Næste**.

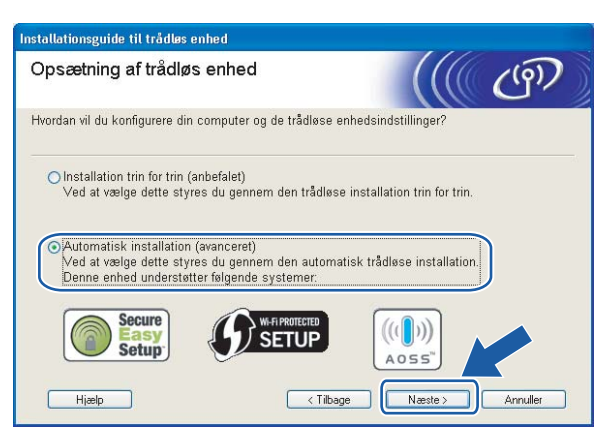

i Læs skærmmeddelelsen, og klik på **Næste**.

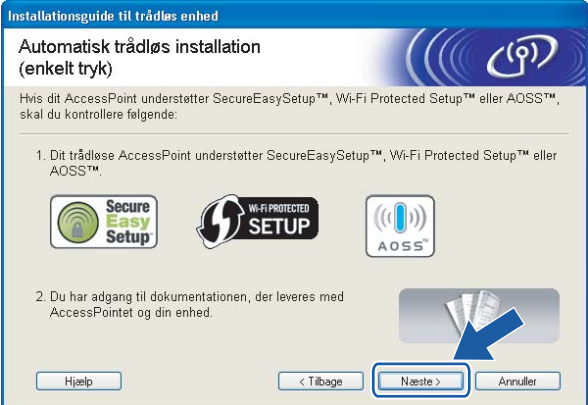

<span id="page-38-0"></span>10 Tryk på knappen til trådløs opsætning, der sidder på maskinens bagside, i mindre end 2 sekunder som vist på illustrationen nedenfor. Dette bringer printeren i tilstanden trådløs installation med enkelttryk. Denne funktion registrerer automatisk, hvilken tilstand dit access point bruger til enkelttrykskonfiguration (SecureEasySetup™, Wi-Fi Protected Setup™ eller AOSS™) af printeren.

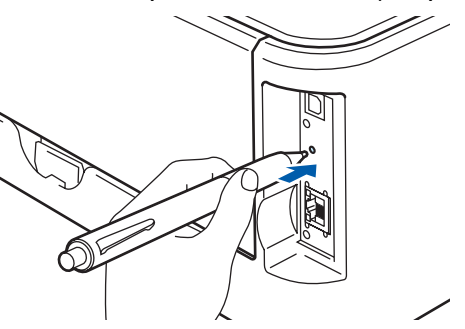

### **Bemærk!**

- Brug en spids genstand som f.eks. en kuglepen til at trykke på knappen.
- Hvis du trykker på knappen i 3 sekunder eller derover, skifter printeren til PIN-metoden i Wi-Fi Protected Setup™-tilstand. Se *[Konfiguration af den trådløse printer ved hjælp af PIN-metoden i](#page-84-0)  [Wi-Fi Protected Setup™](#page-84-0)* på side 78.

#### **K** Printeren starter tilstanden trådløs installation med enkelttryk. Printeren søger efter et access point, der understøtter SecureEasySetup™, Wi-Fi Protected Setup™ eller AOSS™, i 2 minutter.

l Indstil dit access point til SecureEasySetup™-, Wi-Fi Protected Setup™- eller AOSS™-tilstanden, afhængig af, hvad access point'et understøtter. Se brugsanvisningen, der fulgte med access point'et.

**13** Vent på, at lysdioden **Ready** (knappen **Go**) på din printer indikerer, at forbindelsen er etableret. Lysdioden **Ready** tændes i 5 minutter. (Se tabellen nedenfor) Denne indikation betyder, at maskinen har oprettet forbindelse til routeren eller access point'et. Du kan nu bruge printeren i et trådløst netværk.

Hvis lysdioden indikerer, at forbindelsen ikke blev etableret (se tabellen nedenfor), har maskinen ikke oprettet forbindelse til routeren eller access point'et. Prøv at begynde fra  $\bullet$  igen. Hvis samme meddelelse vises igen, skal du stille maskinen tilbage til fabriksindstillingerne og prøve igen. Se *[Tilbagestilling af netværksindstillingerne til fabriksindstillingerne](#page-104-0)* på side 98 for at få oplysninger om nulstilling.

Hvis lysdioden indikerer sessionsoverlap (se tabellen nedenfor), har maskinen registreret mere end to routere eller access points på netværket med Wi-Fi Protected Setup™- eller AOSS™-tilstanden slået til. Sørg for, at kun én router eller ét access point har Wi-Fi Protected Setup™- eller AOSS™-tilstanden slået til, og prøv at begynde fra  $\bullet$  igen.

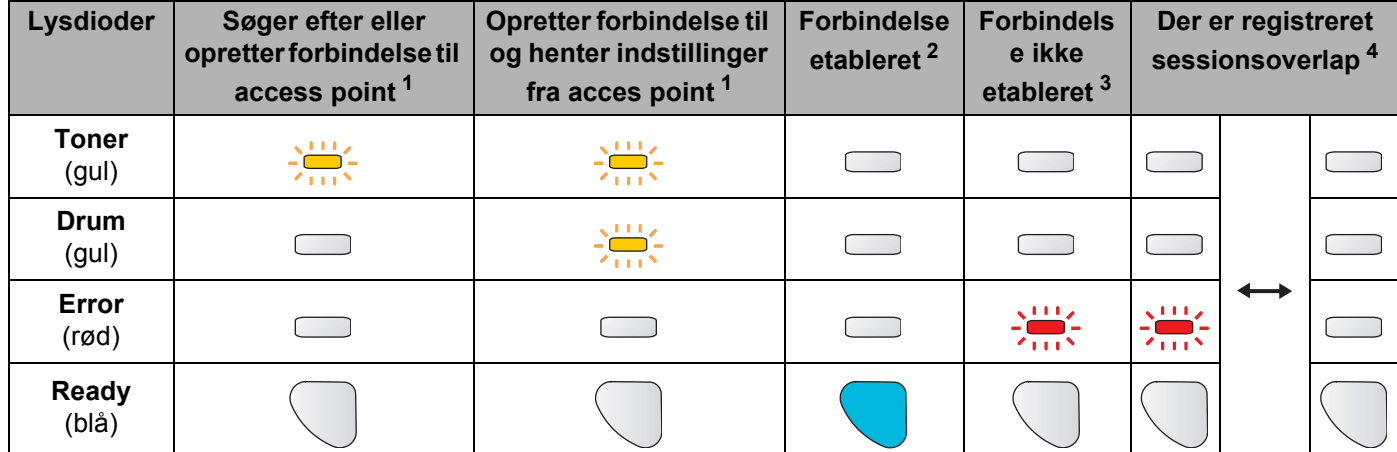

#### **Lysindikationer ved brug af trådløs installation med enkelttryk**

<span id="page-39-0"></span> $1 -$  Lysdioden blinker (tændes i 0,2 sekund og slukkes i 0,1 sekund).

<span id="page-39-1"></span><sup>2</sup> Lysdioden tændes i 5 minutter.

<span id="page-39-2"></span><sup>3</sup> Lysdioden blinker (tændes i 0,1 sekund og slukkes i 0,1 sekund) i 30 sekunder.

<span id="page-39-3"></span><sup>4</sup> Lysdioden blinker 10 gange og slukkes derefter i et halvt sekund. Dette mønster gentages 20 gange.

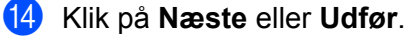

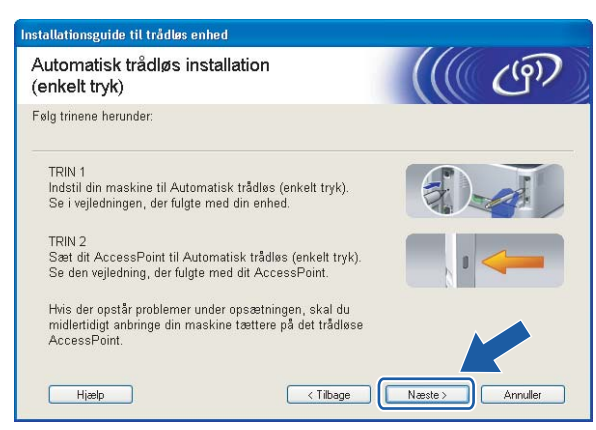

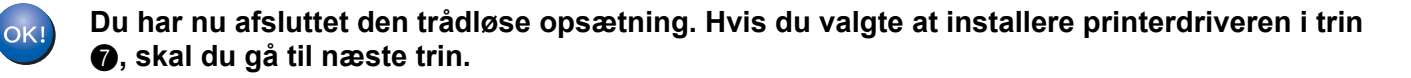

<sup>15</sup> Marker afkrydsningsfeltet, efter at du har kontrolleret, at de trådløse indstillinger er angivet, og klik derefter på **Næste**.

Gå til *[Installation af printerdriveren](#page-49-0)* på side 43.

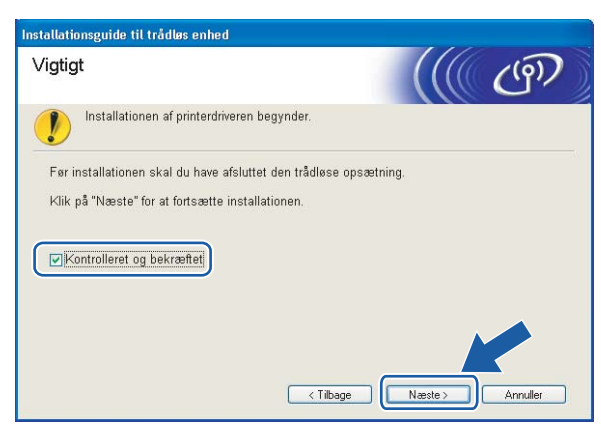

# **Konfiguration i ad hoc-tilstand <sup>4</sup>**

### **Før konfiguration af de trådløse indstillinger <sup>4</sup>**

#### **VIGTIGT!**

- Hvis du tidligere har konfigureret de trådløse indstillinger for printeren, skal du nulstille printernetkortet til fabriksindstillingerne (se *[Tilbagestilling af netværksindstillingerne til fabriksindstillingerne](#page-104-0)* på side 98).
- Hvis du bruger personlig firewallsoftware (f.eks. Windows Firewall), skal du deaktivere den. Når du er sikker på, at du kan udskrive, skal du genstarte din personlige firewallsoftware.

### **Konfigurer de trådløse indstillinger <sup>4</sup>**

- **1** Tænd computeren. (Du skal være logget på med administratorrettigheder). Luk alle åbne programmer, før du starter konfigurationen.
- <span id="page-41-0"></span>2) Sæt den medfølgende cd-rom i cd-rom-drevet. Åbningsskærmbilledet vises automatisk. Vælg din printermodel og sprog.
- c Klik på **Installer printerdriver** på menuskærmen.

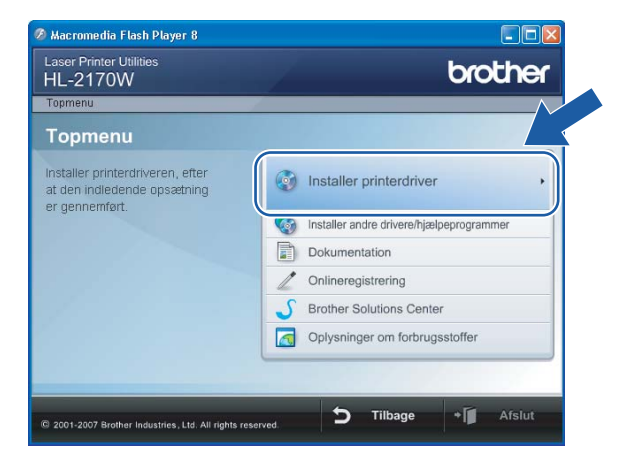

#### d Klik på **Brugere af trådløst netværk**.

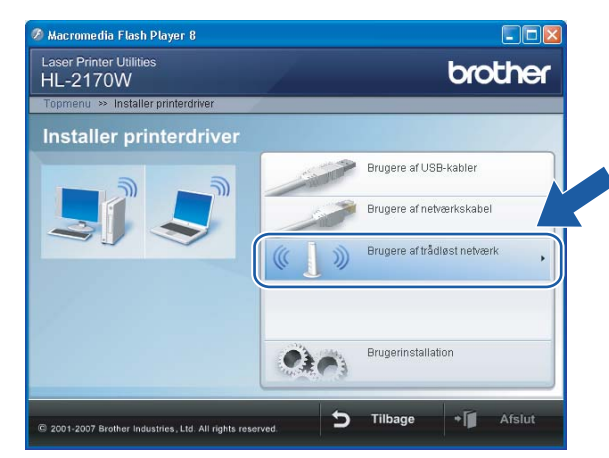

### **Bemærk!**

Windows Vista®: Når skærmen **Brugerkontokontrol** vises, skal du klikke på **Tillad**.

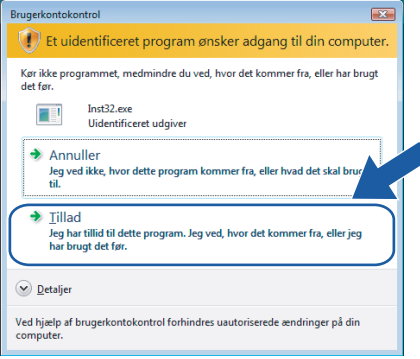

<span id="page-42-0"></span>e Vælg **Trådløs opsætning og driverinstallation (anbefalet)** eller **Kun trådløs opsætning**, og klik derefter på **Næste**.

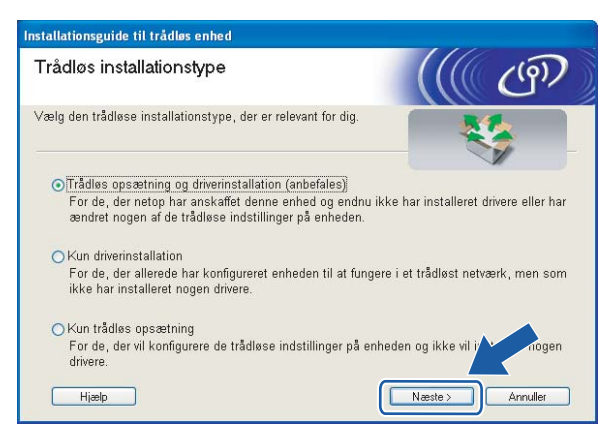

f Vælg **Installation trin for trin (anbefalet)**, og klik derefter på **Næste**.

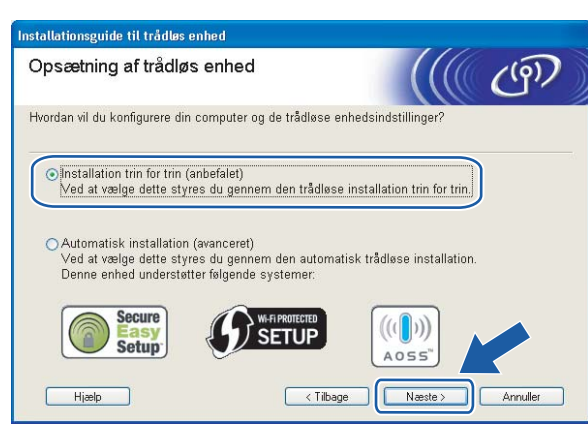

g Vælg **Uden kabel (avanceret)**, og klik derefter på **Næste**.

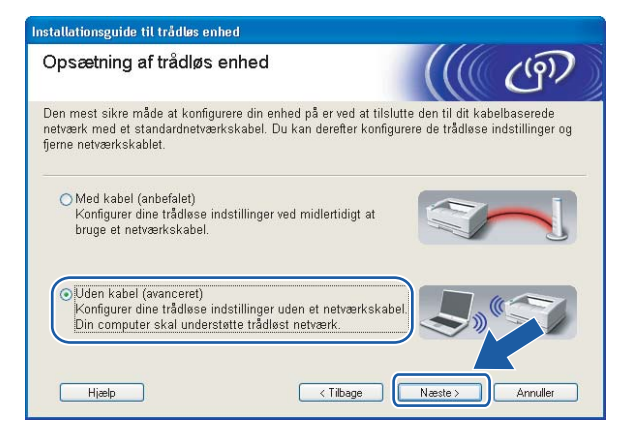

h Læs **Vigtigt** for at aktivere det trådløse interface. Hold knappen **Go** nede i 10 sekunder, og slip den, når printeren udskriver en netværkskonfigurationsside. Marker feltet, når du har bekræftet, at den trådløse indstilling er aktiveret, og klik derefter på **Næste**.

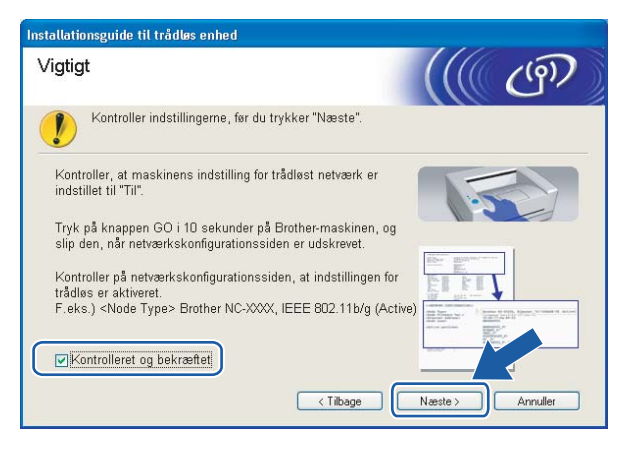

**4**

**37**

For at bekræfte, at den trådløse indstilling er aktiveret, skal du læse teksten til højre for **IEEE 802.11b/g** under afsnittet **Node Type** på netværkskonfigurationssiden. **Active** betyder, at den trådløse indstilling er aktiveret, og **Inactive** betyder, at den trådløse indstilling ikke er aktiveret. Hvis den trådløse indstilling ikke er aktiveret, skal du igen trykke på knappen **Go** i 10 sekunder

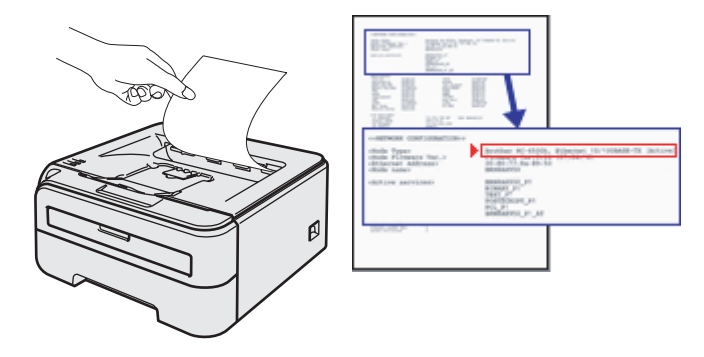

<span id="page-44-0"></span>i Du skal midlertidigt ændre computerens trådløse indstillinger. Følg vejledningen på skærmen. Sørg for at notere alle indstillinger ned, f.eks. SSID og computerens kanal. Du får brug for dem til at gendanne computerens oprindelige trådløse indstillinger. Klik derefter på **Næste**.

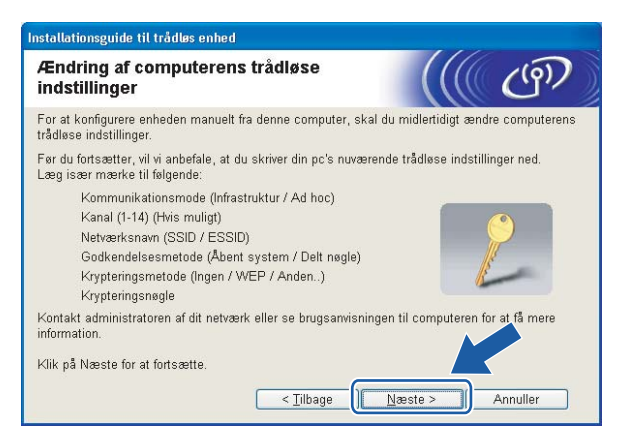

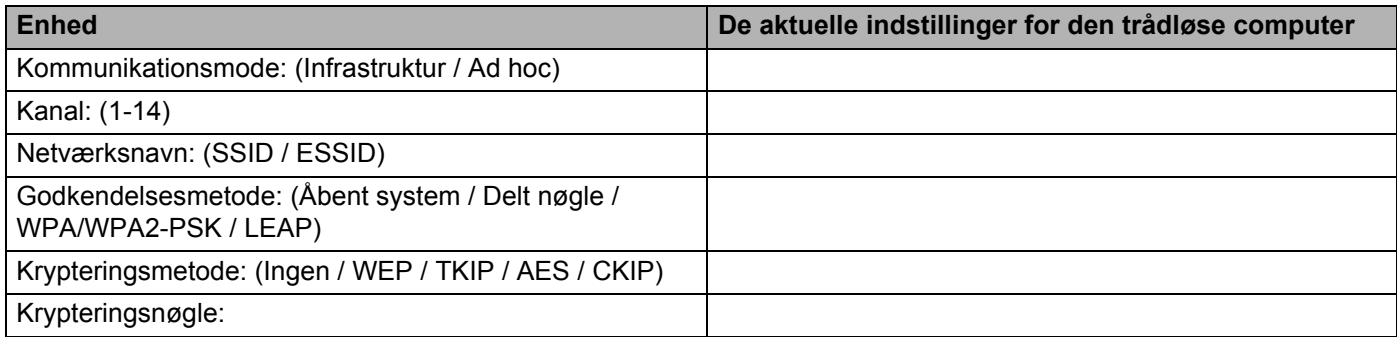

<span id="page-45-0"></span>10 For at kommunikere med den ukonfigurerede trådløse printer skal du midlertidigt ændre de trådløse indstillinger på computeren, så de svarer til printerens standardindstillinger, der vises på denne skærm. Marker afkrydsningsfeltet efter disse indstillinger, og klik derefter på **Næste**.

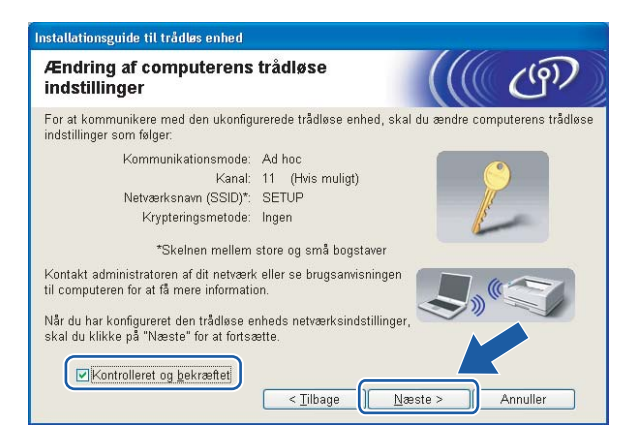

### **Bemærk!**

- Hvis du får en meddelelse om at genstarte computeren efter ændring af de trådløse indstillinger, skal du genstarte computeren, gå til[b](#page-41-0)age t[i](#page-44-0)l trin @ og fortsætte med installationen, idet du springer trin @ og **@** over.
- Brugere af Windows Vista $^{\circledR}$ :

Du kan midlertidigt ændre computerens trådløse indstillinger ved at følge nedenstående trin:

- **1** Klik på **Start** og derefter på **Kontrolpanel**.
- **2** Klik på **Netværk og internet** og derefter på ikonet **Netværks- og delingscenter**.
- **3** Klik på **Opret forbindelse til et netværk**.
- **4** SSID'en for den trådløse printer vises på listen. Vælg **SETUP**, og klik på **Opret forbindelse**.
- **5** Klik på **Opret forbindelsen alligevel** og derefter på **Luk**.
- **6** Klik på **Vis status** under **Trådløs netværksforbindelse (SETUP)**.
- **7** Klik på **Detaljer...**, og kontroller **Detaljer om netværksforbindelse**. Der kan gå et par minutter, før IP-adressen ændres fra 0.0.0.0 til 169.254.x.x på skærmen (hvor x.x er tal mellem 1 og 254).
- Brugere af Windows<sup>®</sup> XP SP2:

Du kan midlertidigt ændre computerens trådløse indstillinger ved at følge nedenstående trin:

- **1** Klik på **Start** og derefter på **Kontrolpanel**.
- **2** Klik på ikonet **Netværks- og internetforbindelser**.
- **3** Klik på ikonet **Netværksforbindelser**.
- **4** Vælg og højreklik på **Trådløs netværksforbindelse**. Klik på **Vis trådløse netværk, der er tilgængelige**.
- **5** SSID'en for den trådløse printer vises på listen. Vælg **SETUP**, og klik på **Opret forbindelse**.
- **6** Kontroller statussen for **Trådløs netværksforbindelse**. Der kan gå et par minutter, før IP-adressen ændres fra 0.0.0.0 til 169.254.x.x på skærmen (hvor x.x er tal mellem 1 og 254).

k Vælg den printer, du ønsker at konfigurere, og klik på **Næste**. Hvis listen er tom, skal du kontrollere, om der er tændt for printeren og derefter klikke på **Opdater**.

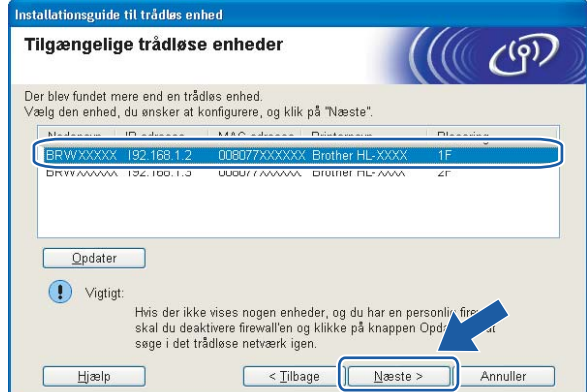

### **Bemærk!**

Standardnodenavnet er "BRWxxxxxxxxxxxx".

<sup>12</sup> Guiden søger efter trådløse netværk, der er tilgængelige fra printeren. Vælg det ad hoc-netværk, du ønsker at tilknytte printeren, og klik på **Næste**.

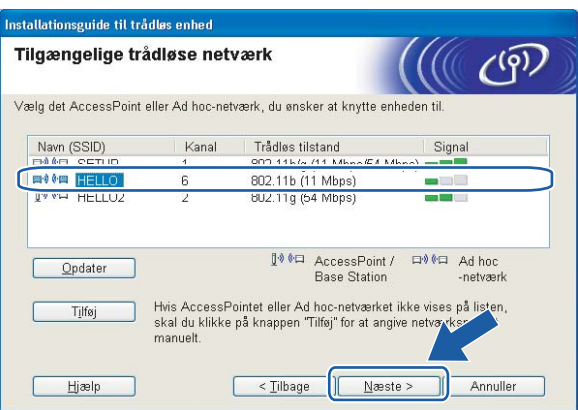

- Hvis listen er tom, skal du kontrollere, om printeren er inden for rækkevidde med henblik på trådløs kommunikation. Klik derefter på **Opdater**.
- Hvis det ønskede ad hoc-netværk ikke står på listen, kan du tilføje det manuelt ved at klikke på knappen **Tilføj**. Marker **Dette er et Ad hoc-netværk, og der er ikke noget AccessPoint**, og indtast derefter **Navn (SSID)** og nummer på **Kanal**, og klik så på **Næste**.

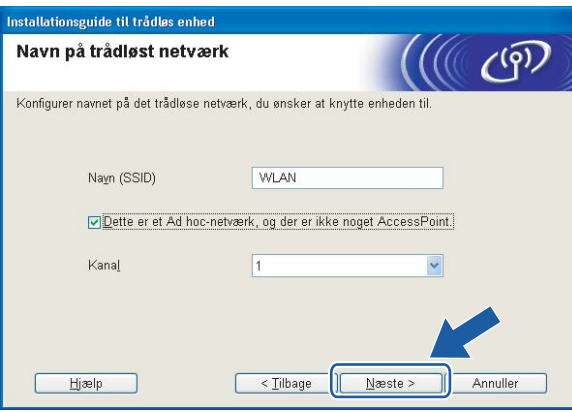

**13** Hvis dit netværk ikke er konfigureret til godkendelse og kryptering, vises følgende skærmbillede. F[o](#page-48-0)r at fortsætte konfigurationen skal du klikke på OK og gå til **®**.

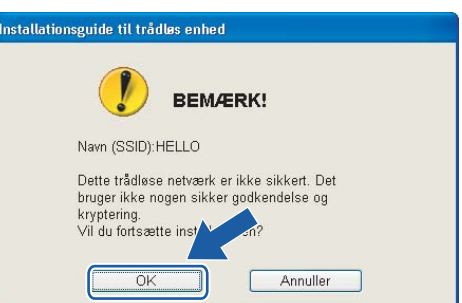

14 Hvis dit netværk er konfigureret til godkendelse og kryptering, vises følgende skærmbillede. Når du konfigurerer din trådløse Brother-printer, skal du sikre, at den konfigureres, så den svarer til godkendelses- og krypteringsindstillingerne på dit nuværende trådløse netværk. Vælg **Godkendelsesmetode** og **Krypteringsmetode** i rullemenuerne i de respektive indstillingsfelter. Indtast herefter **Netværksnøgle** og **Bekræft netværksnøgle**, og klik derefter på **Næste**.

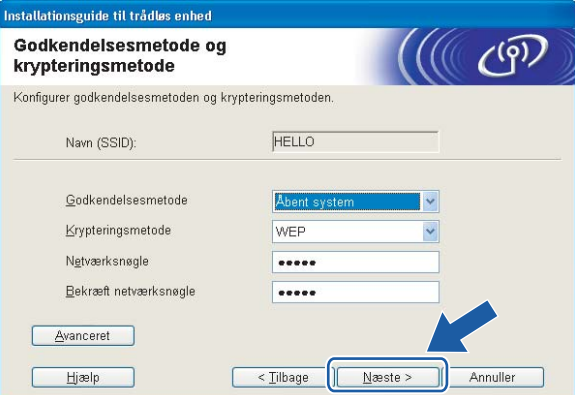

- Klik på **Avanceret**, hvis du ønsker at indstille mere end WEP-nøgle1.
- Kontakt din netværksadministrator, hvis du ikke kender godkendelses- og krypteringsindstillingerne for netværket.
- Hvis **Godkendelsesmetode** er indstillet til **Åbent system**, og **Krypteringsmetode** er indstillet til **WEP**, vises der IKKE en fejlmeddelelse, hvis **Netværksnøglen** er forkert.

<span id="page-48-0"></span>**15** Klik på **Næste**. Herefter sendes indstillingerne til din printer. Indstillingerne forbliver uændrede, hvis du klikker på **Annuller**.

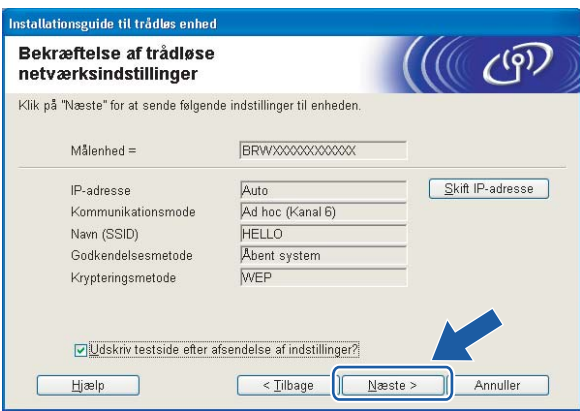

### **Bemærk!**

Hvis du ønsker at indtaste IP-adresseindstillingerne for printeren manuelt, skal du klikke på **Skift IPadresse** og indtaste netværkets IP-adresseindstillinger.

**16** For at kunne kommunikere med den konfigurerede trådløse enhed skal du konfigurere computeren, så den anvender de samme trådløse indstillinger. Skift manuelt de trådløse indstillinger på computeren, så de svarer til printerens trådløse indstillinger, der er vist på denne skærm. Marker afkrydsningsfeltet efter disse indstillinger, og klik derefter på **Næste** eller **Udfør**.

(Indstillingerne, der er vist på skærmen, er kun eksempler. Dine indstillinger vil være anderledes).

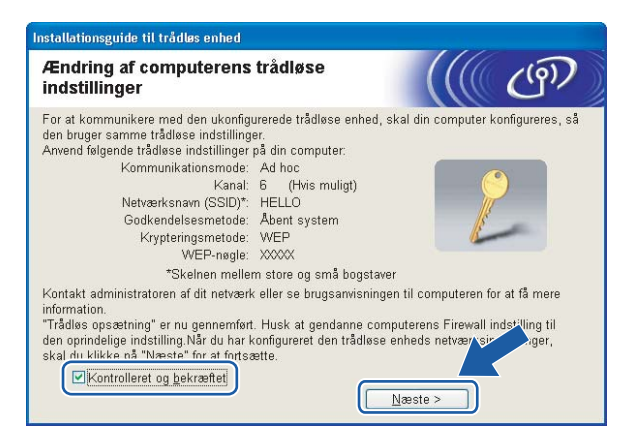

**Du har nu afsluttet den trådløse opsætning. Hvis du valgte at installere printerdriveren i trin**  [e](#page-42-0)**, skal du gå til** *[Installation af printerdriveren](#page-49-0)* **på side 43.**

# <span id="page-49-0"></span>**Installation af printerdriveren <sup>4</sup>**

#### $\boldsymbol{\Omega}$ **Forkert opsætning**

Prøv IKKE at annullere nogen af skærmene under denne installation.

Hvis der opstår en fejl med hensyn til de trådløse indstillinger, vises der en fejlmeddelelse under installationen af printerdriveren, og installationen afbrydes. Hvis denne fejl opstår, skal du gå tilbage til trin 1 og sætte den trådløse forbindelse op igen.

a Installationen af driveren begynder. Når vinduet **Licensaftale** vises, skal du klikke på **Ja**, hvis du accepterer licensaftalen.

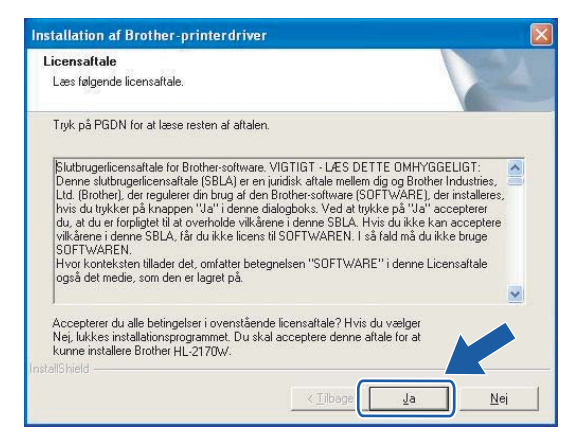

b Vælg **Standardinstallation**, og klik derefter på **Næste**.

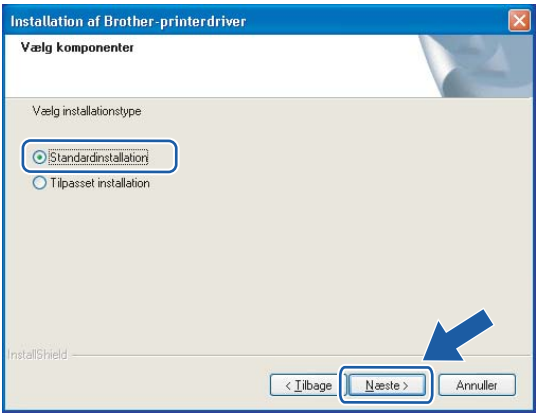

**3** Vælg Søg på netværket efter enheder, og vælg fra en liste med de fundne enheder (Anbefalet). Eller indtast printerens IP-adresse eller nodenavn. Klik på **Næste**.

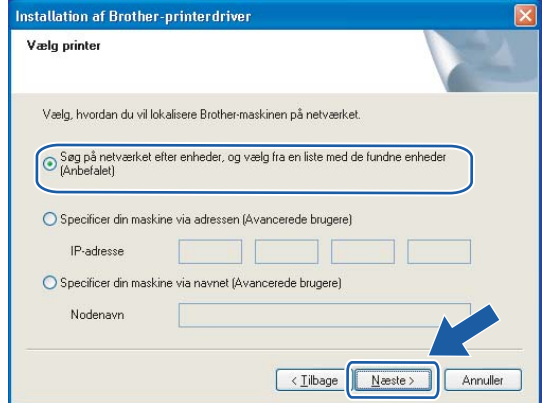

### **Bemærk!**

Du kan finde printerens IP-adresse og nodenavnet ved at udskrive siden med printerindstillinger. Se *[Udskrivning af siden med printerindstillinger](#page-104-1)* på side 98.

d Vælg din printer, og klik derefter på **Næste**.

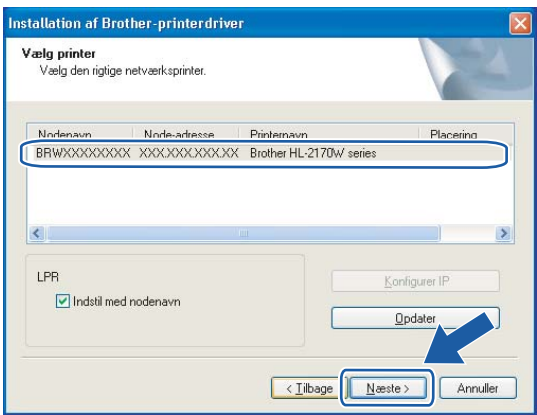

### **Bemærk!**

Hvis der går for lang tid (1 minut eller længere), inden printeren vises på listen, skal du klikke på **Opdater**. Hvis din printer stadig ikke vises, skal du nulstille printernetkortet til fabriksindstillingerne (se *[Tilbagestilling](#page-104-0)  [af netværksindstillingerne til fabriksindstillingerne](#page-104-0)* på side 98) og prøve den trådløse opsætning igen.

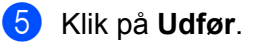

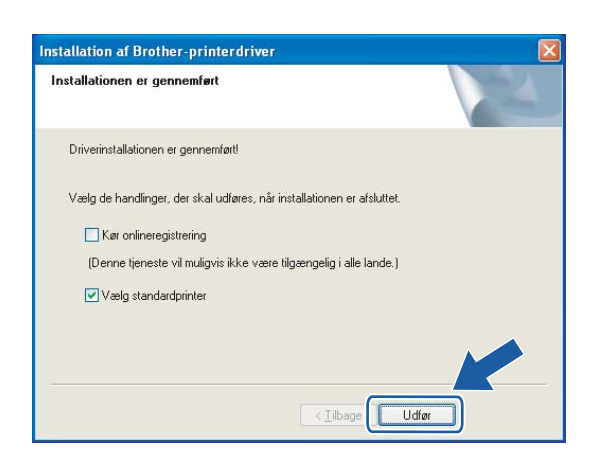

- Hvis du vil registrere produktet online, skal du markere **Kør onlineregistrering**.
- Hvis du ikke vil indstille din printer som standardprinter, skal du fjerne markeringen i **Vælg standardprinter**.
- Hvis du deaktiverer den personlige firewallsoftware (f.eks. Windows Firewall), skal du aktivere den igen.

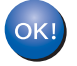

**Installationen er nu gennemført.**

**4**

# **Konfiguration i infrastrukturtilstand <sup>5</sup>**

## **Før konfiguration af de trådløse indstillinger <sup>5</sup>**

### **VIGTIGT!**

**5**

- Hvis printeren skal tilsluttes et netværk, anbefaler vi, at du kontakter systemadministratoren før installation. Du skal kende de trådløse netværksindstillinger, før du fortsætter med installationen.
- Hvis du tidligere har konfigureret de trådløse indstillinger for printeren, skal du nulstille printernetkortet til fabriksindstillingerne (se *[Tilbagestilling af netværksindstillingerne til fabriksindstillingerne](#page-104-0)* på side 98).
- Hvis du bruger personlig firewallsoftware, skal du deaktivere den. Når du er sikker på, at du kan udskrive, skal du genstarte din personlige firewallsoftware.
- Du skal midlertidigt bruge et Ethernet-kabel under konfigurationen.

### **Konfigurer de trådløse indstillinger <sup>5</sup>**

- Tænd din Macintosh<sup>®</sup>.
- b Sæt den medfølgende cd-rom i cd-rom-drevet. Dobbeltklik på ikonet **HL2100** på skrivebordet. Dobbeltklik på ikonet **Start Here**. Vælg din printermodel og sprog.

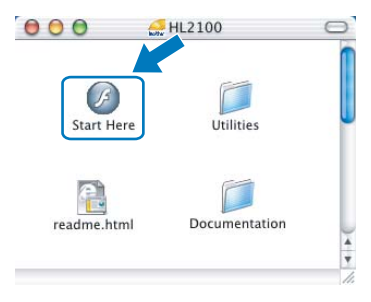

c Klik på **Installer printerdriver** på menuskærmen.

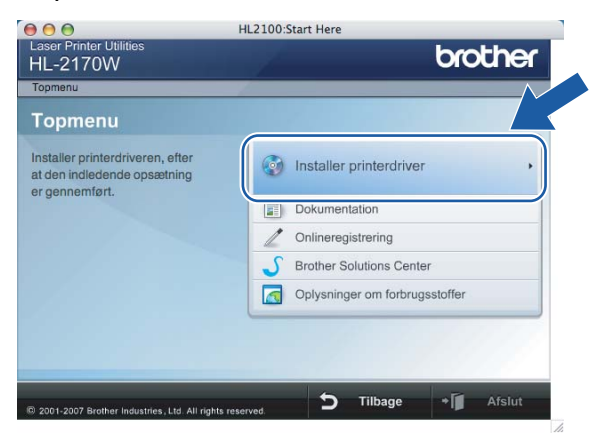

d Klik på **Brugere af trådløst netværk**.

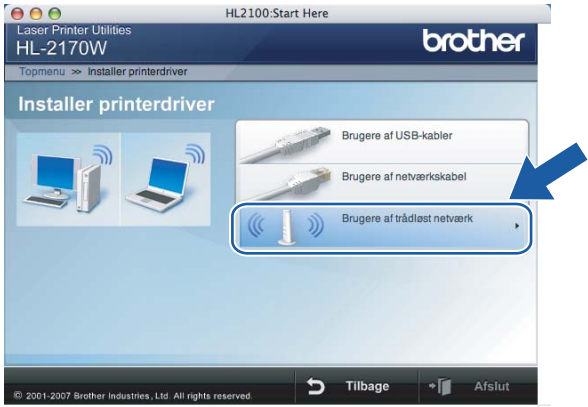

e Vælg **Trådløs opsætning og driverinstallation (anbefalet)** eller **Kun trådløs opsætning**, og klik derefter på **Næste**.

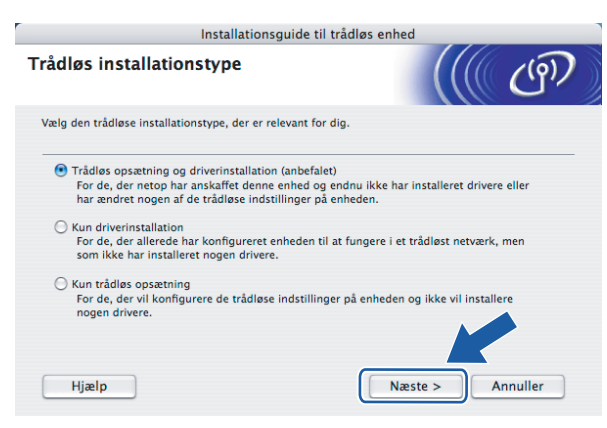

**5**

f Vælg **Installation trin for trin (anbefalet)**, og klik derefter på **Næste**.

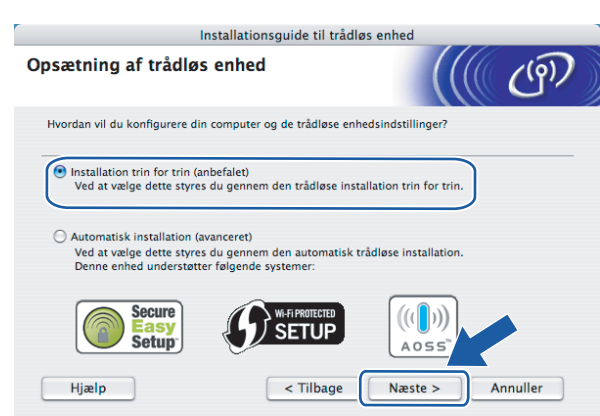

g Vælg **Med kabel (anbefalet)**, og klik derefter på **Næste**.

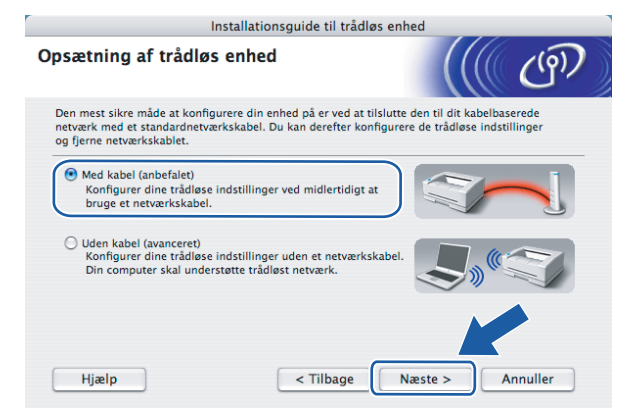

h Slut den trådløse Brother-enhed til dit access point ved hjælp af et netværkskabel, og klik på **Næste**.

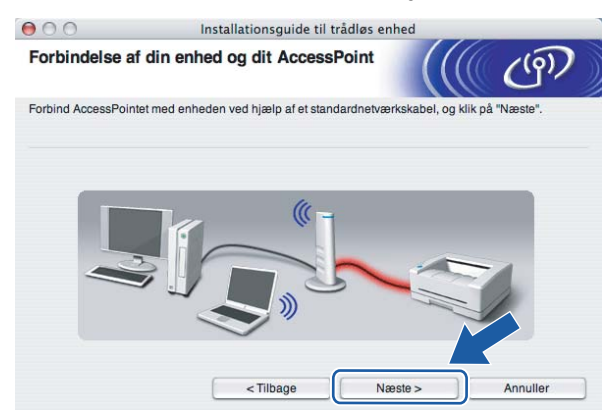

i Vælg den printer, du ønsker at konfigurere, og klik på **Næste**. Hvis listen er tom, skal du kontrollere, om der er tændt for access point'et og printeren og derefter klikke på **Opdater**.

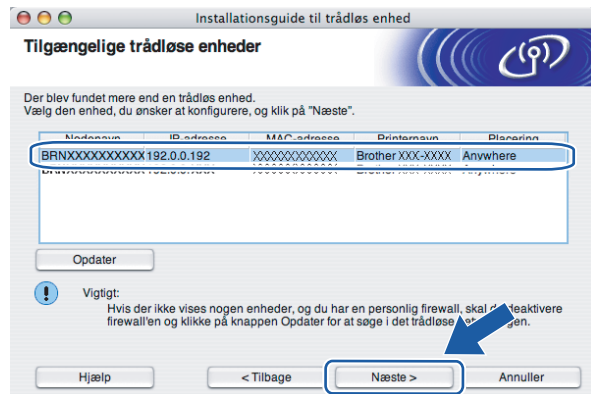

### **Bemærk!**

Standardnodenavnet er "BRNxxxxxxxxxxxx".

**10** Guiden søger efter trådløse netværk, der er tilgængelige fra printeren. Vælg det access point, du ønsker at tilknytte printeren, og klik derefter på **Næste**.

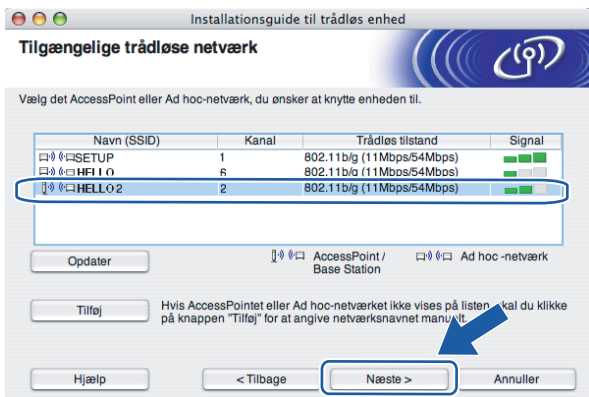

### **Bemærk!**

- "SETUP" er standard-SSID'en for printeren. Vælg ikke denne SSID.
- Hvis listen er tom, skal du kontrollere, om der er tændt for access point'et, og om det udsender SSID, og derefter kontrollere, at printeren og access point'et er inden for rækkevidde med henblik på trådløs kommunikation. Klik derefter på **Opdater**.

• Hvis access point'et er indstillet til ikke at udsende SSID, kan du tilføje den manuelt ved at klikke på knappen **Tilføj**. Følg vejledningen på skærmen for at indtaste **Navn (SSID)**, og klik derefter på **Næste**.

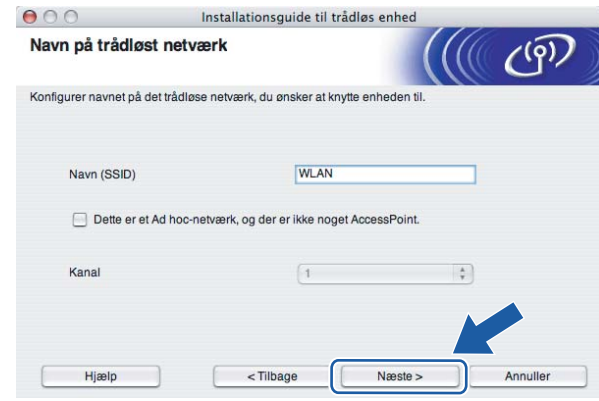

**(1)** Hyis dit netværk ikke er konfigureret til godkendelse og kryptering, vises følgende skærmbillede. For at fortsætte konfigurationen skal du klikke på OK og gå til **®**.

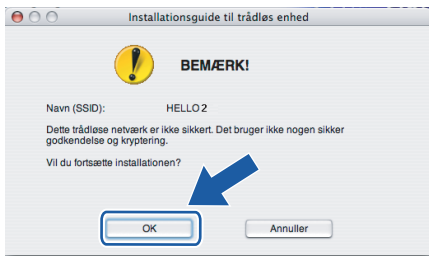

12 Hvis dit netværk er konfigureret til godkendelse og kryptering, vises følgende skærmbillede. Når du konfigurerer din trådløse Brother-printer, skal du sikre, at den konfigureres, så den svarer til godkendelses- og krypteringsindstillingerne på dit nuværende trådløse netværk.

Vælg **Godkendelsesmetode** og **Krypteringsmetode** i rullemenuerne i de respektive indstillingsfelter. Indtast herefter **Netværksnøgle** og **Bekræft netværksnøgle**, og klik derefter på **Næste**.

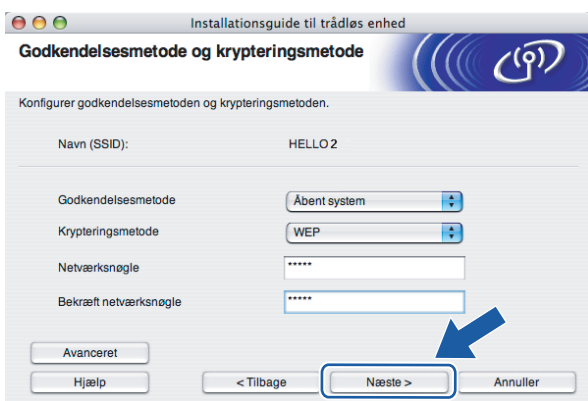

- Klik på **Avanceret**, hvis du ønsker at indstille mere end WEP-nøgle1.
- Kontakt din netværksadministrator, hvis du ikke kender godkendelses- og krypteringsindstillingerne for netværket.
- Hvis **Godkendelsesmetode** er indstillet til **Åbent system**, og **Krypteringsmetode** er indstillet til **WEP**, vises der IKKE en fejlmeddelelse, hvis **Netværksnøglen** er forkert.

<span id="page-57-0"></span>13 Klik på Næste. Herefter sendes indstillingerne til din printer. Indstillingerne forbliver uændrede, hvis du klikker på **Annuller**.

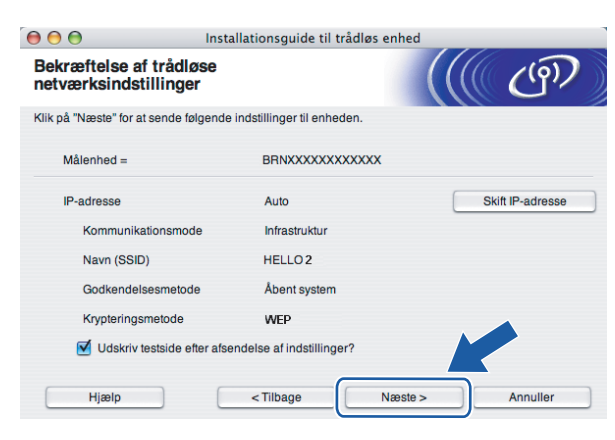

### **Bemærk!**

Hvis du ønsker at indtaste IP-adresseindstillingerne for printeren manuelt, skal du klikke på **Skift IPadresse** og indtaste netværkets IP-adresseindstillinger.

n Frakobl netværkskablet mellem access point'et (hub'en eller routeren) og printeren, og klik på **Næste**.

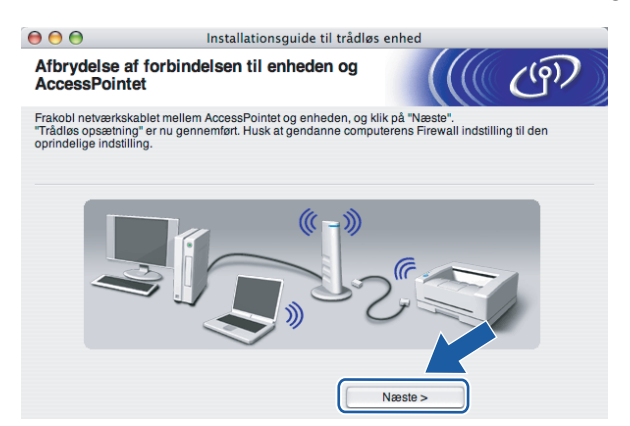

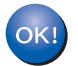

**Du har nu afsluttet den trådløse opsætning. Hvis du valgte at installere printerdriveren i trin**  [e](#page-64-0)**, skal du gå til** *[Installation af printerdriveren](#page-70-0)* **på side 64.**

# **Konfiguration ved hjælp af automatisk trådløs installation (enkelttryk) <sup>5</sup>**

#### **VIGTIGT!**

Hvis printeren skal tilsluttes et netværk, anbefaler vi, at du kontakter systemadministratoren før installation.

- Sørg for, at ledningen er sat i.
- Tænd printeren, og vent, til den er klar.
- **3** Tænd din Macintosh<sup>®</sup>.
- 4 Sæt den medfølgende cd-rom i cd-rom-drevet. Dobbeltklik på ikonet **HL2100** på skrivebordet. Dobbeltklik på ikonet **Start Here**. Vælg din printermodel og sprog.

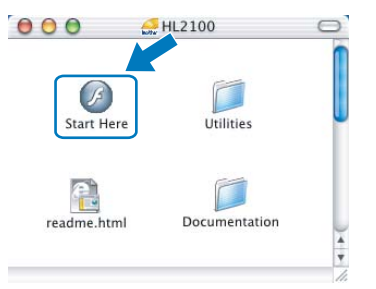

**6** Klik på **Installer printerdriver** på menuskærmen.

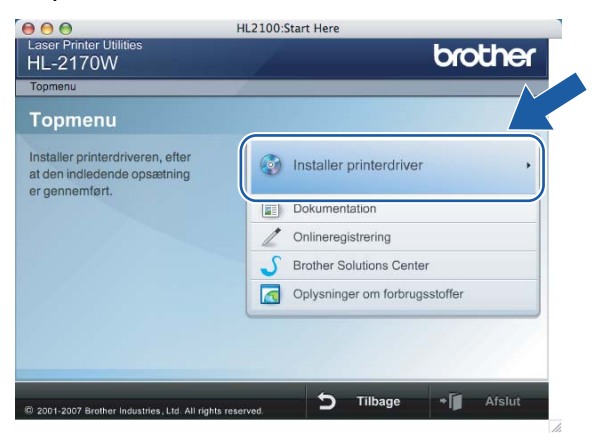

#### f Klik på **Brugere af trådløst netværk**.

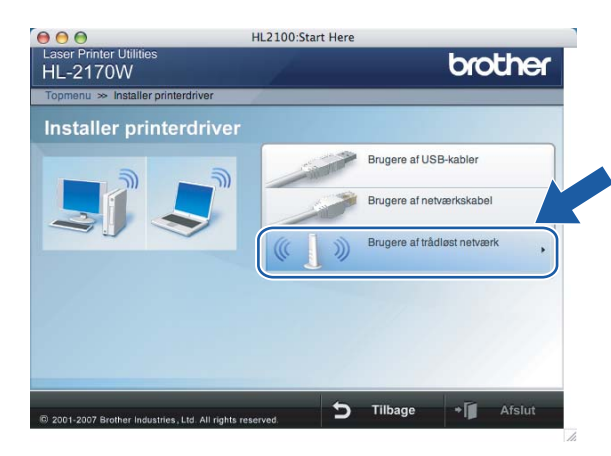

<span id="page-59-0"></span>g Vælg **Trådløs opsætning og driverinstallation (anbefalet)** eller **Kun trådløs opsætning**, og klik derefter på **Næste**.

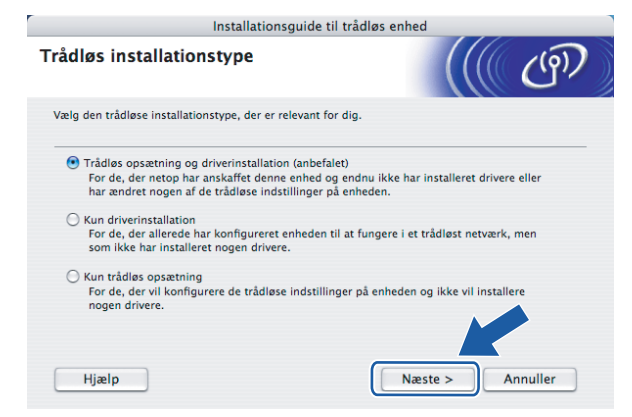

h Vælg **Automatisk installation (avanceret)**, og klik derefter på **Næste**.

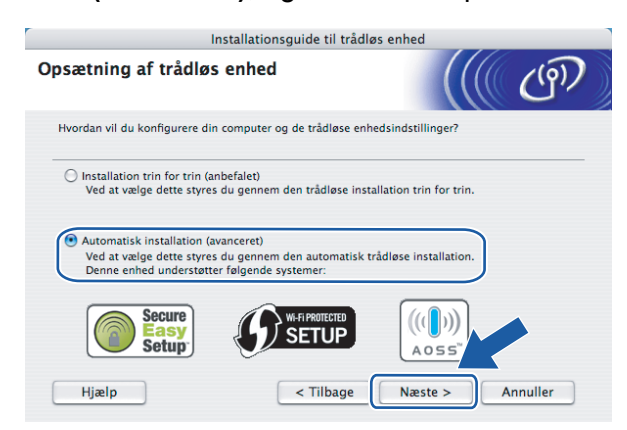

i Læs skærmmeddelelsen, og klik på **Næste**.

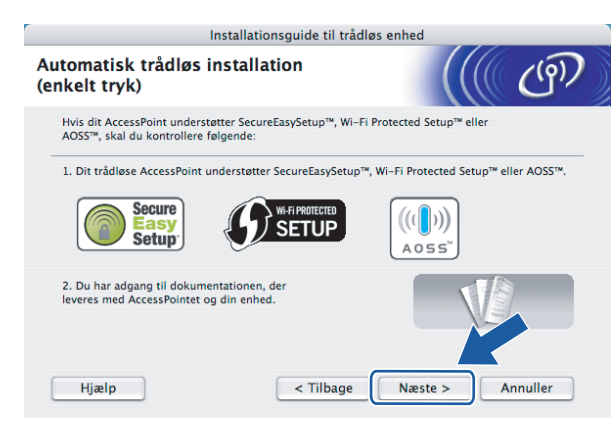

<span id="page-60-0"></span>**10** Tryk på knappen til trådløs opsætning, der sidder på maskinens bagside, i mindre end 2 sekunder som vist på illustrationen nedenfor. Dette bringer printeren i tilstanden trådløs installation med enkelttryk. Denne funktion registrerer automatisk, hvilken tilstand dit access point bruger til enkelttrykskonfiguration (SecureEasySetup™, Wi-Fi Protected Setup™ eller AOSS™) af printeren.

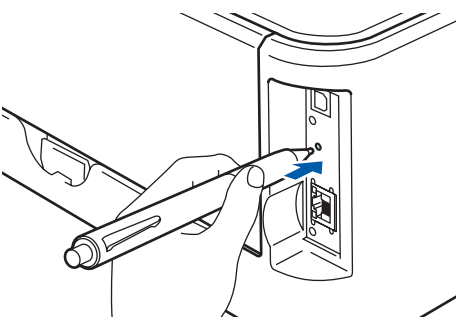

### **Bemærk!**

- Brug en spids genstand som f.eks. en kuglepen til at trykke på knappen.
- Hvis du trykker på knappen i 3 sekunder eller derover, skifter printeren til PIN-metoden i Wi-Fi Protected Setup™-tilstand. Se *[Konfiguration af den trådløse printer ved hjælp af PIN-metoden i](#page-84-0)  [Wi-Fi Protected Setup™](#page-84-0)* på side 78.

**K** Printeren starter tilstanden trådløs installation med enkelttryk. Printeren søger efter et access point, der understøtter SecureEasySetup™, Wi-Fi Protected Setup™ eller AOSS™, i 2 minutter.

l Indstil dit access point til SecureEasySetup™-, Wi-Fi Protected Setup™- eller AOSS™-tilstanden, afhængig af, hvad access point'et understøtter. Se brugsanvisningen, der fulgte med access point'et. m Vent på, at lysdioden **Ready** (knappen **Go**) på din printer indikerer, at forbindelsen er etableret. Lysdioden **Ready** tændes i 5 minutter. (Se tabellen nedenfor) Denne indikation betyder, at maskinen har oprettet forbindelse til routeren eller access point'et. Du kan nu bruge printeren i et trådløst netværk.

Hvis lysdioden indikerer, at forbindelsen ikke blev etableret (se tabellen nedenfor), har maskinen ikke oprettet forbindelse til routeren eller access point'et. Prøv at begynde fra  $\omega$  igen. Hvis samme meddelelse vises igen, skal du stille maskinen tilbage til fabriksindstillingerne og prøve igen. Se *[Tilbagestilling af netværksindstillingerne til fabriksindstillingerne](#page-104-0)* på side 98 for at få oplysninger om nulstilling.

Hvis lysdioden indikerer sessionsoverlap (se tabellen nedenfor), har maskinen registreret mere end to routere eller access points på netværket med Wi-Fi Protected Setup™- eller AOSS™-tilstanden slået til. Sørg for, at kun én router eller ét access point har Wi-Fi Protected Setup™- eller AOSS™-tilstanden slået til, og prøv at begynde fra  $\bullet$  igen.

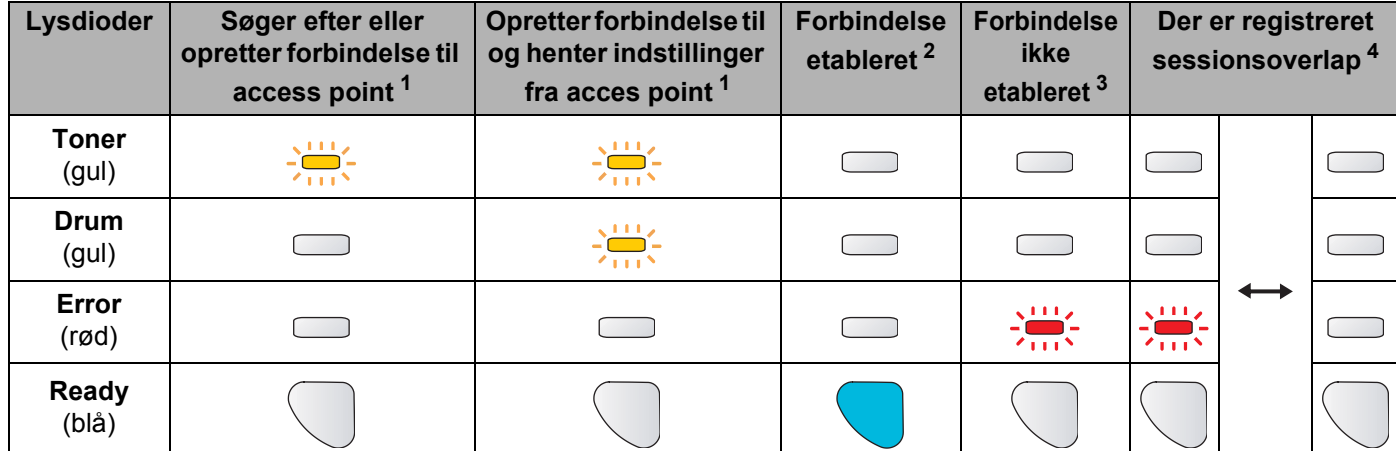

#### **Lysindikationer ved brug af trådløs installation med enkelttryk**

<span id="page-61-0"></span><sup>1</sup> Lysdioden blinker (tændes i 0,2 sekund og slukkes i 0,1 sekund).

<span id="page-61-1"></span><sup>2</sup> Lysdioden tændes i 5 minutter.

<span id="page-61-2"></span><sup>3</sup> Lysdioden blinker (tændes i 0,1 sekund og slukkes i 0,1 sekund) i 30 sekunder.

<span id="page-61-3"></span><sup>4</sup> Lysdioden blinker 10 gange og slukkes derefter i et halvt sekund. Dette mønster gentages 20 gange.

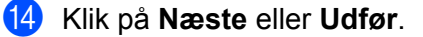

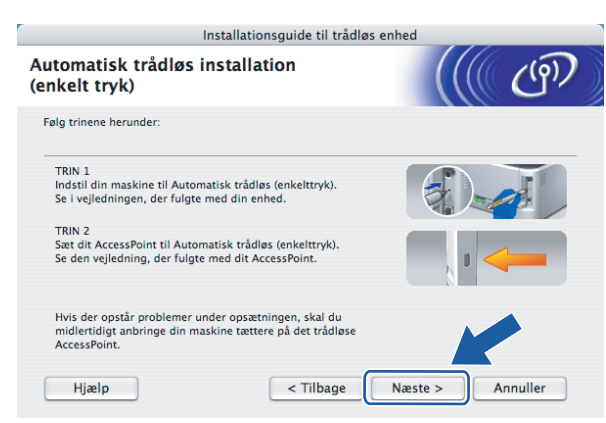

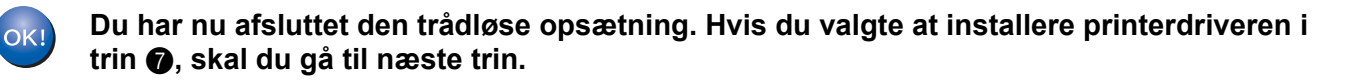

<sup>15</sup> Marker afkrydsningsfeltet, efter at du har kontrolleret, at de trådløse indstillinger er angivet, og klik derefter på **Næste**.

Gå til *[Installation af printerdriveren](#page-70-0)* på side 64.

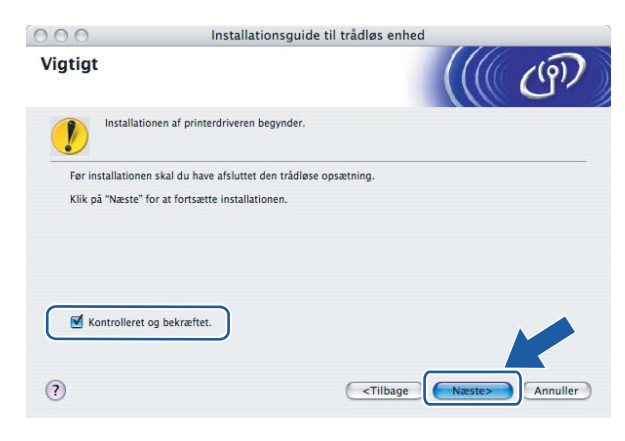

# **Konfiguration i ad hoc-tilstand <sup>5</sup>**

### **Før konfiguration af de trådløse indstillinger <sup>5</sup>**

#### **VIGTIGT!**

- Hvis du tidligere har konfigureret de trådløse indstillinger for printeren, skal du nulstille printernetkortet til fabriksindstillingerne (se *[Tilbagestilling af netværksindstillingerne til fabriksindstillingerne](#page-104-0)* på side 98).
- Hvis du bruger personlig firewallsoftware, skal du deaktivere den. Når du er sikker på, at du kan udskrive, skal du genstarte din personlige firewallsoftware.

### **Konfigurer de trådløse indstillinger <sup>5</sup>**

- $\bigcap$  Tænd din Macintosh<sup>®</sup>.
- b Sæt den medfølgende cd-rom i cd-rom-drevet. Dobbeltklik på ikonet **HL2100** på skrivebordet. Dobbeltklik på ikonet **Start Here**. Vælg din printermodel og sprog.

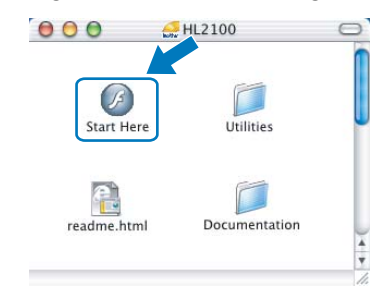

c Klik på **Installer printerdriver** på menuskærmen.

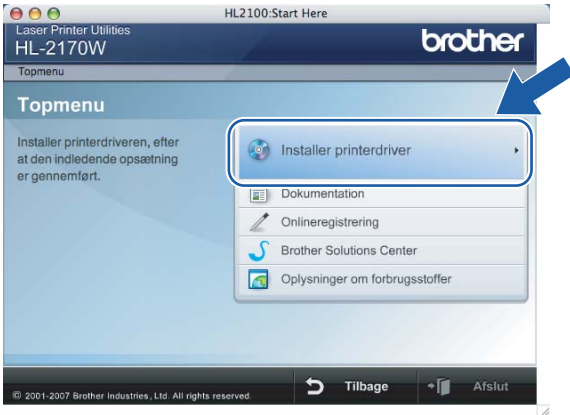

#### d Klik på **Brugere af trådløst netværk**.

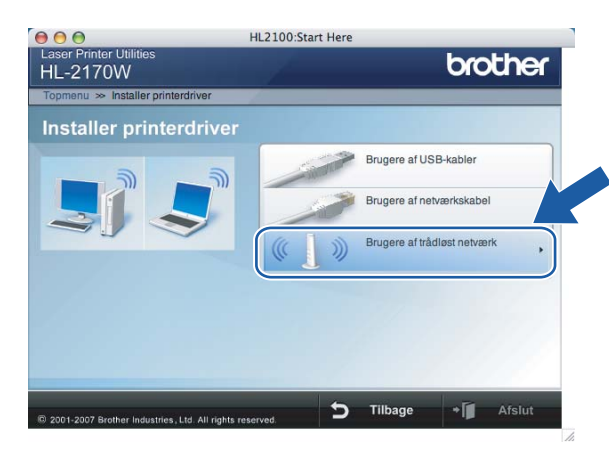

<span id="page-64-0"></span>e Vælg **Trådløs opsætning og driverinstallation (anbefalet)** eller **Kun trådløs opsætning**, og klik derefter på **Næste**.

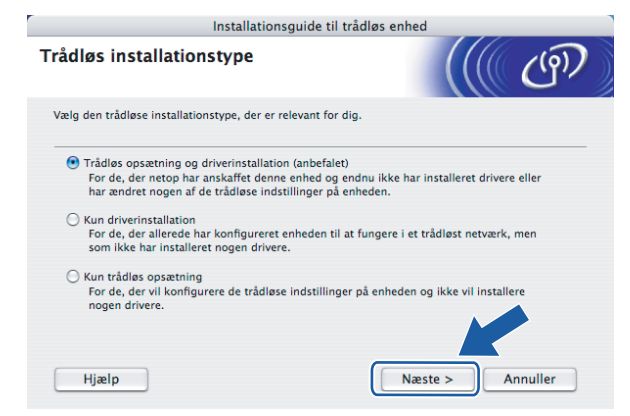

f Vælg **Installation trin for trin (anbefalet)**, og klik derefter på **Næste**.

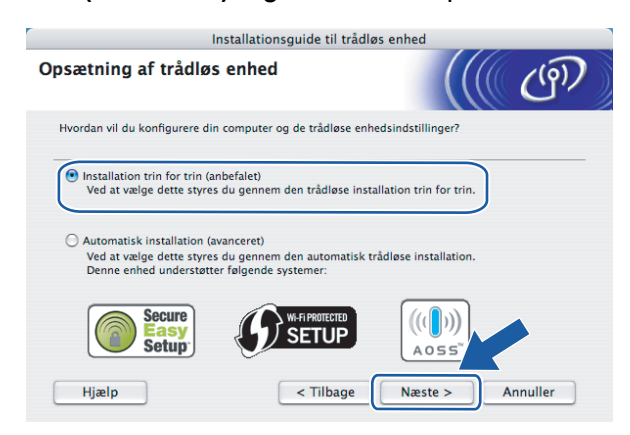

**5**

g Vælg **Uden kabel (avanceret)**, og klik derefter på **Næste**.

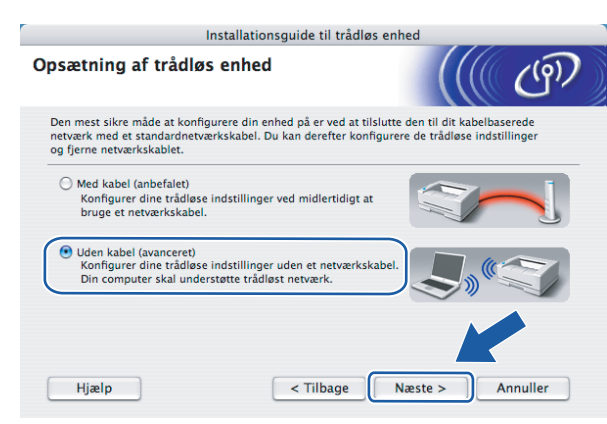

h Læs **Vigtigt** for at aktivere det trådløse interface. Hold knappen **Go** nede i 10 sekunder, og slip den, når printeren udskriver en netværkskonfigurationsside. Marker feltet, når du har bekræftet, at den trådløse indstilling er aktiveret, og klik derefter på **Næste**.

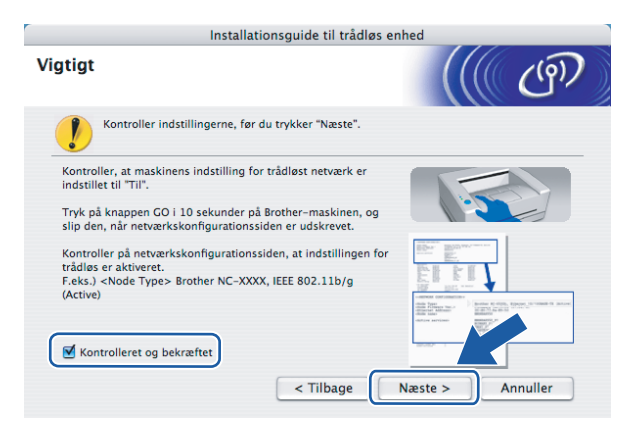

### **Bemærk!**

For at bekræfte, at den trådløse indstilling er aktiveret, skal du læse teksten til højre for **IEEE 802.11b/g** under afsnittet **Node Type** på netværkskonfigurationssiden. **Active** betyder, at den trådløse indstilling er aktiveret, og **Inactive** betyder, at den trådløse indstilling ikke er aktiveret. Hvis den trådløse indstilling ikke er aktiveret, skal du igen trykke på knappen **Go** i 10 sekunder

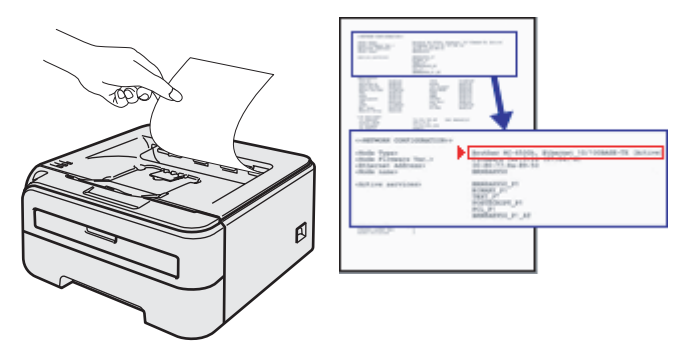

**i Du skal midlertidigt ændre computerens trådløse indstillinger. Følg vejledningen på skærmen. Sørg for** at notere alle indstillinger ned, f.eks. SSID og computerens kanal. Du får brug for dem til at gendanne computerens oprindelige trådløse indstillinger. Klik derefter på **Næste**.

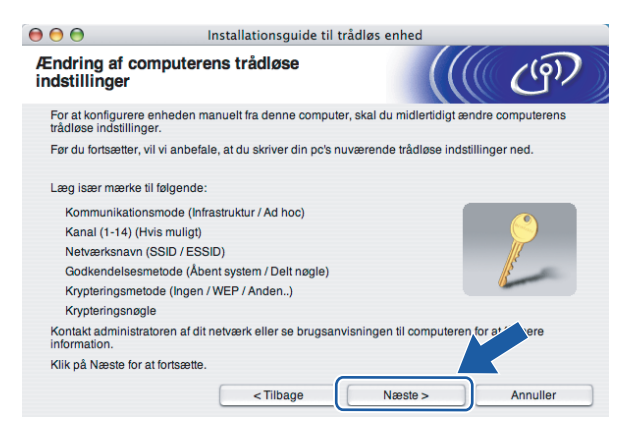

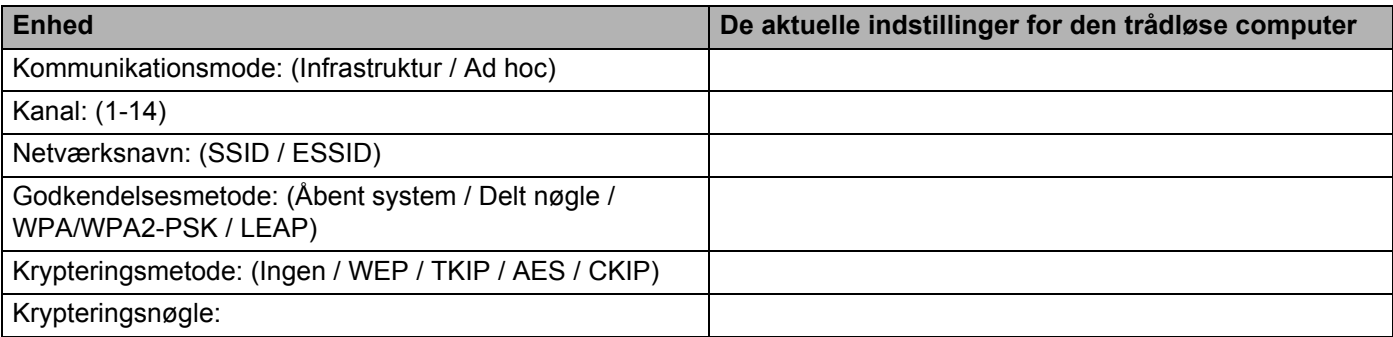

j For at kommunikere med den ukonfigurerede trådløse printer skal du midlertidigt ændre de trådløse indstillinger på computeren, så de svarer til printerens standardindstillinger, der vises på denne skærm. Marker afkrydsningsfeltet efter disse indstillinger, og klik derefter på **Næste**.

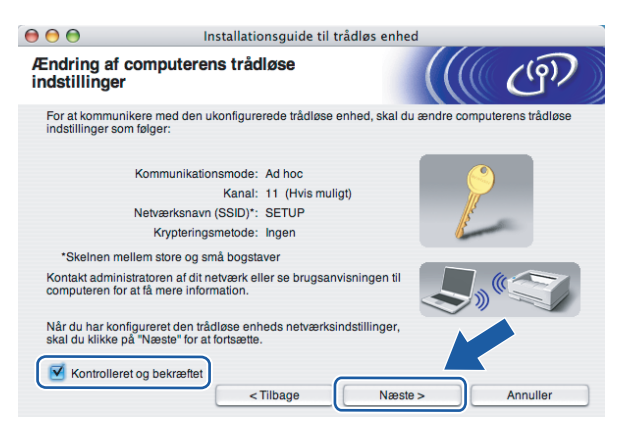

Du kan midlertidigt ændre computerens trådløse indstillinger ved at følge nedenstående trin:

- **1** Klik på ikonet for AirPort status, og vælg **Åbn Internetopkald...**.
- **2** Klik på netværksfanen for at se de trådløse enheder, der er tilgængelige. Du kan se Brothers trådløse printernetkort i **Netværk**. Vælg **SETUP**.
- **3** Det trådløse netværk er nu tilsluttet.
- k Vælg den printer, du ønsker at konfigurere, og klik på **Næste**. Hvis listen er tom, skal du kontrollere, om der er tændt for printeren og derefter klikke på **Opdater**.

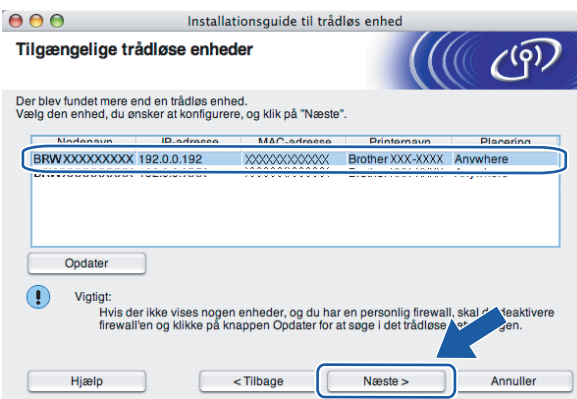

### **Bemærk!**

Standardnodenavnet er "BRWxxxxxxxxxxxx".

12 Guiden søger efter trådløse netværk, der er tilgængelige fra printeren. Vælg det ad hoc-netværk, du ønsker at tilknytte printeren, og klik på **Næste**.

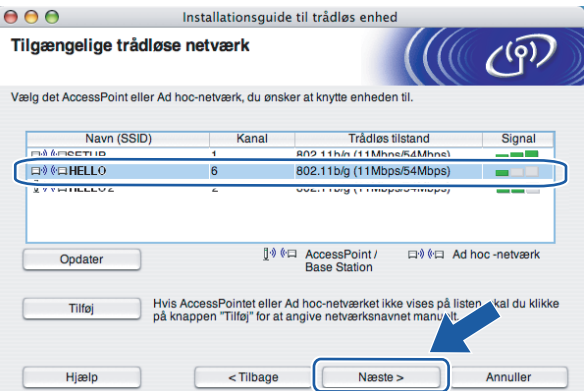

- Hvis listen er tom, skal du kontrollere, om printeren er inden for rækkevidde med henblik på trådløs kommunikation. Klik derefter på **Opdater**.
- Hvis det ønskede ad hoc-netværk ikke står på listen, kan du tilføje det manuelt ved at klikke på knappen **Tilføj**. Marker **Dette er et Ad hoc-netværk, og der er ikke noget AccessPoint**, og indtast derefter **Navn (SSID)** og nummer på **Kanal**, og klik så på **Næste**.

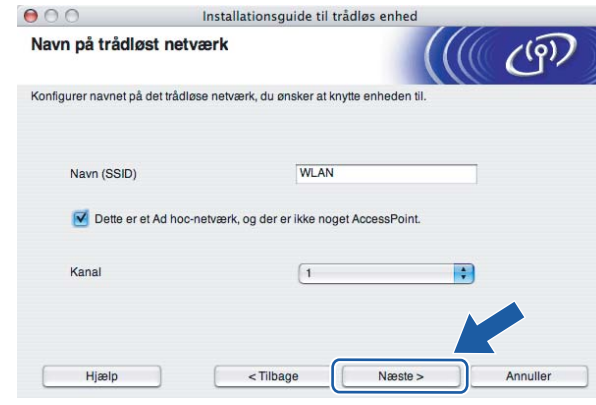

13 Hvis dit netværk ikke er konfigureret til godkendelse og kryptering, vises følgende skærmbillede. F[o](#page-69-0)r at fortsætte konfigurationen skal du klikke på OK og gå til **6**.

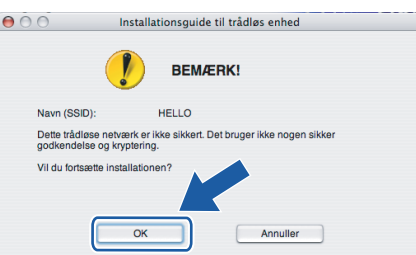

n Hvis dit netværk er konfigureret til godkendelse og kryptering, vises følgende skærmbillede. Når du konfigurerer din trådløse Brother-printer, skal du sikre, at den konfigureres, så den svarer til godkendelses- og krypteringsindstillingerne på dit nuværende trådløse netværk. Vælg **Godkendelsesmetode** og **Krypteringsmetode** i rullemenuerne i de respektive indstillingsfelter. Indtast herefter **Netværksnøgle** og **Bekræft netværksnøgle**, og klik derefter på **Næste**.

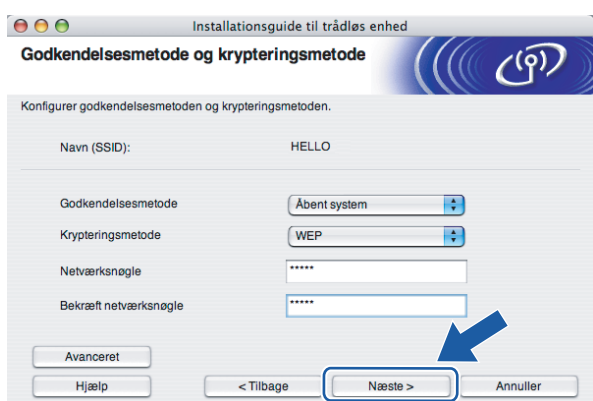

- Klik på **Avanceret**, hvis du ønsker at indstille mere end WEP-nøgle1.
- Kontakt din netværksadministrator, hvis du ikke kender godkendelses- og krypteringsindstillingerne for netværket.
- Hvis **Godkendelsesmetode** er indstillet til **Åbent system**, og **Krypteringsmetode** er indstillet til **WEP**, vises der IKKE en fejlmeddelelse, hvis **Netværksnøglen** er forkert.

<span id="page-69-0"></span>**15** Klik på **Næste**. Herefter sendes indstillingerne til din printer. Indstillingerne forbliver uændrede, hvis du klikker på **Annuller**.

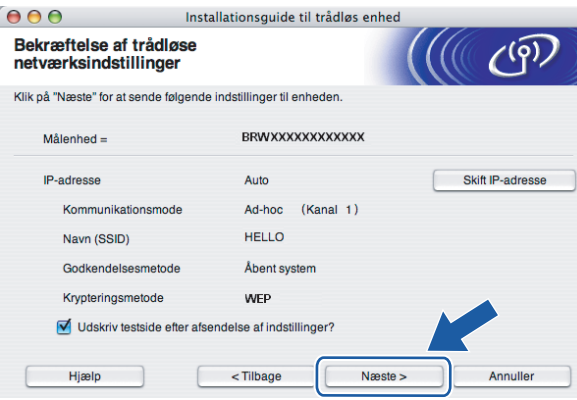

#### **Bemærk!**

Hvis du ønsker at indtaste IP-adresseindstillingerne for printeren manuelt, skal du klikke på **Skift IPadresse** og indtaste netværkets IP-adresseindstillinger.

**16** For at kunne kommunikere med den konfigurerede trådløse enhed skal du konfigurere computeren, så den anvender de samme trådløse indstillinger. Skift manuelt de trådløse indstillinger på computeren, så de svarer til printerens trådløse indstillinger, der er vist på denne skærm. Marker afkrydsningsfeltet efter disse indstillinger, og klik derefter på **Næste** eller **Udfør**.

(Indstillingerne, der er vist på skærmen, er kun eksempler. Dine indstillinger vil være anderledes).

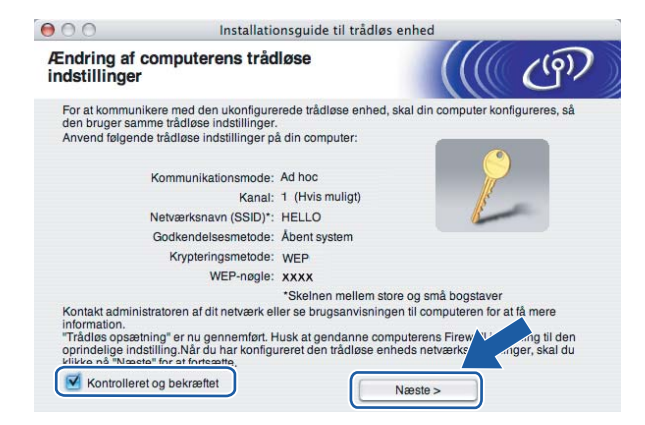

**Du har nu afsluttet den trådløse opsætning. Hvis du valgte at installere printerdriveren i trin** [e](#page-64-0)**, skal du gå til** *[Installation af printerdriveren](#page-70-0)* **på side 64.**

# <span id="page-70-0"></span>**Installation af printerdriveren <sup>5</sup>**

### **Forkert opsætning**

Prøv IKKE at annullere nogen af skærmene under denne installation.

Hvis der opstår en fejl med hensyn til de trådløse indstillinger, vises der en fejlmeddelelse under installationen af printerdriveren, og installationen afbrydes. Hvis denne fejl opstår, skal du gå tilbage til trin 1 og sætte den trådløse forbindelse op igen.

Installationen af driveren begynder.

Følg vejledningen på skærmen. Genstart din Macintosh®.

Brugere af Mac OS $^{\circledR}$  $^{\circledR}$  $^{\circledR}$  X 10.2.4 til 10.2.8: Gå til trin  $\bullet$ .

Brugere af Mac OS $^{\circledR}$  X 10.3 eller nyere: Gå til trin  $\bullet$  $\bullet$  $\bullet$ .

<span id="page-70-1"></span>b Brother-softwaren søger efter Brother-printeren. Mens dette sker, vises følgende skærm.

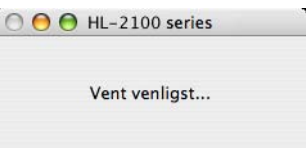

### **Bemærk!**

• Hvis der er mere end én printer, vises følgende liste. Vælg den printer, du ønsker at tilslutte, og klik derefter på **OK**.

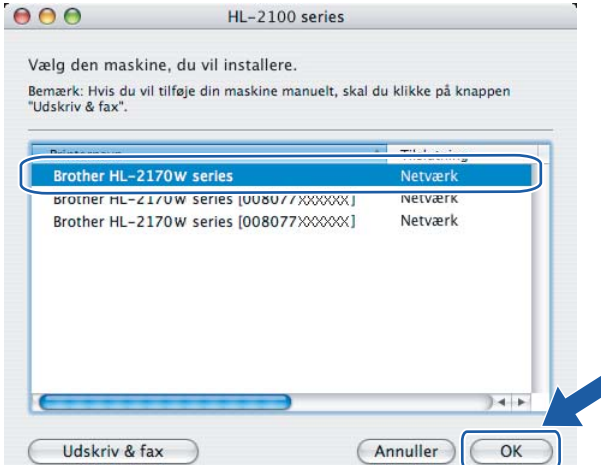

- Hvis der er tilsluttet mere end én printer af samme model til netværket, vises Ethernet-adressen (MACadressen) efter modelnavnet.
- Du kan finde printerens Ethernet-adresse (MAC-adresse) ved at udskrive siden med printerindstillinger. Se *[Udskrivning af siden med printerindstillinger](#page-104-1)* på side 98.
- Hvis din printer ikke vises på listen, skal du nulstille printernetkortet til fabriksindstillingerne (se *[Tilbagestilling](#page-104-0)  [af netværksindstillingerne til fabriksindstillingerne](#page-104-0)* på side 98) og prøve den trådløse opsætning igen.

c Når denne skærm vises, skal du klikke på **OK**.

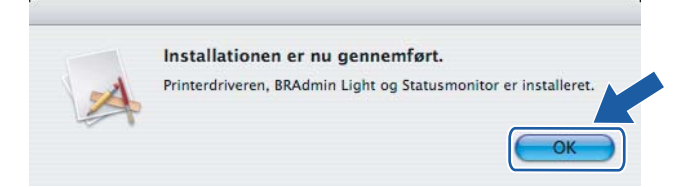

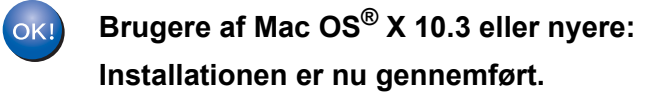

<span id="page-71-0"></span>d Når denne skærm vises, skal du klikke på **Tilføj**.

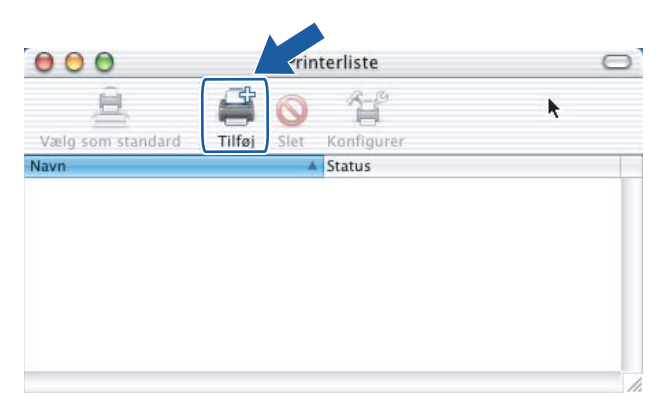

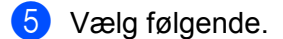

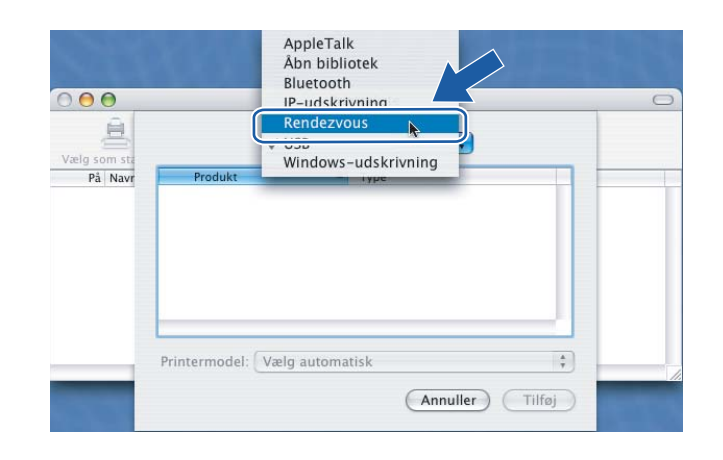
Trådløs konfiguration i Macintosh® ved hjælp af Brother-installationsprogrammet (for HL-2170W)

f Vælg din printer, og klik derefter på **Tilføj**.

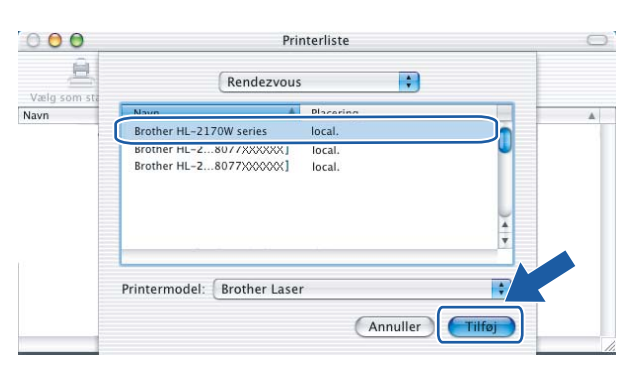

# **Bemærk!**

- Hvis der er tilsluttet mere end én printer af samme model til netværket, vises Ethernet-adressen (MAC-adressen) efter modelnavnet.
- Du kan finde printerens Ethernet-adresse (MAC-adresse) ved at udskrive siden med printerindstillinger. Se *[Udskrivning af siden med printerindstillinger](#page-104-0)* på side 98.
- Hvis din printer ikke vises på listen, skal du nulstille printernetkortet til fabriksindstillingerne (se *[Tilbagestilling](#page-104-1)  [af netværksindstillingerne til fabriksindstillingerne](#page-104-1)* på side 98) og prøve den trådløse opsætning igen.
- g Klik på **Printercentral** og derefter på **Slut printercentral**.

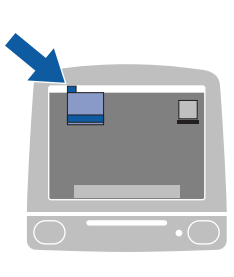

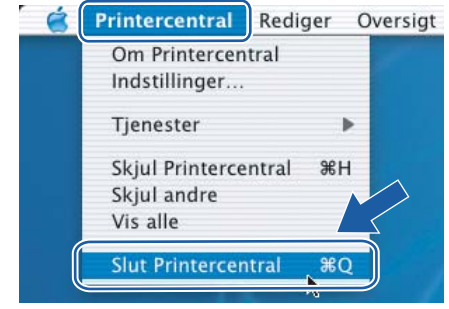

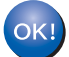

**Brugere af Mac OS® X 10.2.4 til 10.2.8: Installationen er nu gennemført.**

# **6**

# **Trådløs konfiguration ved hjælp af trådløs**  installation med enkelttryk (for HL-2170W)

# **Oversigt <sup>6</sup>**

Hvis det trådløse access point understøtter enten SecureEasySetup™, Wi-Fi Protected Setup™ (PBC<sup>[1](#page-73-0)</sup>) eller AOSS™, kan du konfigurere maskinen uden brug af en computer. Din Brother-printer har kapacitet til trådløs installation med enkelttryk. Denne funktion registrerer automatisk, hvilken tilstand dit access point bruger til enkelttrykskonfiguration (SecureEasySetup™, Wi-Fi Protected Setup™ eller AOSS™). Med et tryk på en knap på den trådløse LAN-router/access point'et og maskinen kan du indstille de trådløse netværksindstillinger og sikkerhedsindstillingerne. Se brugsanvisningen til den trådløse LAN-router/access point'et for at få oplysninger om, hvordan du får adgang til enkelttrykstilstanden.

<span id="page-73-0"></span><sup>1</sup> Trykknapkonfiguration

# **Bemærk!**

På routere eller access points, der understøtter SecureEasySetup™, Wi-Fi Protected Setup™ eller AOSS™, kan du se nedenstående symboler.

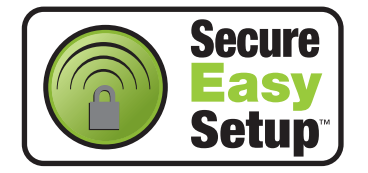

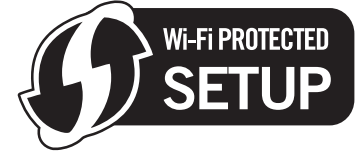

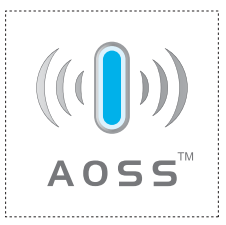

# **Konfiguration af den trådløse printer ved hjælp af trådløs installation med enkelttryk <sup>6</sup>**

#### **VIGTIGT!**

Hvis printeren skal tilsluttes et netværk, anbefaler vi, at du kontakter systemadministratoren før installation.

<span id="page-74-0"></span>a Tryk på knappen til trådløs opsætning, der sidder på maskinens bagside, i mindre end 2 sekunder som vist på illustrationen nedenfor. Dette bringer printeren i tilstanden trådløs installation med enkelttryk. Denne funktion registrerer automatisk, hvilken tilstand dit access point bruger til enkelttrykskonfiguration (SecureEasySetup™, Wi-Fi Protected Setup™ eller AOSS™) af printeren.

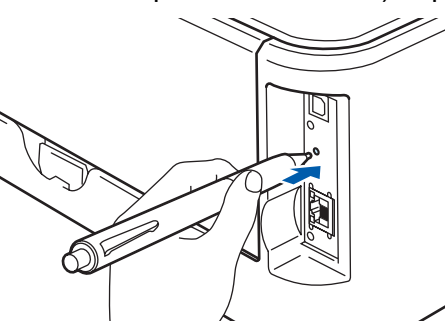

# **Bemærk!**

- Brug en spids genstand som f.eks. en kuglepen til at trykke på knappen.
- Hvis du trykker på knappen i 3 sekunder eller derover, skifter printeren til PIN-metoden i Wi-Fi Protected Setup™-tilstand. Se *[Konfiguration af den trådløse printer ved hjælp af PIN-metoden i](#page-84-0)  [Wi-Fi Protected Setup™](#page-84-0)* på side 78.
- **2** Printeren starter tilstanden trådløs installation med enkelttryk. Printeren søger efter et access point, der understøtter SecureEasySetup™, Wi-Fi Protected Setup™ eller AOSS™, i 2 minutter.
- c Indstil dit access point til SecureEasySetup™-, Wi-Fi Protected Setup™- eller AOSS™-tilstanden, afhængig af, hvad access point'et understøtter. Se brugsanvisningen, der fulgte med access point'et.

d Vent på, at lysdioden **Ready** (knappen **Go**) på din printer indikerer, at forbindelsen er etableret. Lysdioden **Ready** tændes i 5 minutter. (Se tabellen nedenfor) Denne indikation betyder, at maskinen har oprettet forbindelse til routeren eller access point'et. Du kan nu bruge printeren i et trådløst netværk.

Hvis lysdioden indikerer, at forbindelsen ikke blev etableret (se tabellen nedenfor), har maskinen ikke oprettet forbindelse til routeren eller [a](#page-74-0)ccess point'et. Prøv at begynde fra  $\bigoplus$  igen. Hvis samme meddelelse vises igen, skal du stille maskinen tilbage til fabriksindstillingerne og prøve igen. Se *[Tilbagestilling af netværksindstillingerne til fabriksindstillingerne](#page-104-1)* på side 98 for at få oplysninger om nulstilling.

Hvis lysdioden indikerer sessionsoverlap (se tabellen nedenfor), har maskinen registreret mere end to routere eller access points på netværket med Wi-Fi Protected Setup™- eller AOSS™-tilstanden slået til. Sørg for, at kun én router eller ét access point har Wi-Fi Protected Setup™- eller AOSS™-tilstanden slået til, og prøv [a](#page-74-0)t begynde fra  $\bullet$  igen.

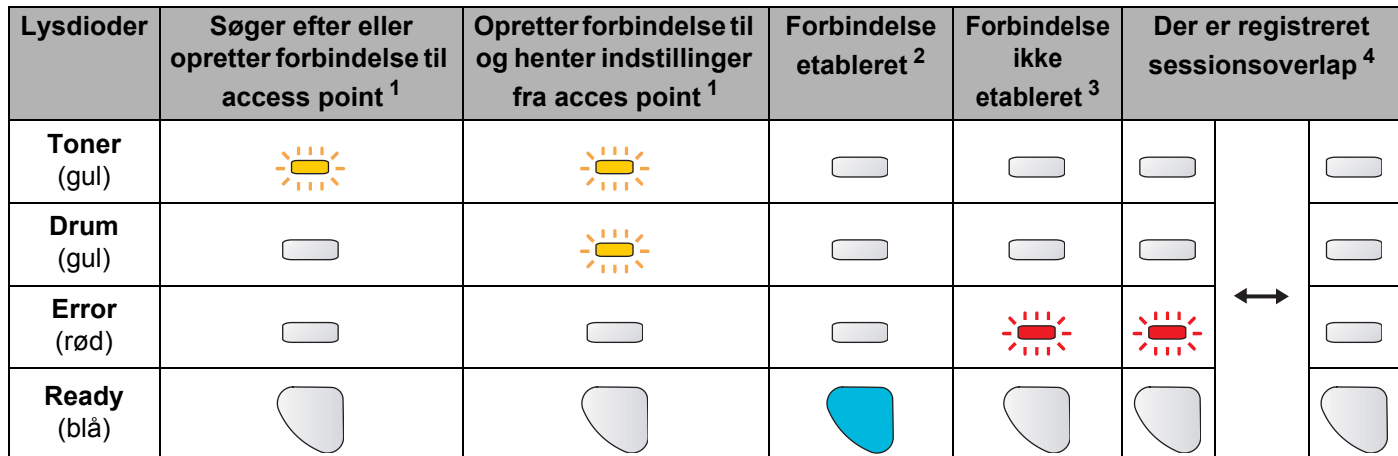

#### **Lysindikationer ved brug af trådløs installation med enkelttryk**

<span id="page-75-0"></span><sup>1</sup> Lysdioden blinker (tændes i 0,2 sekund og slukkes i 0,1 sekund).

<span id="page-75-1"></span><sup>2</sup> Lysdioden tændes i 5 minutter.

<span id="page-75-3"></span><span id="page-75-2"></span><sup>3</sup> Lysdioden blinker (tændes i 0,1 sekund og slukkes i 0,1 sekund) i 30 sekunder.

<sup>4</sup> Lysdioden blinker 10 gange og slukkes derefter i et halvt sekund. Dette mønster gentages 20 gange.

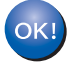

**Du har nu afsluttet den trådløse opsætning. Hvis du vil installere printerdriveren, skal du gå til trin** [a](#page-76-0) **på [side 70](#page-76-1) for Windows®, eller [side 74](#page-80-0) for Macintosh®.**

# <span id="page-76-1"></span>**Windows®-brugere <sup>6</sup>**

#### **Forkert opsætning**

Prøv IKKE at annullere nogen af skærmene under denne installation.

- <span id="page-76-0"></span>Tænd computeren. (Du skal være logget på med administratorrettigheder). Luk alle åbne programmer, før du starter konfigurationen.
- 2) Sæt den medfølgende cd-rom i cd-rom-drevet. Åbningsskærmbilledet vises automatisk. Vælg din printermodel og sprog.
- **3** Klik på **Installer printerdriver** på menuskærmen.

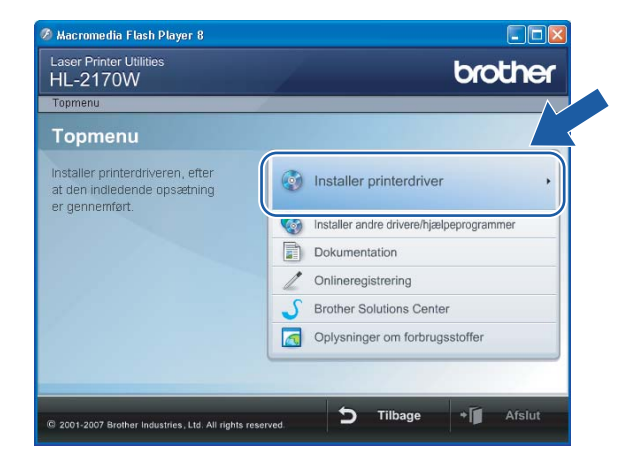

d Klik på **Brugere af trådløst netværk**.

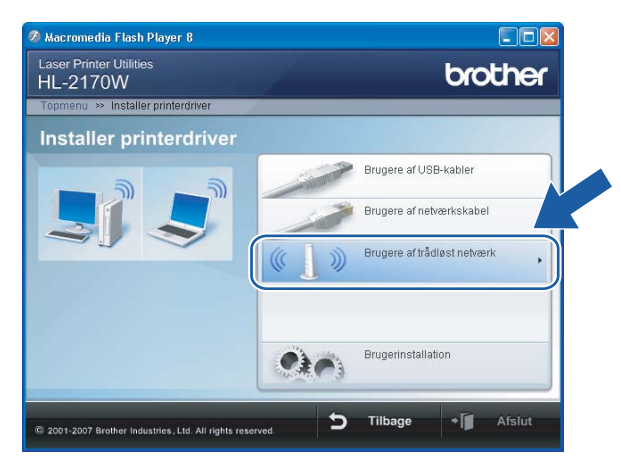

# **Bemærk!**

Windows Vista®: Når skærmen **Brugerkontokontrol** vises, skal du klikke på **Tillad**.

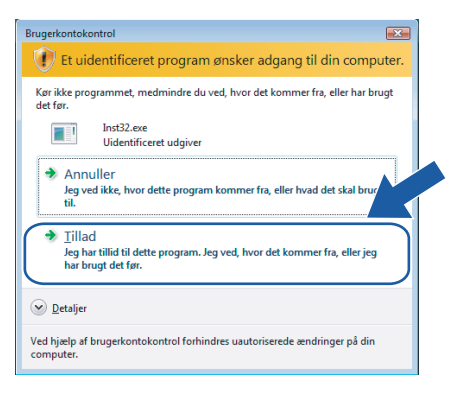

e Vælg **Kun driverinstallation**, og klik derefter på **Næste**.

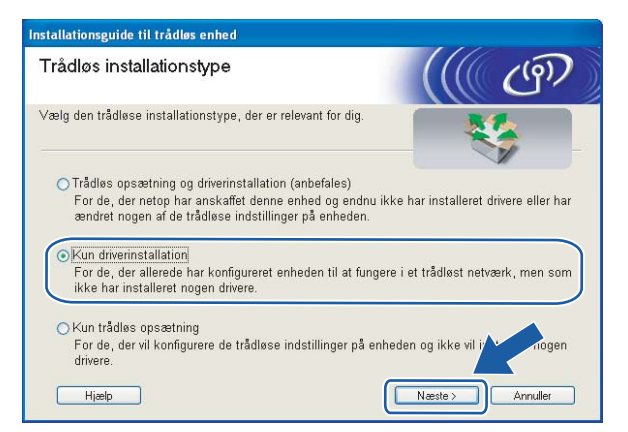

f Når vinduet **Licensaftale** vises, skal du klikke på **Ja**, hvis du accepterer licensaftalen.

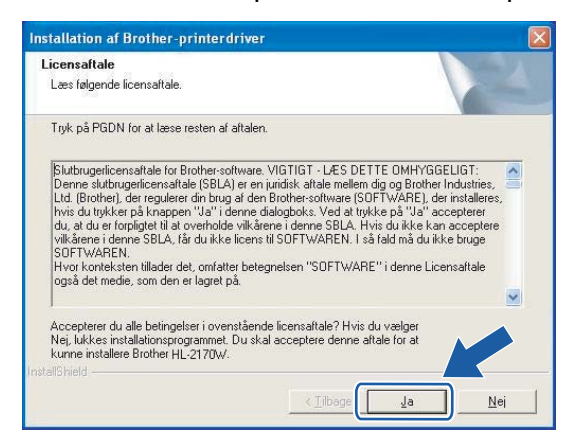

g Vælg **Standardinstallation**, og klik derefter på **Næste**.

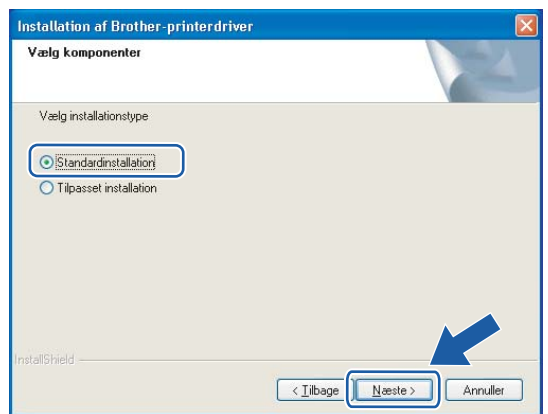

h Vælg **Søg på netværket efter enheder, og vælg fra en liste med de fundne enheder (anbefalet)**. Eller indtast printerens IP-adresse eller nodenavn. Klik på **Næste**.

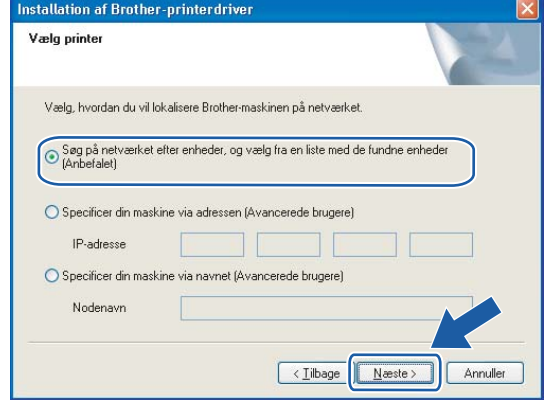

### **Bemærk!**

Du kan finde printerens IP-adresse og nodenavnet ved at udskrive siden med printerindstillinger. Se *[Udskrivning af siden med printerindstillinger](#page-104-0)* på side 98.

i Vælg din printer, og klik derefter på **Næste**.

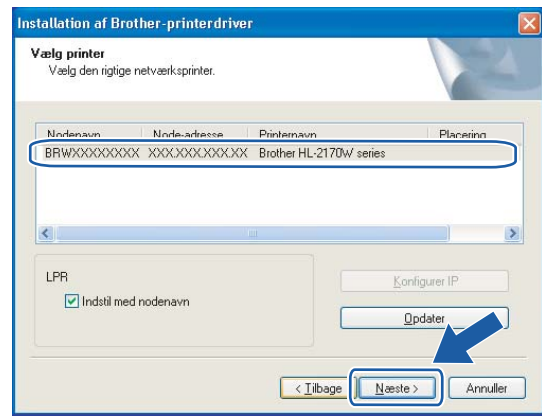

## **Bemærk!**

Hvis der går for lang tid (ca. 1 minut), inden printeren vises på listen, skal du klikke på **Opdater**.

### <sup>10</sup> Klik på **Udfør**.

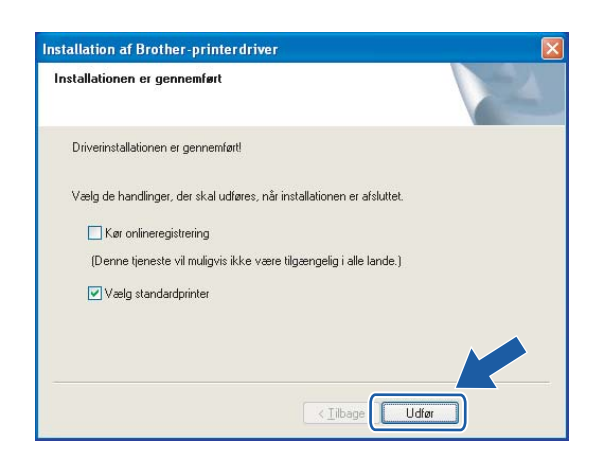

# **Bemærk!**

- Hvis du vil registrere produktet online, skal du markere **Kør onlineregistrering**.
- Hvis du ikke vil indstille din printer som standardprinter, skal du fjerne markeringen i **Vælg som standardprinter**.

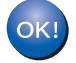

**Installationen er nu gennemført.**

# <span id="page-80-0"></span>**Macintosh®-brugere <sup>6</sup>**

#### **Forkert opsætning**

Prøv IKKE at annullere nogen af skærmene under denne installation.

Tænd din Macintosh<sup>®</sup>.

b Sæt den medfølgende cd-rom i cd-rom-drevet. Dobbeltklik på ikonet **HL2100** på skrivebordet. Dobbeltklik på ikonet **Start Here**. Vælg din printermodel og sprog.

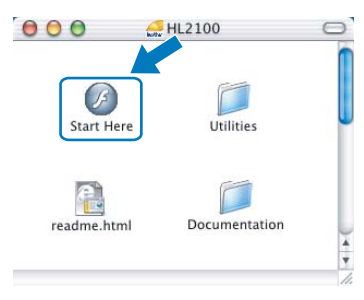

c Klik på **Installer printerdriver** på menuskærmen.

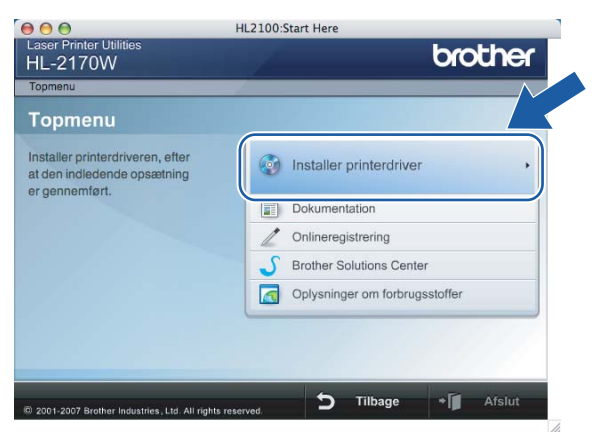

d Klik på **Brugere af trådløst netværk**.

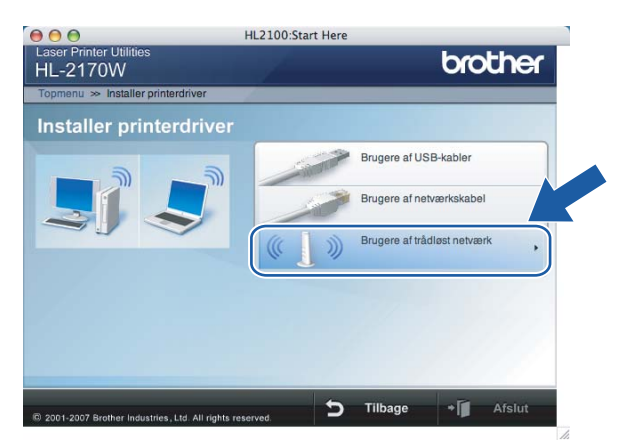

e Vælg **Kun driverinstallation**, og klik derefter på **Næste**. Følg vejledningen på skærmen. Genstart din Macintosh<sup>®</sup>.

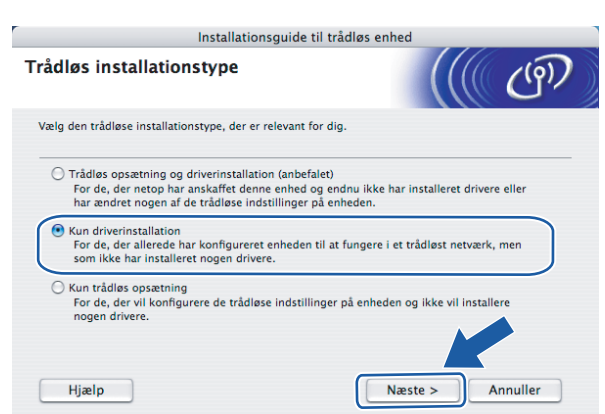

Brugere af Mac OS $^{\circledR}$  X 10.2.4 til 10.2.8: Gå til trin  $\bullet$ . Brugere a[f](#page-81-0) Mac OS® X 10.3 eller nyere: Gå til trin  $\bullet$ .

<span id="page-81-0"></span>f Brother-softwaren søger efter Brother-printeren. Mens dette sker, vises følgende skærm.

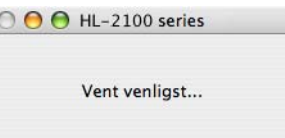

### **Bemærk!**

• Hvis der er mere end én printer, vises følgende liste. Vælg den printer, du ønsker at tilslutte, og klik derefter på **OK**.

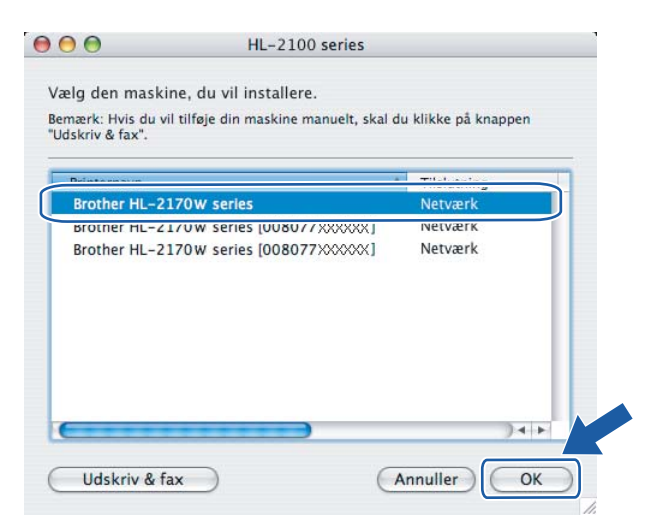

- Hvis der er tilsluttet mere end én printer af samme model til netværket, vises Ethernet-adressen (MAC-adressen) efter modelnavnet.
- Du kan finde printerens Ethernet-adresse (MAC-adresse) ved at udskrive siden med printerindstillinger. Se *[Udskrivning af siden med printerindstillinger](#page-104-0)* på side 98.

g Når denne skærm vises, skal du klikke på **OK**.

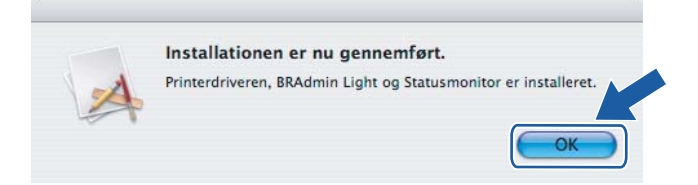

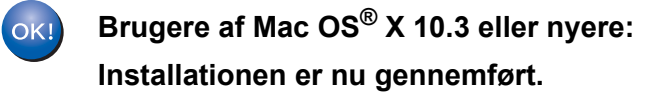

<span id="page-82-0"></span>h Når denne skærm vises, skal du klikke på **Tilføj**.

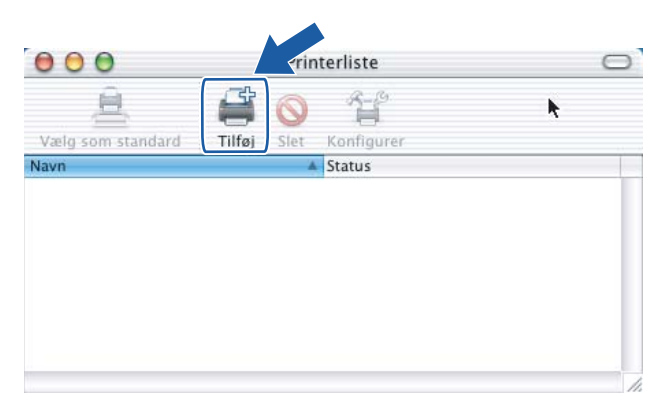

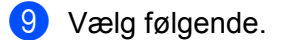

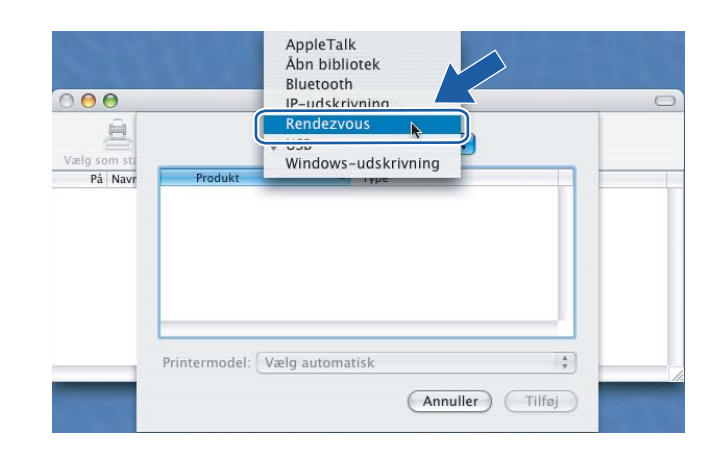

j Vælg din printer, og klik derefter på **Tilføj**.

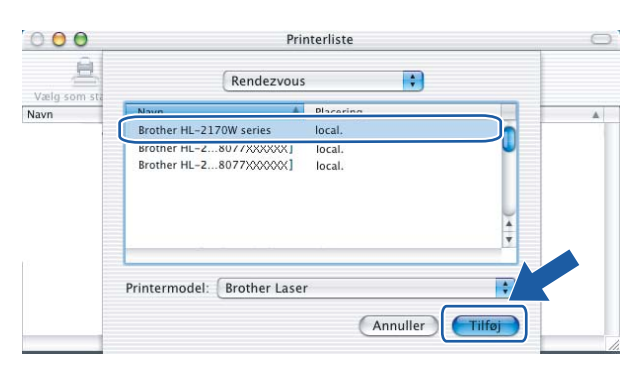

# **Bemærk!**

- Hvis der er tilsluttet mere end én printer af samme model til netværket, vises Ethernet-adressen (MAC-adressen) efter modelnavnet.
- Du kan finde printerens Ethernet-adresse (MAC-adresse) ved at udskrive siden med printerindstillinger. Se *[Udskrivning af siden med printerindstillinger](#page-104-0)* på side 98.

k Klik på **Printercentral** og derefter på **Slut printercentral**.

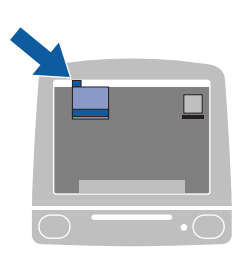

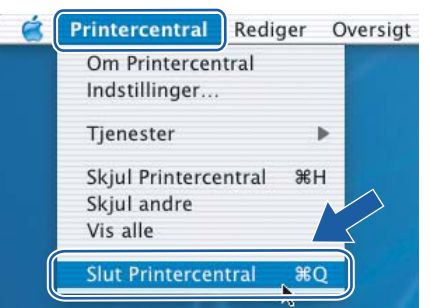

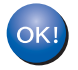

**Brugere af Mac OS® X 10.2.4 til 10.2.8: Installationen er nu gennemført.**

# **Oversigt <sup>7</sup>**

**7**

Hvis det trådløse access point understøtter Wi-Fi Protected Setup™ (PIN-metode), kan du let konfigurere maskinen uden brug af en computer. PIN-metoden (Personal Identification Number) er en af de tilslutningsmetoder, der er udviklet af Wi-Fi Alliance. Ved at indtaste en PIN-kode, der er oprettet af en tilmeldt enhed (din maskine), i registratoren (en enhed, som styrer det trådløse LAN), kan du indstille de trådløse netværksindstillinger og sikkerhedsindstillingerne. Se brugsanvisningen til den trådløse LAN-router/access point'et for at få oplysninger om, hvordan du får adgang til Wi-Fi Protected Setup™-tilstanden.

# **Bemærk!**

På routere eller access points, der understøtter Wi-Fi Protected Setup™, kan du se nedenstående symbol.

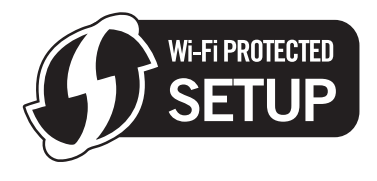

# <span id="page-84-0"></span>**Konfiguration af den trådløse printer ved hjælp af PINmetoden i Wi-Fi Protected Setup™ <sup>7</sup>**

### **VIGTIGT!**

Hvis printeren skal tilsluttes et netværk, anbefaler vi, at du kontakter systemadministratoren før installation.

<span id="page-84-1"></span>a Tryk på knappen til trådløs opsætning, der sidder på maskinens bagside, i mindst 3 sekunder som vist på illustrationen nedenfor.

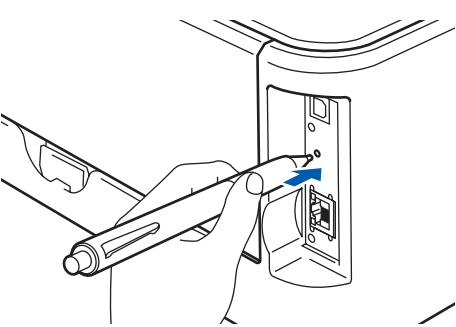

### **Bemærk!**

Brug en spids genstand som f.eks. en kuglepen til at trykke på knappen.

- 2) Printeren udskriver et ark papir med en ottecifret PIN-kode og begynder at søge efter et access point i 5 minutter.
- $\langle 3 \rangle$  Ved brug af en computer i netværket indtastes http://access\_point'ets\_ip-adresse/i browseren. (access point'ets ip-adresse er IP-adressen for den enhed, der bruges som registrator  $\frac{1}{1}$  $\frac{1}{1}$  $\frac{1}{1}$ ) Gå til indstillingssiden for WPS (Wi-Fi Protected Setup), og indtast PIN-koden fra den udskrevne side i registratoren, og følg vejledningen på skærmen.
	- <sup>1</sup> Registratoren er normalt access point'et/routeren.

# <span id="page-85-0"></span>**Bemærk!**

Indstillingssiden varierer afhængigt af access point'ets/routerens fabrikat. Se den brugsanvisning, der fulgte med access point'et/routeren.

Hvis du bruger en Windows Vista®-computer som registrator, skal du følgende vejledningen nedenfor.

**Bemærk!**

For at bruge en Windows Vista®-computer som registrator skal du forhåndsregistrere den i dit netværk. Se den brugsanvisning, der fulgte med access point'et/routeren.

- **1** Klik på **Start** og derefter på **Netværk**.
- **2** Klik på **Tilføj en trådløs enhed**.
- **3** Vælg din printer, og klik på **Næste**.
- **4** Indtast PIN-koden fra den udskrevne side, og klik på **Næste**.
- **5** Vælg det netværk, du ønsker at oprette forbindelse til, og klik på **Næste**.
- **6** Klik på **Luk**.

d Vent på, at lysdioden **Ready** (knappen GO) på din printer indikerer, at forbindelsen er etableret. (Se tabellen nedenfor) Denne indikation betyder, at maskinen har oprettet forbindelse til access point'et/routeren. Du kan nu bruge printeren i et trådløst netværk.

Hvis lysdioden indikerer, at forbindelsen ikke blev etableret (se tabellen nedenfor), har maskinen ikke oprettet forbindelse til routeren eller [a](#page-84-1)ccess point'et. Prøv at begynde fra @igen. Hvis samme meddelelse vises igen, skal du stille maskinen tilbage til fabriksindstillingerne og prøve igen. Se *[Tilbagestilling af](#page-104-1)  [netværksindstillingerne til fabriksindstillingerne](#page-104-1)* på side 98 for at få oplysninger om nulstilling.

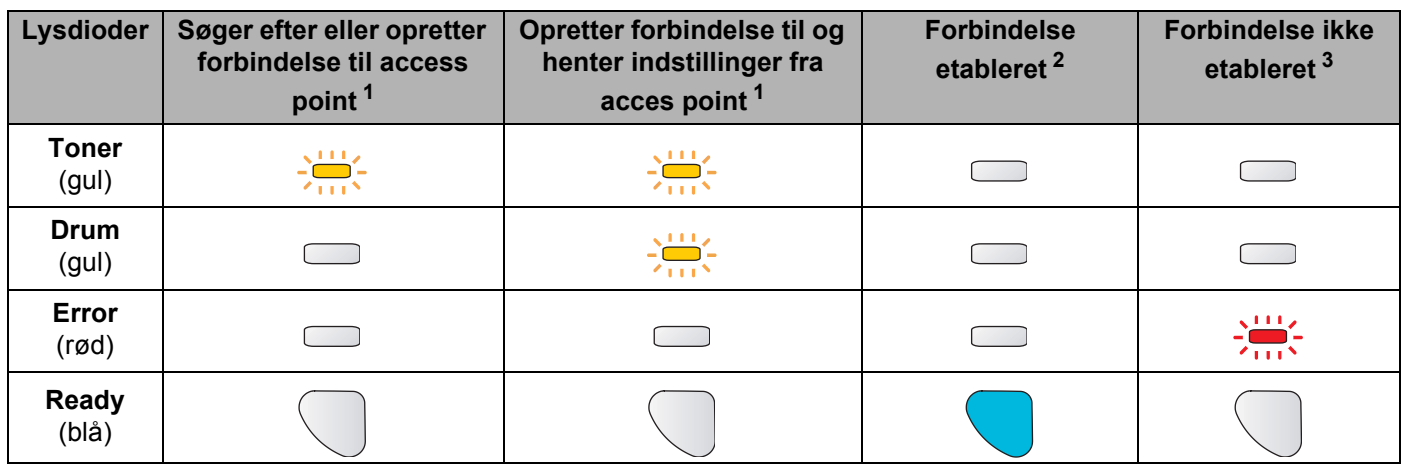

#### **Lysindikationer ved brug af trådløs installation med enkelttryk**

<span id="page-86-0"></span><sup>1</sup> Lysdioden blinker (tændes i 0,2 sekund og slukkes i 0,1 sekund).

<span id="page-86-1"></span><sup>2</sup> Lysdioden tændes i 5 minutter.

<span id="page-86-2"></span><sup>3</sup> Lysdioden blinker (tændes i 0,1 sekund og slukkes i 0,1 sekund) i 30 sekunder.

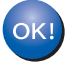

**Du har nu afsluttet den trådløse opsætning. Hvis du vil installere printerdriveren, skal du gå til trin** [a](#page-87-0) **på [side 81](#page-87-1) for Windows®, eller [side 85](#page-91-0) for Macintosh®.**

# <span id="page-87-1"></span>**Windows®-brugere <sup>7</sup>**

#### **Forkert opsætning**

Prøv IKKE at annullere nogen af skærmene under denne installation.

- <span id="page-87-0"></span>1 Tænd computeren. (Du skal være logget på med administratorrettigheder). Luk alle åbne programmer, før du starter konfigurationen.
- 2) Sæt den medfølgende cd-rom i cd-rom-drevet. Åbningsskærmbilledet vises automatisk. Vælg din printermodel og sprog.
- **3** Klik på **Installer printerdriver** på menuskærmen.

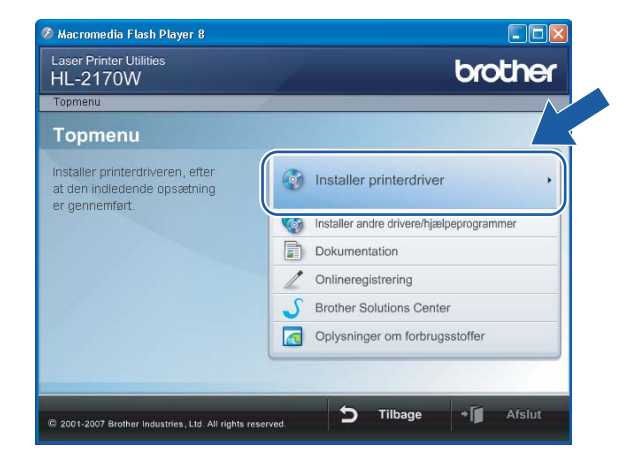

d Klik på **Brugere af trådløst netværk**.

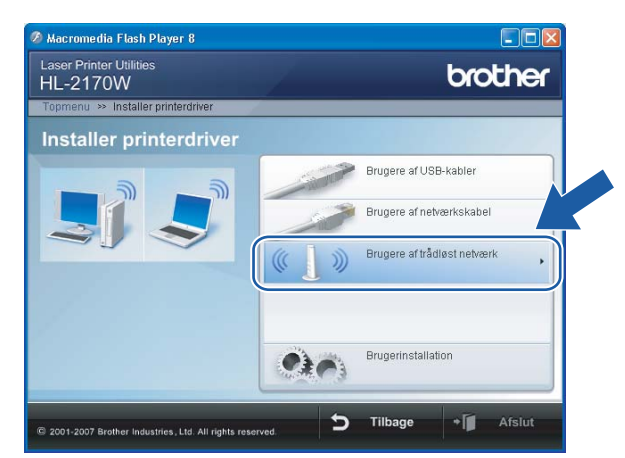

# **Bemærk!**

Windows Vista®: Når skærmen **Brugerkontokontrol** vises, skal du klikke på **Tillad**.

**Rrugerkontokontrol**  $\overline{123}$ (1) Et uidentificeret program ønsker adgang til din computer. Kør ikke programmet, medmindre du ved, hvor det kommer fra, eller har brugt **THE linst S2.exe**<br>Uidentificeret udgiver  $\triangle$  Annuller Annuller<br>Jeg ved ikke, hvor dette program kommer fra, eller hvad det skal bi<br>til.  $\rightarrow$  Tillad Turaci<br>Jeg har tillid til dette program. Jeg ved, hvor det kommer fra, eller jeg<br>har brugt det før.  $\circledcirc$  <u>D</u>etaljer Ved hjælp af brugerkontokontrol forhindres uautoriserede ændringer på din<br>computer.

e Vælg **Kun driverinstallation**, og klik derefter på **Næste**.

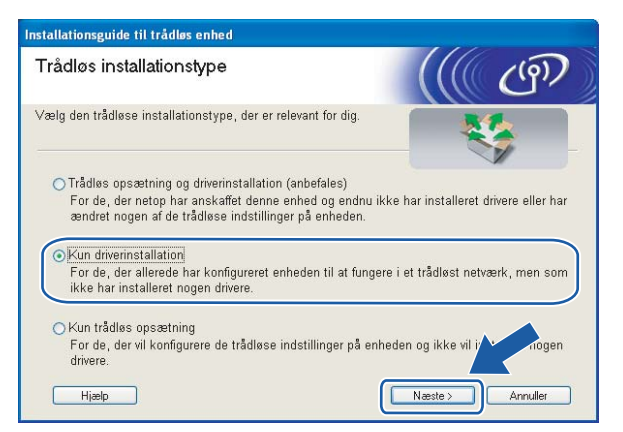

f Når vinduet **Licensaftale** vises, skal du klikke på **Ja**, hvis du accepterer licensaftalen.

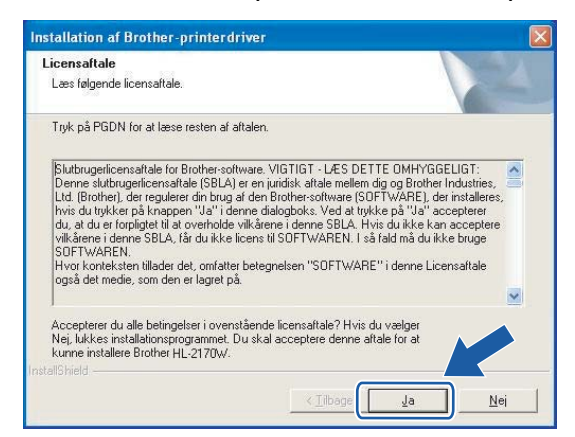

g Vælg **Standardinstallation**, og klik derefter på **Næste**.

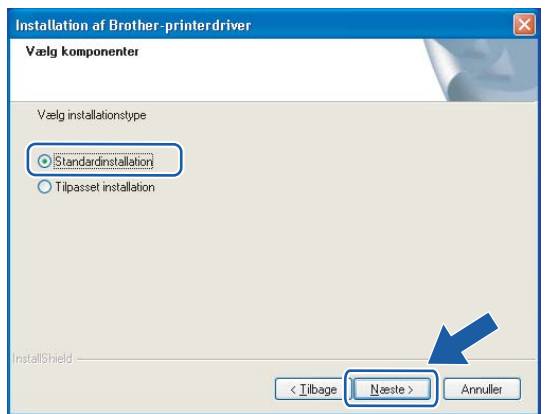

h Vælg **Søg på netværket efter enheder, og vælg fra en liste med de fundne enheder (anbefalet)**. Eller indtast printerens IP-adresse eller nodenavn. Klik på **Næste**.

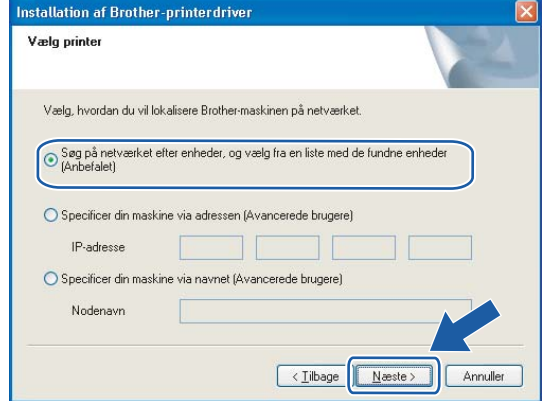

### **Bemærk!**

Du kan finde printerens IP-adresse og nodenavnet ved at udskrive siden med printerindstillinger. Se *[Udskrivning af siden med printerindstillinger](#page-104-0)* på side 98.

i Vælg din printer, og klik derefter på **Næste**.

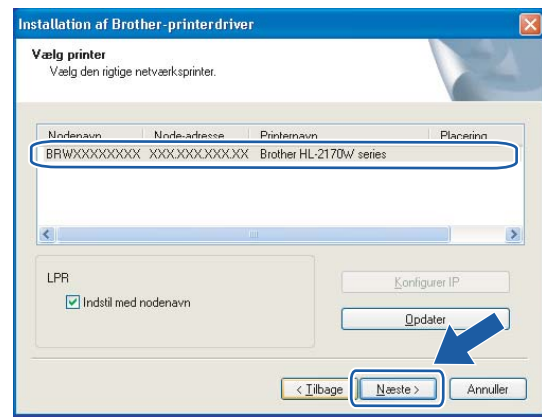

## **Bemærk!**

Hvis der går for lang tid (ca. 1 minut), inden printeren vises på listen, skal du klikke på **Opdater**.

### <sup>10</sup> Klik på **Udfør**.

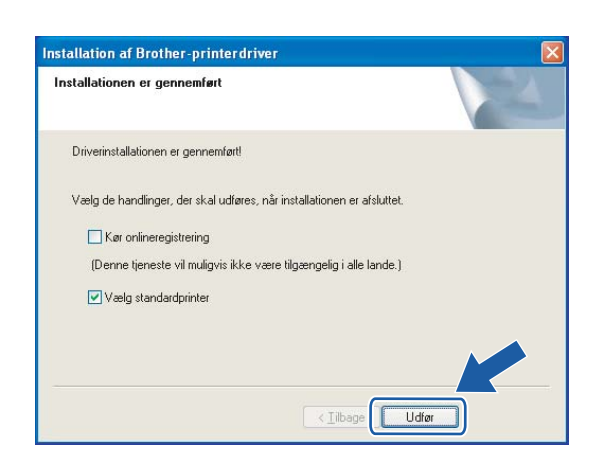

# **Bemærk!**

- Hvis du vil registrere produktet online, skal du markere **Kør onlineregistrering**.
- Hvis du ikke vil indstille din printer som standardprinter, skal du fjerne markeringen i **Vælg standardprinter**.

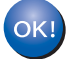

#### **Installationen er nu gennemført.**

# <span id="page-91-0"></span>**Macintosh®-brugere <sup>7</sup>**

#### **Forkert opsætning**

Prøv IKKE at annullere nogen af skærmene under denne installation.

Tænd din Macintosh<sup>®</sup>.

b Sæt den medfølgende cd-rom i cd-rom-drevet. Dobbeltklik på ikonet **HL2100** på skrivebordet. Dobbeltklik på ikonet **Start Here**. Vælg din printermodel og sprog.

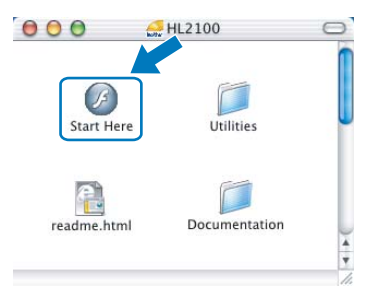

c Klik på **Installer printerdriver** på menuskærmen.

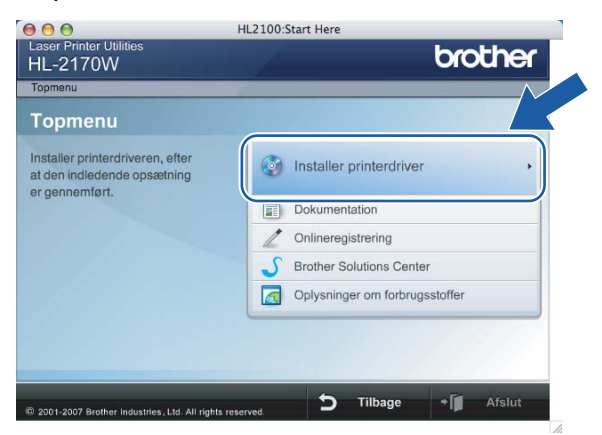

d Klik på **Brugere af trådløst netværk**.

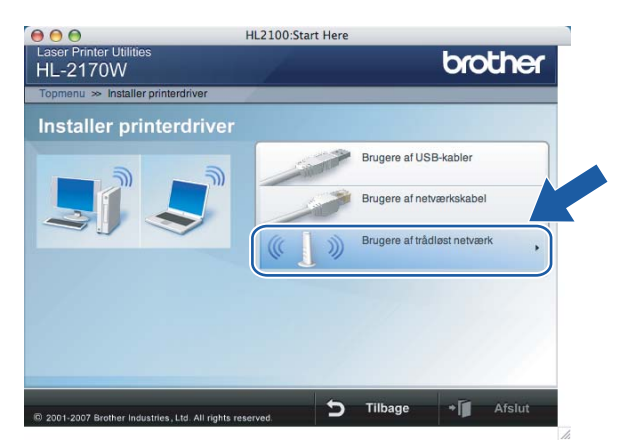

e Vælg **Kun driverinstallation**, og klik derefter på **Næste**. Følg vejledningen på skærmen. Genstart din Macintosh<sup>®</sup>.

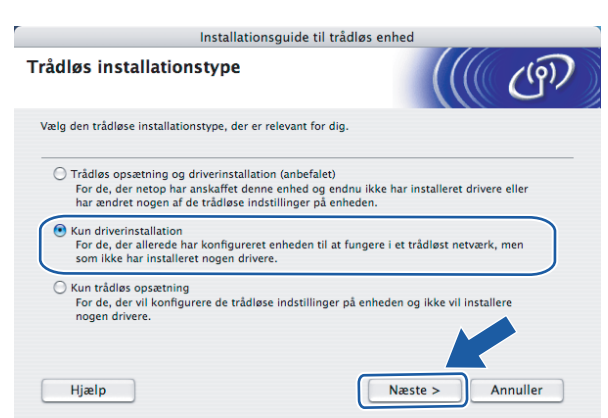

Brugere af Mac OS $^{\circledR}$  X 10.2.4 til 10.2.8: Gå til trin  $\bullet$ . Brugere a[f](#page-92-0) Mac OS® X 10.3 eller nyere: Gå til trin  $\bullet$ .

<span id="page-92-0"></span>f Brother-softwaren søger efter Brother-printeren. Mens dette sker, vises følgende skærm.

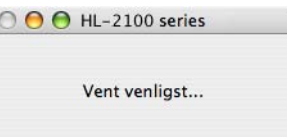

### **Bemærk!**

• Hvis der er mere end én printer, vises følgende liste. Vælg den printer, du ønsker at tilslutte, og klik derefter på **OK**.

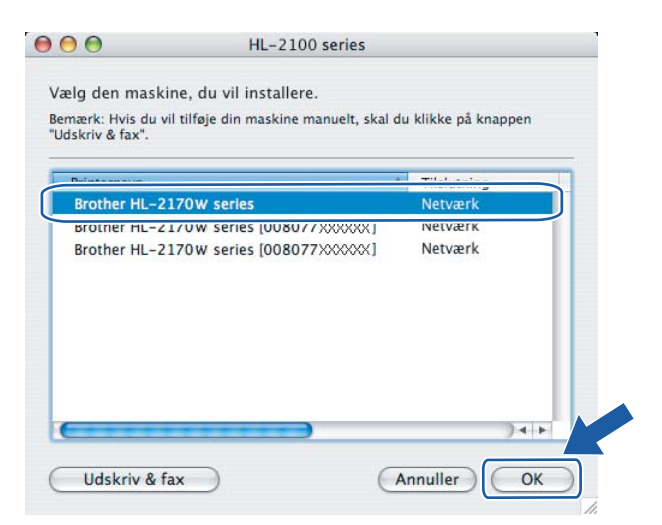

- Hvis der er tilsluttet mere end én printer af samme model til netværket, vises Ethernet-adressen (MAC-adressen) efter modelnavnet.
- Du kan finde printerens Ethernet-adresse (MAC-adresse) ved at udskrive siden med printerindstillinger. Se *[Udskrivning af siden med printerindstillinger](#page-104-0)* på side 98.

g Når denne skærm vises, skal du klikke på **OK**.

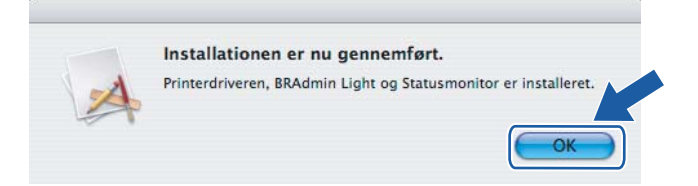

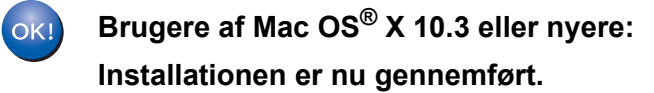

<span id="page-93-0"></span>h Når denne skærm vises, skal du klikke på **Tilføj**.

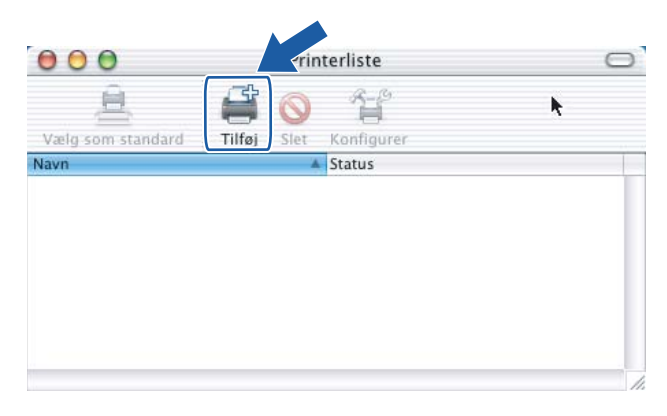

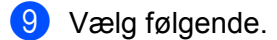

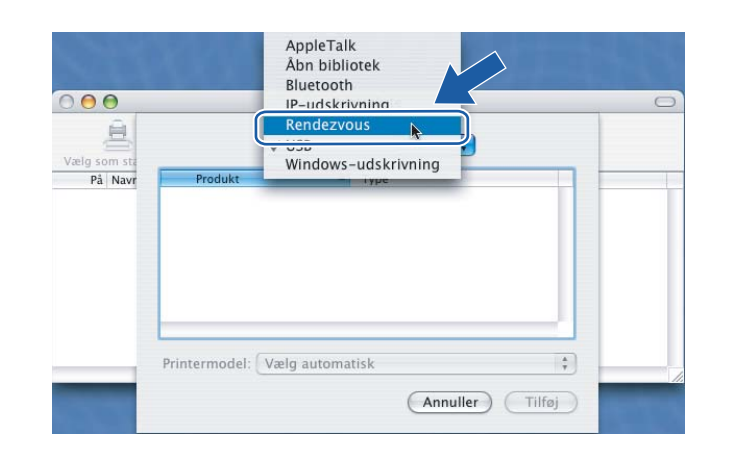

j Vælg din printer, og klik derefter på **Tilføj**.

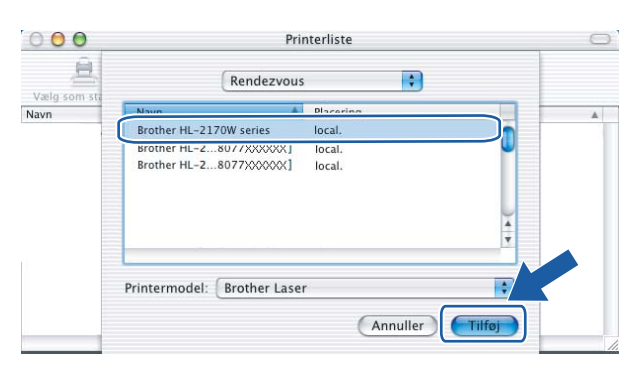

# **Bemærk!**

- Hvis der er tilsluttet mere end én printer af samme model til netværket, vises Ethernet-adressen (MAC-adressen) efter modelnavnet.
- Du kan finde printerens Ethernet-adresse (MAC-adresse) ved at udskrive siden med printerindstillinger. Se *[Udskrivning af siden med printerindstillinger](#page-104-0)* på side 98.

k Klik på **Printercentral** og derefter på **Slut printercentral**.

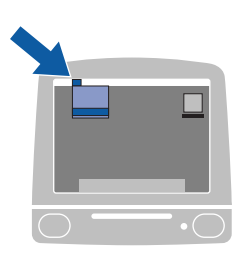

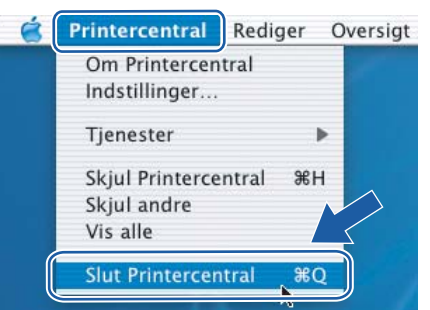

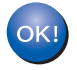

**Brugere af Mac OS® X 10.2.4 til 10.2.8: Installationen er nu gennemført.**

# **8**

# **Netværksudskrivning i Windows®: grundlæggende TCP/IP Peer to Peerudskrivning <sup>8</sup>**

# **Oversigt <sup>8</sup>**

Følg trinene i Hurtig installationsvejledning for at slutte printeren til dit netværk. Vi anbefaler, at du anvender Brother-installationsprogrammet på den cd-rom, der følger med printeren. Når du anvender dette program, kan du nemt koble printeren på netværket og installere den netværkssoftware og printerdriver, du skal bruge for at kunne udføre konfigurationen af printeren til et netværk. Du får vejledning på skærmen, indtil du kan bruge Brother-netværksprinteren.

Hvis du er Windows<sup>®</sup>-bruger og ønsker at konfigurere printeren uden brug af Brother-

installationsprogrammet, skal du bruge TCP/IP-protokollen i et Peer to Peer-miljø. Følg vejledningen i dette kapitel. I dette kapitel beskrives, hvordan du installerer den netværkssoftware og den printerdriver, du skal bruge for at kunne udskrive med netværksprinteren.

# **Bemærk!**

- Du skal konfigurere IP-adressen på printeren, før du går videre med dette kapitel. Hvis du er nødt til at konfigurere IP-adressen, skal du først se *[Kapitel 2](#page-14-0)*.
- Kontroller, at værtscomputeren og maskinen befinder sig på samme undernet, eller at routeren er konfigureret korrekt, så der kan overføres data mellem de to enheder.
- Standardadgangskoden til Brother-printernetkortet er access.

# **Konfiguration af TCP/IP-standardport <sup>8</sup>**

# **Printerdriver endnu ikke installeret <sup>8</sup>**

## **Windows Vista® <sup>8</sup>**

- a Klik på knappen **Start**, **Kontrolpanel**, **Hardware og lyd** og derefter **Printere**.
- b Klik på **Tilføj en printer**.
- c Vælg **Tilføj en lokal printer**.
- d Du skal nu vælge den korrekte netværksudskrivningsport. Vælg **Opret en ny port**, og vælg **Standard TCP/IP Port** på rullemenuen. Klik derefter på **Næste**.
- e Vælg **TCP/IP-enhed** på rullemenuen under **Enhedstype**. Indtast IP-adressen eller nodenavnet på den printer, du vil konfigurere. Guiden indsætter automatisk oplysningerne om portnavn. Klik derefter på **Næste**.
- $\bigodot$  Windows Vista<sup>®</sup> vil nu etablere kontakt til den printer, som du har angivet. Hvis du ikke har angivet den korrekte IP-adresse eller det korrekte navn, vises der en fejldialogboks.
- g Når du har konfigureret porten, skal du angive, hvilken printerdriver du vil bruge. Vælg den ønskede driver fra listen over understøttede printere. Hvis du bruger en driver, der følger med printeren på cd-rom, skal du vælge funktionen **Har diskette/cd** for at få vist indholdet af cd-rom'en.
- <span id="page-96-0"></span>h Vælg f.eks. mappen "X:\\install\dan\PCL\win2kxpvista [1"](#page-96-0) (hvor X er drevbogstavet). Klik på **Åbn**.
	- <sup>1</sup> Mappen "winxpx64vista64" for brugere af 64-bit OS

**9** Angiv et navn, og klik på **Næste**.

### **Bemærk!**

- Når skærmen **Brugerkontokontrol** vises, skal du klikke på **Fortsæt**.
- Hvis printerdriveren ikke har et digitalt certifikat, vises der en advarselsmeddelelse. Klik på **Installer denne driversoftware alligevel** for at fortsætte installationen.
- j Fortsæt gennem guiden, og klik på **Udfør**, når du er færdig.

# **Windows® 2000/XP og Windows Server® 2003 <sup>8</sup>**

- **a Windows**<sup>®</sup> XP og Windows Server<sup>®</sup> 2003: Klik på Start, og vælg Printere og faxenheder. Windows® 2000: Klik på **Start**, vælg **Indstillinger** og derefter **Printere**.
- b Windows® XP og Windows Server® 2003: Klik på **Tilføj printer** for at starte **guiden Tilføj printer**. Windows® 2000: Dobbeltklik på ikonet **Tilføj printer** for at starte **guiden Tilføj printer**.
- c Klik på **Næste**, når du ser skærmen **Velkommen til guiden Tilføj printer**.
- d Vælg **Lokal printer**, og fjern markeringen af **Find og installer min Plug and Play-printer automatisk**. Klik derefter på **Næste**.
- e Du skal nu vælge den korrekte netværksudskrivningsport. Vælg **Opret en ny port**, og vælg **Standard TCP/IP Port** på rullemenuen. Klik derefter på **Næste**.
- f Guiden **Tilføj TCP/IP-standardprinterport** vises. Klik på **Næste**.
- **7** Indtast IP-adressen eller nodenavnet på den printer, du vil konfigurere. Guiden indsætter automatisk oplysningerne om portnavn. Klik derefter på **Næste**.
- **8** Windows<sup>®</sup> 2000/XP og Windows Server<sup>®</sup> 2003 vil nu etablere kontakt til den printer, som du har angivet. Hvis du ikke har angivet den korrekte IP-adresse eller det korrekte navn, vises der en fejldialogboks.
- **19** Klik på **Udfør** for at afslutte guiden.
- 10 Når du har konfigureret porten, skal du angive, hvilken printerdriver du vil bruge. Vælg den ønskede driver fra listen over understøttede printere. Hvis du bruger en driver, der følger med printeren på cd-rom, skal du vælge funktionen **Har diskette/cd** for at få vist indholdet af cd-rom'en.
- <span id="page-96-1"></span>k Vælg f.eks. mappen "X:\\install\dan\PCL\win2kxpvista [1"](#page-96-1) (hvor X er drevbogstavet). Klik på **Åbn**.

<sup>1</sup> Mappen "winxpx64vista64" for brugere af 64-bit OS

Netværksudskrivning i Windows®: grundlæggende TCP/IP Peer to Peer-udskrivning

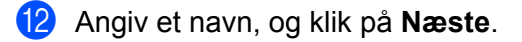

**13** Fortsæt gennem guiden, og klik på Udfør, når du er færdig.

# **Printerdriver er installeret <sup>8</sup>**

Hvis du allerede har installeret printerdriveren og ønsker at konfigurere den til udskrivning på netværk, skal du gøre følgende:

- $\bullet$  Windows Vista<sup>®</sup>: Klik på knappen **Start**, **Kontrolpanel**, **Hardware og lyd** og derefter **Printere**. Windows® XP og Windows Server® 2003: Klik på **Start**, og vælg **Printere og faxenheder**. Windows<sup>®</sup> 2000: Klik på knappen **Start**, vælg **Indstillinger** og derefter **Printere**.
- b Højreklik på den printerdriver, du ønsker at konfigurere, og vælg derefter **Egenskaber**.
- c Klik på fanen **Porte** og derefter på knappen **Tilføj port**.
- d Vælg den port, du vil bruge. Dette er typisk **TCP/IP-standardport**. Klik derefter på knappen **Ny port...**
- **6** Guiden TCP/IP-standardport starter.
- f Indtast netværksprinterens IP-adresse. Klik på **Næste**.
- g Klik på **Udfør**.
- **18** Luk dialogboksen **Printerporte** og **Egenskaber**.

# **Andre informationskilder <sup>8</sup>**

Se *[Konfiguration af printeren til et netværk](#page-14-0)* på side 8 for at få oplysninger om konfiguration af printerens IP-adresse.

**9**

# **Internetudskrivning i Windows® 9**

# **Oversigt <sup>9</sup>**

Brugere af Windows® 2000/XP, Windows Vista® og Windows Server® 2003 kan udskrive med TCP/IP og standard-IPP-protokolprogrammet Network Printing, der er indbygget i Windows® 2000/XP, Windows Vista® og Windows Server® 2003.

## **Bemærk!**

- Du skal konfigurere IP-adressen på printeren, før du går videre med dette kapitel. Hvis du er nødt til at konfigurere IP-adressen, skal du først se *[Kapitel 2](#page-14-0)*.
- Kontroller, at værtscomputeren og maskinen befinder sig på samme undernet, eller at routeren er konfigureret korrekt, så der kan overføres data mellem de to enheder.
- Standardadgangskoden til Brother-printernetkortet er access.

# **IPP-udskrivning i Windows® 2000/XP, Windows Vista® og Windows Server® 2003 <sup>9</sup>**

Følg nedenstående procedurer, hvis du vil bruge IPP-udskrivningskapaciteten i Windows® 2000/XP, Windows Vista® og Windows Server<sup>®</sup> 2003.

# **Windows Vista® <sup>9</sup>**

- a Klik på knappen **Start**, **Kontrolpanel**, **Hardware og lyd** og derefter **Printere**.
- b Klik på **Tilføj en printer**.
- **3** Vælg Tilføj netværksprinter, trådløs printer eller Bluetooth-printer.
- d Klik på **Den printer, jeg søger efter, findes ikke på listen**.
- e Vælg **Vælg en delt printer efter navn**, og indtast derefter følgende i URL-feltet: http://printers\_ip-adresse:631/ipp (printers\_ip-adresse er printerens IP-adresse eller nodenavn).

# **Bemærk!**

Hvis du har redigeret hosts-filen på din computer eller bruger et Domain Name System, kan du også indtaste printernetkortets DNS-navn. Da printernetkortet understøtter TCP/IP og NetBIOS, kan du også indtaste printernetkortets NetBIOS-navn. NetBIOS-navnet kan du finde på siden med printerindstillinger. NetBios-navnet er de første 15 tegn i nodenavnet, og det vises som standard som "BRNxxxxxxxxxxxx" for et kabelbaseret netværk eller "BRWxxxxxxxxxxxx" for et trådløst netværk.

**6** Når du klikker på **Næste**, vil Windows Vista<sup>®</sup> etablere forbindelse til den angivne URL.

- Hvis printerdriveren allerede er installeret:
	- **1** Du får herefter vist skærmbilledet til valg af printer i guiden **Tilføj printer**. Klik på **OK**. Hvis den ønskede printerdriver er installeret på din computer, vil Windows Vista® automatisk anvende denne driver. Hvis det er tilfældet, bliver du spurgt, om denne driver skal være standardprinteren. Herefter fuldføres driverens installationsguide. Printeren er klar til at udskrive.
	- **2** Gå til **1**.
- Hvis printerdriveren IKKE er installeret:

En af fordelene ved IPP-udskrivningsprotokollen er, at den opgiver printerens modelnavn, når du kommunikerer med den. Efter en vellykket kommunikation får du automatisk vist printerens modelnavn. Det betyder, at du ikke behøver at fortælle Windows Vista®, hvilken type printerdriver du bruger.

Gå til  $\bullet$ .

- <span id="page-99-1"></span>g Hvis din printer ikke findes på listen over understøttede printere, skal du klikke på knappen **Har diskette/cd**. Du bliver derefter bedt om at sætte disken i.
- h Klik på **Gennemse**, og vælg den relevante Brother-printerdriver på cd-rom'en eller netværkssharet. Vælg f.eks. mappen "X:\\install\dan\PCL\win2kxpvista [1"](#page-101-0) (hvor X er drevbogstavet). Klik på **Åbn**.

<sup>1</sup> Mappen "winxpx64vista64" for brugere af 64-bit OS

- **9** Klik på **OK**.
- j Angiv printerens modelnavn. Klik på **OK**.

### **Bemærk!**

- Når skærmen **Brugerkontokontrol** vises, skal du klikke på **Fortsæt**.
- Hvis printerdriveren ikke har et digitalt certifikat, vises der en advarselsmeddelelse. Klik på **Installer denne driversoftware alligevel** for at fortsætte installationen. Derefter afsluttes guiden **Tilføj printer**.
- <span id="page-99-0"></span>k Du får herefter vist skærmbilledet **Skriv et printernavn** i guiden **Tilføj printer**. Marker afkrydsningsfeltet **Vælg standardprinter**, hvis du vil bruge denne printer som standardprinter, og klik derefter på **Næste**.
- l Hvis du vil teste printerforbindelsen, skal du klikke på **Udskriv en testside** og derefter klikke på **Udfør**. Printeren er nu konfigureret og klar til at udskrive.

# **Windows® 2000/XP og Windows Server® 2003 <sup>9</sup>**

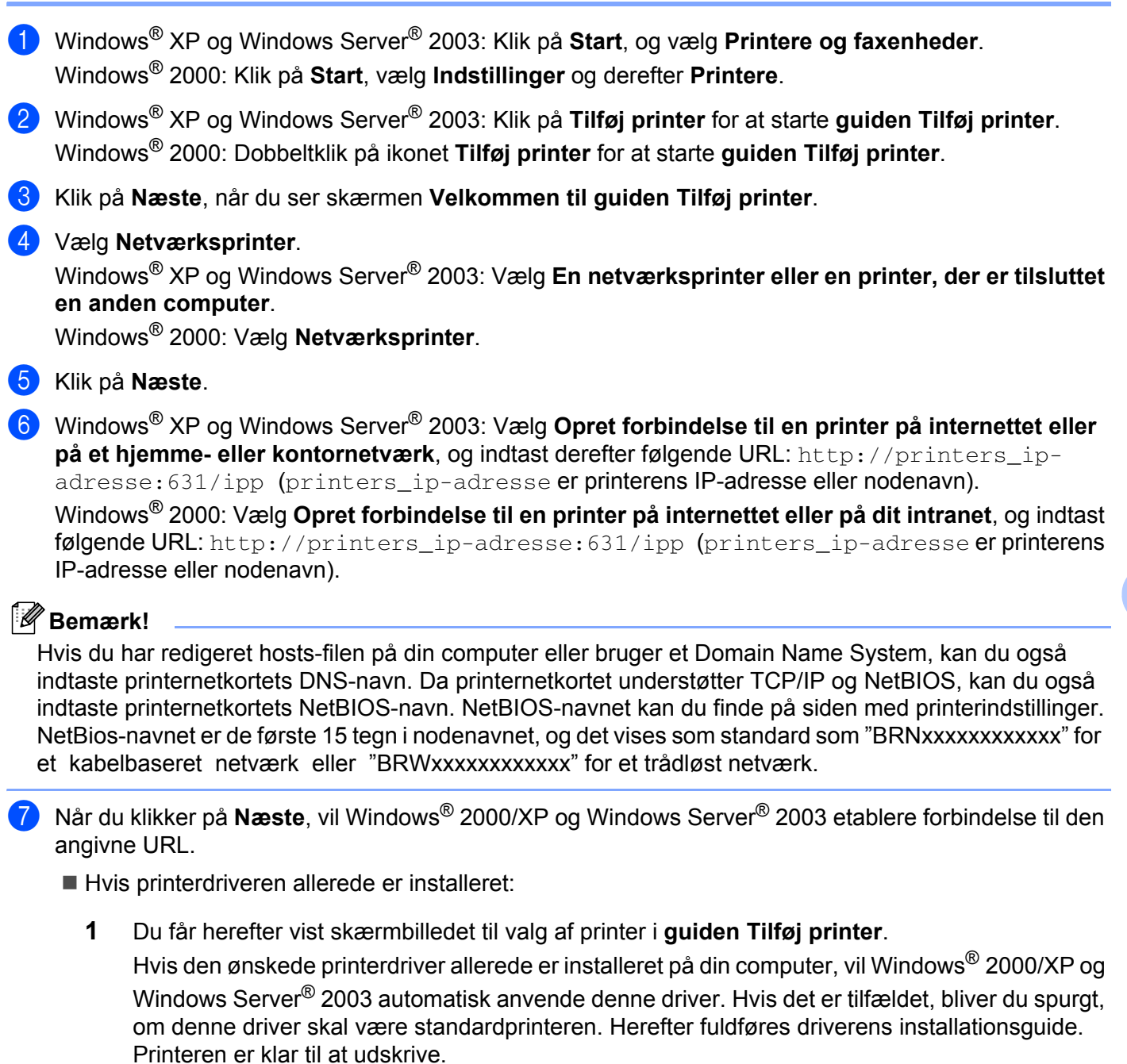

- **2** Gå ti[l](#page-101-1) **@**.
- Hvis printerdriveren IKKE er installeret:

En af fordelene ved IPP-udskrivningsprotokollen er, at den opgiver printerens modelnavn, når du kommunikerer med den. Efter en vellykket kommunikation får du automatisk vist printerens modelnavn. Det betyder, at du ikke behøver at fortælle Windows® 2000, hvilken type printerdriver du bruger.

Gå til <sup>6</sup>.

**9**

<span id="page-101-2"></span>h Installationen af driveren begynder automatisk.

### **Bemærk!**

Hvis printerdriveren ikke har et digitalt certifikat, vises der en advarselsmeddelelse. Klik på **Fortsæt alligevel** [1](#page-101-3) for at fortsætte installationen.

- <span id="page-101-3"></span><sup>1</sup> **Ja** for Windows® 2000-brugere
- **9** Windows<sup>®</sup> XP og Windows Server<sup>®</sup> 2003: Klik på Har diskette/cd. Du bliver derefter bedt om at sætte disken i.

Windows® 2000: Klik på **OK**, når skærmen **Indsæt disk** vises.

j Klik på **Gennemse**, og vælg den relevante Brother-printerdriver på cd-rom'en eller netværkssharet. Vælg f.eks. mappen "X:\\install\dan\PCL\win2kxpvista [1"](#page-101-0) (hvor X er drevbogstavet). Klik på **Åbn**.

<span id="page-101-0"></span><sup>1</sup> Mappen "winxpx64vista64" for brugere af 64-bit OS

- **k** Klik på **OK**.
- <span id="page-101-1"></span>l Marker **Ja**, hvis du vil bruge printeren som standardprinter. Klik på **Næste**.
- **13** Klik på Udfør. Printeren er nu konfigureret og klar til at udskrive. Udskriv en testside for at afprøve printeren.

# **Angivelse af en anden URL <sup>9</sup>**

Bemærk, at du kan angive flere forskellige værdier i URL-feltet.

http://printers\_ip-adresse:631/ipp

Dette er den standard-URL, som vi anbefaler, at du bruger.

http://printers\_ip-adresse:631/ipp/port1

Brug ovennævnte ved HP<sup>®</sup> Jetdirect<sup>®</sup>-kompatibilitet.

http://printers\_ip-adresse:631/

Hvis du glemmer URL-oplysningerne, kan du indtaste ovenstående tekst (http://printers\_ip-adresse/), hvorefter printeren fortsat vil modtage og behandle data.

printers\_ip-adresse er IP-adressen eller nodenavnet.

# **Andre informationskilder <sup>9</sup>**

Se *[Konfiguration af printeren til et netværk](#page-14-0)* på side 8 for at få oplysninger om konfiguration af printerens IP-adresse.

# **10**

# **Netværksudskrivning i Macintosh® 10**

# **Oversigt**

I dette kapitel beskrives, hvordan du udskriver fra Macintosh<sup>®</sup> på et netværk ved hjælp af funktionerne til enkel netværkskonfiguration i Mac OS® X 10.2.4 eller nyere.

# **Udskrivning i Macintosh® ved hjælp af funktionerne til enkel netværkskonfiguration. <sup>10</sup>**

Med udgivelsen af Mac OS® X 10.2 introducerede Apple® understøttelse af funktionerne til enkel netværkskonfiguration.

Med funktionerne til enkel netværkskonfiguration i Mac OS<sup>®</sup> X kan du oprette et øjeblikkeligt netværk af computere og intelligente enheder ved at forbinde dem med hinanden. De intelligente enheder konfigurerer automatisk sig selv til at være kompatible med netværket. Før du bruger funktionerne til enkel netværkskonfiguration, skal du installere printerdriveren. Se Hurtig installationsvejledning, der fulgte med printeren, for at få oplysninger om installation af printerdriveren.

Du behøver ikke at konfigurere nogen IP-adresse eller netværksstrenge for printeren manuelt, da den automatisk konfigurerer sig selv.

# **Valg af printerdriver**

- a Vælg menuen **Gå/Flyt** og derefter **Programmer**.
- b Åbn mappen **Hjælpeprogrammer**.
- c Dobbeltklik på ikonet **Printerværktøj**. (Mac OS® X 10.2.x-brugere: klik på ikonet **Printercentral**).
- d Klik på **Tilføj**.

 Brugere af Mac OS® X 10.2.4 til 10.3.x, gå til næste trin. Brugere a[f](#page-103-0) Mac OS $^{\circledR}$  X 10.4, gå til trin  $\bullet$ .

Vælg følgende.

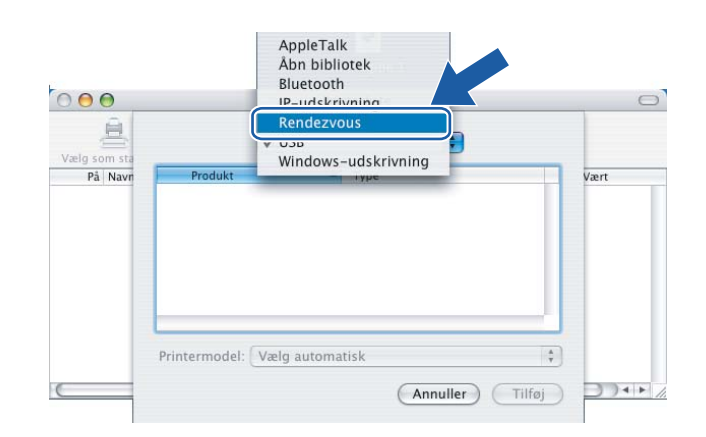

<span id="page-103-0"></span>**6** Vælg din printer, og klik derefter på **Tilføj**. Printeren er klar til at udskrive.

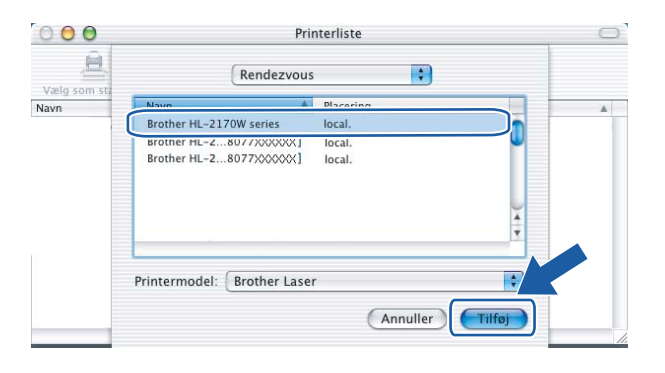

# **(Mac OS® X 10.4.x)**

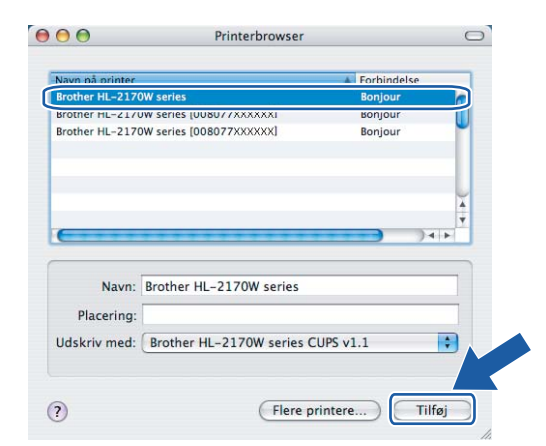

# **Andre informationskilder**

Se *[Konfiguration af printeren til et netværk](#page-14-0)* på side 8 for at få oplysninger om konfiguration af printerens IP-adresse.

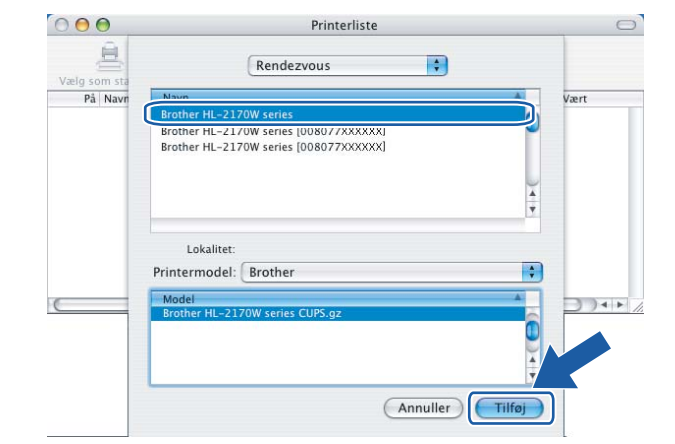

# **(Mac OS® X 10.2.x) (Mac OS® X 10.3.x)**

**11**

# **Kontrolpanelfunktioner**

# **Oversigt**

Du kan gøre følgende med knappen **Go** på kontrolpanelet:

### **Udskrive printerens indstillinger <sup>11</sup>**

Se *[Udskrivning af siden med printerindstillinger](#page-104-2)* på side 98 for at få oplysninger om, hvordan du udskriver siden med printerindstillingerne.

### **Tilbagestille netværksindstillingerne til fabriksindstillingerne <sup>11</sup>**

Se *[Tilbagestilling af netværksindstillingerne til fabriksindstillingerne](#page-104-3)* på side 98 for at få oplysninger om, hvordan du nulstiller netværksindstillingerne til fabriksindstillingerne.

### **Aktivere eller deaktivere det trådløse netværk (for HL-2170W) <sup>11</sup>**

Se *[Aktivering eller deaktivering af det trådløse netværk \(for HL-2170W\)](#page-105-0)* på side 99 for at få oplysninger om, hvordan du aktiverer/deaktiverer det trådløse netværk.

# <span id="page-104-2"></span><span id="page-104-0"></span>**Udskrivning af siden med printerindstillinger**

# **Bemærk!**

Nodenavn: Nodenavnet vises på siden med printerindstillinger. Standardnodenavnet for netkortet i printeren er "BRNxxxxxxxxxxxx" for et kabelbaseret netværk eller "BRWxxxxxxxxxxxx" for et trådløst netværk.

Siden med printerindstillinger udskriver en liste med alle de aktuelle printerindstillinger, herunder indstillinger for netkortet. Du kan udskrive siden med printerindstillinger ved hjælp af knappen **Go** på printeren.

- **1** Sørg for, at frontlågen er lukket, og at stikket er sat i stikkontakten.
- Tænd printeren, og vent, til den er klar.
- <span id="page-104-1"></span>c Tryk på **Go** tre gange inden for 2 sekunder. Printeren udskriver siden med printerindstillinger.

# <span id="page-104-3"></span>**Tilbagestilling af netværksindstillingerne til fabriksindstillingerne <sup>11</sup>**

Hvis du vil stille printernetkortet tilbage til fabriksindstillingerne (alle oplysninger nulstilles, også oplysninger om adgangskoder og IP-adresse), skal du følge disse trin:

- $\blacksquare$  Sluk for printeren.
- 2) Sørg for, at frontlågen er lukket, og at stikket er sat i stikkontakten.
- c Hold knappen **Go** nede, mens du tænder afbryderen. Hold knappen **Go** nede, indtil lysdioderne **Toner**, **Drum** og **Error** lyser. Slip knappen **Go**. Kontroller, at alle lysdioderne slukkes.

d Tryk på knappen **Go** syv gange. Kontroller, at alle lysdioderne lyser for at angive, at printernetkortet er blevet stillet tilbage til standardindstillingerne.

### **Bemærk!**

Du kan stille printernetkortet tilbage til fabriksindstillingerne ved hjælp af BRAdmin-programmerne eller Web Based Management (webbrowser). Du kan få flere oplysninger ved at se *[Ændring af printernetkortets](#page-18-0)  [indstillinger](#page-18-0)* på side 12.

# <span id="page-105-0"></span>**Aktivering eller deaktivering af det trådløse netværk (for HL-2170W) <sup>11</sup>**

Hvis du ønsker at aktivere/deaktivere det trådløse netværk, skal du følge disse trin:

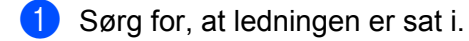

- Tænd printeren, og vent, til den er klar.
- c Hold knappen **Go** nede i 10 sekunder. Slip knappen **Go**, når printeren udskriver en netværkskonfigurationsside med angivelse af de aktuelle netværksindstillinger.

### **Bemærk!**

Hvis du slipper knappen **Go**, inden der er gået 10 sekunder, går printeren over i genudskrivningstilstand.

d Læs teksten til højre for **IEEE 802.11b/g** under afsnittet **Node Type**. **Active** betyder, at den trådløse indstilling er aktiveret, og **Inactive** betyder, at den trådløse indstilling ikke er aktiveret.

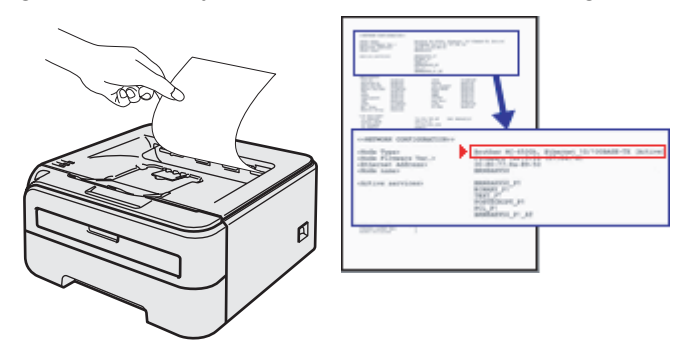

# **11**

### **Bemærk!**

Du kan aktivere/deaktivere det trådløse netværk ved hjælp af BRAdmin-programmerne eller Web Based Management (webbrowser). Du kan få flere oplysninger ved at se *[Ændring af printernetkortets indstillinger](#page-18-0)* [på side 12.](#page-18-0)

```
12
```
# **Sikkerhedsmetoder <sup>12</sup>**

# **Oversigt**

I dette kapitel beskrives de forskellige sikkerhedsmetoder, som printeren understøtter, og hvordan de konfigureres. Du kan desuden lære, hvordan du styrer din netværksprinter sikkert.

# **Sikkerhedsmetoder til e-mail-beskeder**

Brother-maskinen understøtter følgende sikkerhedsmetoder til e-mail-beskeder.

### **POP before SMTP (PbS)**

En brugergodkendelsesmetode til afsendelse af e-mails fra en klient. Klienten får tilladelse til at bruge SMTP-serveren ved at kontakte POP3-serveren før afsendelse af e-mailen.

### **SMTP-AUTH (SMTP-godkendelse) <sup>12</sup>**

SMTP-AUTH udvider SMTP (protokollen til e-mail-afsendelse via internettet), så der medtages en godkendelsesmetode, som sikrer, at afsenderens sande identitet er kendt.

### **APOP (Authenticated Post Office Protocol) <sup>12</sup>**

APOP udvider POP3 (internetmodtagelsesprotokollen), så der medtages en godkendelsesmetode, som krypterer adgangskoden, når klienten modtager e-mail.

# **Brug af e-mail-beskeder med brugergodkendelse <sup>12</sup>**

Hvis du vil bruge e-mail-meddelelsesfunktionen via en sikker SMTP-server, der kræver brugergodkendelse, skal du bruge POP before SMTP- eller SMTP-AUTH-metoden. Disse metoder forhindrer en uautoriseret bruger i at få adgang til mailserveren. Du kan bruge Web Based Management (webbrowser), BRAdmin Professional og Web BRAdmin til at konfigurere disse indstillinger.

### **Bemærk!**

Indstillingerne for POP3/SMTP-godkendelse skal svare til indstillingerne for en af e-mail-serverne. Kontakt din netværksadministrator eller din internetudbyder (ISP) for at få oplysninger om konfigurationen før brug.

Sådan konfigureres POP3/SMTP-indstillingerne ved hjælp af Web Based Management (webbrowser).

Start din webbrowser.

Skriv http://printers\_ip-adresse/ i browseren. (printers\_ip-adresse er IP-adressen eller nodenavnet)

Eksempel:

http://192.168.1.2/ (hvis printerens IP-adresse er 192.168.1.2).

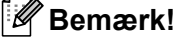

Hvis du har redigeret hosts-filen på din computer eller bruger et Domain Name System, kan du også indtaste printernetkortets DNS-navn. Da printernetkortet understøtter TCP/IP og NetBIOS, kan du også indtaste printernetkortets NetBIOS-navn. NetBIOS-navnet kan du finde på siden med printerindstillinger. NetBios-navnet er de første 15 tegn i nodenavnet, og det vises som standard som "BRNxxxxxxxxxxxx" for et kabelbaseret netværk eller "BRWxxxxxxxxxxxx" for et trådløst netværk.

### c Klik på **Network Configuration**.

Indtast et brugernavn og en adgangskode.

#### **Bemærk!**

Logonnavnet for administratoren er "admin" (der skelnes mellem små og store bogstaver), og standardadgangskoden er "access".

#### **5** Klik på **Configure Protocols**.

f Sørg for, at POP3/SMTP-indstillingen er sat til **Enable**, og klik derefter på **Advanced Setting** under **POP3/SMTP**.
g Du kan konfigurere **POP3/SMTP**-indstillingerne på denne side.

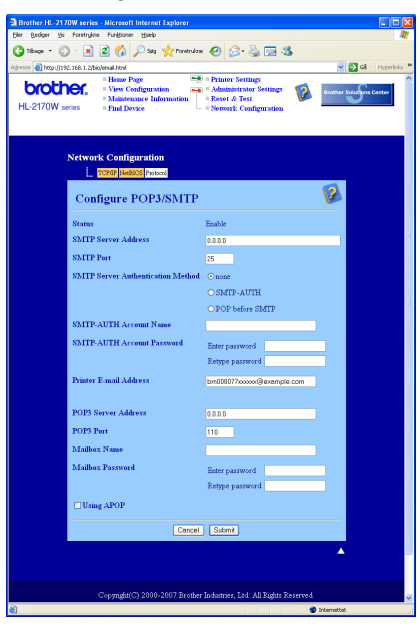

### **Bemærk!**

- Du kan også ændre SMTP-portnummeret ved hjælp af Web Based Management. Dette er praktisk, hvis din ISP (internetudbyder) anvender servicen "Outbound Port 25 Blocking (OP25B)", og du ikke bruger ISP'ens SMTP-server. Ved at ændre SMTP-portnummeret til et specifikt nummer, som din SMTP-server bestemmer (f.eks. port 587), kan du blive ved med at sende e-mails via den SMTP-server, du anvender i øjeblikket. Du skal også vælge **SMTP-AUTH** under **SMTP Server Authentication Method** for at aktivere SMTP-servergodkendelsen.
- Hvis du kan bruge både POP before SMTP og SMTP-AUTH, anbefaler vi, at du bruger SMTP-AUTH.
- Hvis du vælger POP before SMTP som godkendelsesmetode for SMTP-serveren, skal du konfigurere POP3-indstillingerne. Du kan også bruge APOP-metoden.
- Se Hjælp-teksten i Web Based Management for at få flere oplysninger.
- Du kan også kontrollere, om e-mail-indstillingerne er korrekte efter konfigurationen, ved at sende en test-e-mail.
- **8** Klik på **Submit** efter konfigurationen. Dialogboksen Test E-mail Send/Receive Configuration vises.
- i Følg vejledningen på skærmen, hvis du vil sende en test-e-mail med de aktuelle indstillinger.

**12**

### <span id="page-109-2"></span>**Sikker styring af din netværksprinter ved hjælp af BRAdmin Professional (til Windows®) <sup>12</sup>**

Følg punkterne herunder for at bruge BRAdmin Professional.

- <span id="page-109-3"></span> Vi anbefaler kraftigt, at du bruger den seneste version af BRAdmin Professional eller Web BRAdmin, der kan hentes på adressen<http://solutions.brother.com>Hvis du bruger en ældre version af BRAdmin <sup>[1](#page-109-0)</sup> til at styre dine Brother-enheder, er brugergodkendelsen ikke sikker.
- Hvis du vil forhindre adgang til printeren fra ældre versioner af BRAdmin <sup>1</sup>, skal du deaktivere adgangen fra ældre versioner af BRAdmin [1](#page-109-0) under **Advanced Setting** for **SNMP** på siden **Configure Protocols** ved hjælp af Web Based Management (webbrowser). Se *[Sådan konfigureres printernetkortets indstillinger ved](#page-111-0)  [hjælp af Web Based Management \(webbrowser\)](#page-111-0)* på side 105.
- Deaktiver TELNET-, FTP- og TFTP-protokollerne. Adgang til maskinen via disse protokoller er ikke sikker. Hvis du vil vide, hvordan du konfigurer protokolindstillingerne, skal du se *[Sådan konfigureres](#page-111-0)  [printernetkortets indstillinger ved hjælp af Web Based Management \(webbrowser\)](#page-111-0)* på side 105.
- Hvis du styrer en blandet gruppe af ældre printernetkort  $^2$  $^2$  og det nye NC-6600h- eller NC-7400wprinternetkort med BRAdmin Professional, anbefaler vi, at du bruger forskellige adgangskoder til hver gruppe.
- <span id="page-109-0"></span>BRAdmin Professional før Ver. 2.80, Web BRAdmin før Ver. 1.40, BRAdmin Light til Macintosh® før Ver. 1.10
- <span id="page-109-1"></span><sup>2</sup> NC-2000-serien, NC-2100p, NC-3100h, NC-3100s, NC-4100h, NC-5100h, NC-5200h, NC-6100h, NC-6200h, NC-6300h, NC-6400h, NC-8000, NC-100h, NC-110h, NC-120w, NC-130h, NC-140w, NC-8100h, NC-9100h, NC-7100w, NC-7200w, NC-2200w

# **13**

## <span id="page-110-1"></span><span id="page-110-0"></span>**Web Based Management**

### **Oversigt**

Du kan bruge en standardwebbrowser til at styre din printer ved hjælp af HTTP (Hyper Text Transfer Protocol). Med webbrowseren kan du indhente følgende oplysninger om dit netværk fra printeren.

- Vis printerstatus, konfiguration og vedligeholdelsesoplysninger
- Vis oplysninger om printerens og printernetkortets programversion
- Ændre printerens indstillinger
- Ændre printernetkortets indstillinger
- Udskrive testsiden, siden med printerindstillinger og netværkskonfigurationssiden
- $\blacksquare$  Nulstille printerindstillingerne til fabriksindstillingerne
- Nulstille netværksindstillingerne til fabriksindstillingerne

Du skal bruge TCP/IP-protokollen på dit netværk og have programmeret en gyldig IP-adresse for printernetkortet og computeren.

### **Bemærk!**

- Hvis du vil vide, hvordan du konfigurerer IP-adressen på printeren, skal du se *[Indstilling af IP-adresse og](#page-16-0)  [undernetmaske](#page-16-0)* på side 10.
- Du kan bruge en webbrowser på de fleste platforme. Brugere af Macintosh<sup>®</sup> og UNIX<sup>®</sup> kan f.eks. også etablere forbindelse til maskinen og styre den.
- Du kan også styre printeren og netværkskonfigurationen ved hjælp af BRAdmin-programmerne.

### <span id="page-111-0"></span>**Sådan konfigureres printernetkortets indstillinger ved hjælp af Web Based Management (webbrowser) <sup>13</sup>**

Du kan bruge en standardwebbrowser til at ændre printernetkortets indstillinger ved hjælp af HTTP (Hyper Text Transfer Protocol).

### **Bemærk!**

<span id="page-111-2"></span>Vi anbefaler Microsoft Internet Explorer 6.0<sup>®</sup> (eller nyere) eller Firefox<sup>®</sup> 1.0 (eller nyere) til Windows<sup>®</sup> og Safari™ 1.0 til Macintosh<sup>®</sup>. Sørg også for, at JavaScript og Cookies altid er aktiveret, uanset hvilken browser du bruger. Vi anbefaler, at du opgraderer til Safari™ 1.2 eller nyere for at aktivere JavaScript. Hvis du vil anvende en webbrowser, skal du kende IP-adressen på printernetkortet.

- **1** Start din webbrowser.
- Skriv http://printers\_ip-adresse/ i browseren. (printers\_ip-adresse er IP-adressen eller nodenavnet)

Eksempel:

<span id="page-111-1"></span>http://192.168.1.2/ (hvis printerens IP-adresse er 192.168.1.2).

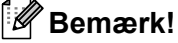

- Hvis du har redigeret hosts-filen på din computer eller bruger et Domain Name System, kan du også indtaste printernetkortets DNS-navn. Da printernetkortet understøtter TCP/IP og NetBIOS, kan du også indtaste printernetkortets NetBIOS-navn. NetBIOS-navnet kan du finde på siden med printerindstillinger. NetBios-navnet er de første 15 tegn i nodenavnet, og det vises som standard som "BRNxxxxxxxxxxxx" for et kabelbaseret netværk eller "BRWxxxxxxxxxxxx" for et trådløst netværk.
- Macintosh<sup>®</sup>-brugere kan desuden få nem adgang til Web Based Management ved at klikke på maskinikonet på skærmen **Statusmonitor**.

#### c Klik på **Network Configuration**.

Indtast et brugernavn og en adgangskode.

### **Bemærk!**

Med Web Based Management findes der to adgangskodeniveauer. Brugere har adgang til **Printer Settings**. Standardbrugernavnet for brugere er "user" (der skelnes mellem små og store bogstaver), og standardadgangskoden er "access". Administratorer har adgang til alle indstillinger. Logonnavnet for administratoren er "admin" (der skelnes mellem små og store bogstaver), og standardadgangskoden er "access".

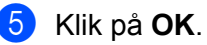

Du kan nu ændre printernetkortets indstillinger.

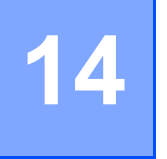

# <span id="page-112-0"></span>**Driverdistributionsguiden (kun Windows<sup>®</sup>)**

### **Oversigt**

Driverdistributionsguiden kan bruges til at lette eller endda automatisere installationen af en lokalt tilsluttet eller netværkstilsluttet printer. Driverdistributionsguiden kan også bruges til at oprette selvkørende eksekverbare filer, der automatiserer installationen af en printerdriver fuldstændig, når de køres på en fjernpc. Fjern-pc'en behøver ikke være tilsluttet et netværk.

### **Tilslutningsmetoder**

Driverdistributionsguiden understøtter tre tilslutningsmetoder.

### **Peer to Peer**

Enheden tilsluttes netværket, men den enkelte bruger udskriver direkte til printeren UDEN at udskrive via en central kø.

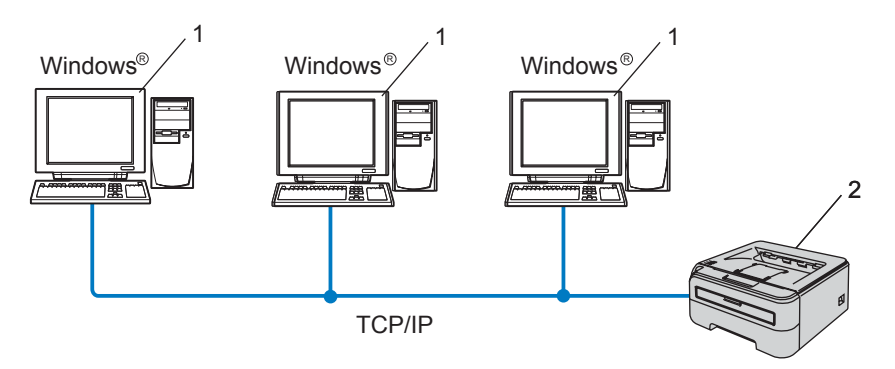

- **1 Klientcomputer**
- **2 Netværksprinter**

Driverdistributionsguiden (kun Windows®)

### **Netværksdeling**

Enheden tilsluttes et netværk, og der anvendes en central udskriftskø til styring af alle udskriftsjob.

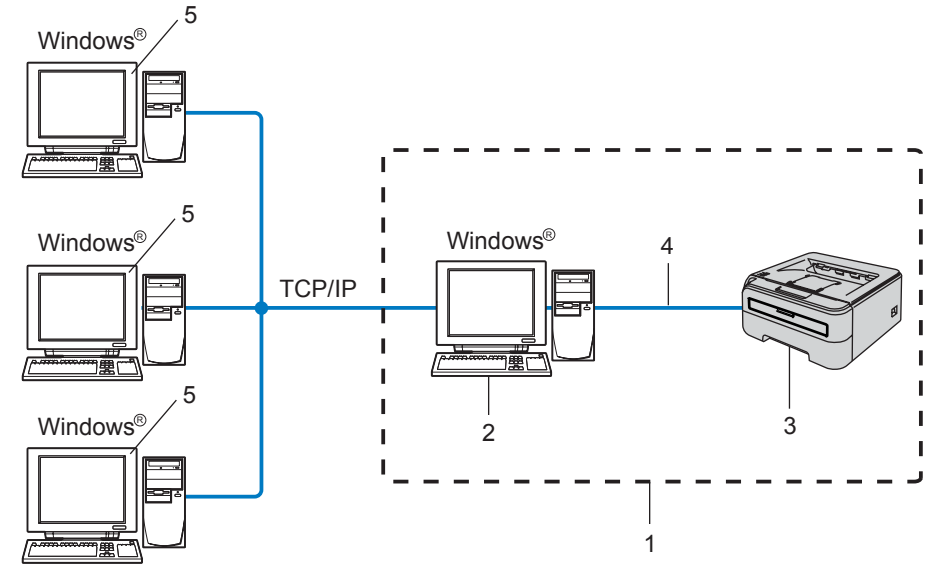

- **1 Netværksdeling**
- **2 Printernetkort**
- **3 Netværksprinter**
- **4 TCP/IP eller USB**
- **5 Klientcomputer**

### **Lokal printer (USB)**

Enheden tilsluttes computeren med et USB-kabel.

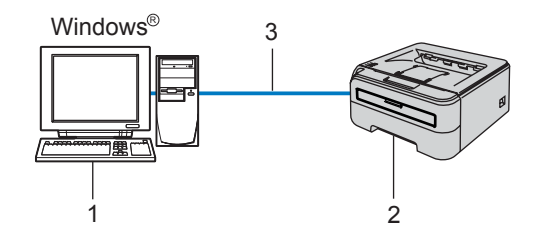

- **1 Klientcomputer**
- **2 Printer**
- **3 USB**

**14**

### **Sådan installeres Driverdistributionsguiden <sup>14</sup>**

- Sæt den medfølgende cd-rom i cd-rom-drevet. Åbningsskærmbilledet vises automatisk.
- b Vælg model og sprog. Klik herefter på **Installer andre drivere/hjælpeprogr**.
- c Vælg installationsprogrammet til **Driverdistributionsguiden**.

#### **Bemærk!**

Windows Vista®: Når skærmen **Brugerkontokontrol** vises, skal du klikke på **Fortsæt**.

- **4** Klik på **Næste** for at fortsætte fra velkomstbeskeden.
- **5** Læs licensaftalen omhyggeligt igennem. Følg derefter vejledningen på skærmen.
- **6** Klik på Udfør. Driverdistributionsguiden er nu installeret.

### **Brug af Driverdistributionsguiden**

- **1** Når du kører guiden første gang, vises en velkomstskærm. Klik på Næste.
- b Vælg **Printer**, og klik derefter på **Næste**
- 3 Vælg tilslutningstypen til den printer, du vil udskrive til.
- d Vælg den ønskede indstilling, og følg vejledningen på skærmen. Hvis du vælger **Brother Peer to Peer-netværksprinter**, vises følgende skærm.

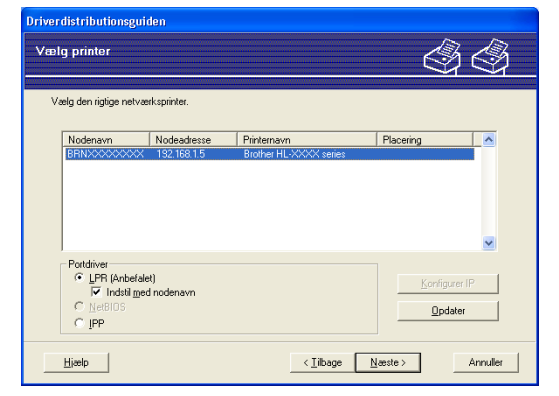

#### **Indstilling af IP-adressen**

Hvis printeren ikke har en IP-adresse, giver guiden dig mulighed for at ændre IP-adressen ved at markere printeren på listen og derefter vælge funktionen **Konfigurer IP**. Der åbnes en dialogboks, hvor du kan angive oplysninger om IP-adresse, undernetmaske og gatewayadressen.

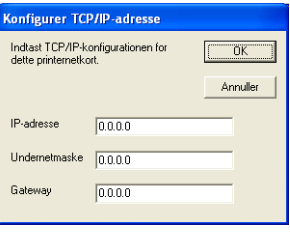

<span id="page-115-0"></span>**6** Vælg den printerdriver, du ønsker at installere.

Hvis den printerdriver, du ønsker at bruge, allerede er installeret på din computer:

Marker feltet **Aktuelt installerede drivere**, vælg den printer, du ønsker at installere, og klik derefter på **Næste**.

Hvis den printerdriver, du ønsker at bruge, ikke er installeret på din computer:

Klik på **Har diskette/cd**, og angiv stien til printerdriveren.

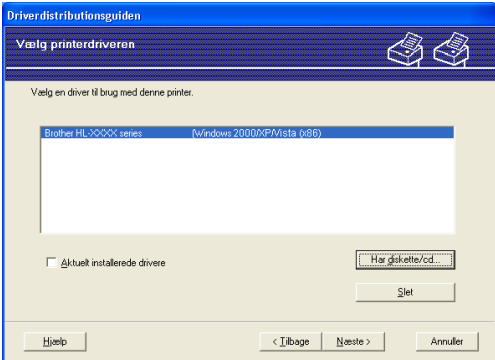

6 Klik på Næste, når du har valgt den korrekte driver.

g Marker **Ja**, hvis du vil installere den interaktive hjælp, og klik derefter på **Næste**.

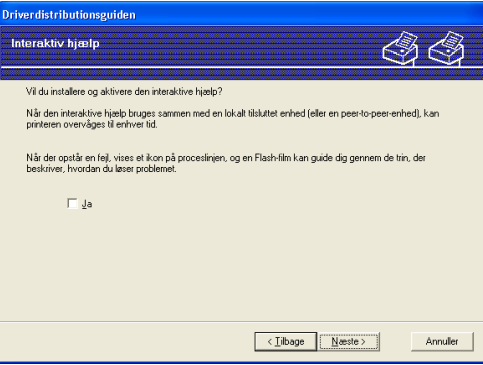

**14**

Der vises en opsummeringsskærm. Kontroller driverens indstillinger.

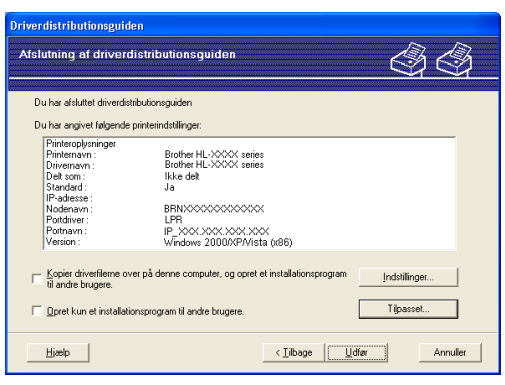

#### ■ Oprettelse af en eksekverbar fil

Driverdistributionsguiden kan også bruges til at oprette selvkørende .exe-filer. Disse selvkørende .exe-filer kan gemmes på netværket, kopieres til en cd-rom, USB-hukommelse eller endda sendes med e-mail til en anden bruger. Når en sådan fil køres, installeres driveren og de tilhørende indstillinger automatisk uden behov for brugerindgreb.

• **Kopier driverfilerne over på denne computer, og opret et installationsprogram til andre brugere.**

Vælg denne funktion, hvis du vil installere driveren på din computer og samtidig oprette en selvkørende eksekverbar fil til brug på en anden computer, der har samme operativsystem som din egen computer.

#### • **Opret kun et installationsprogram til andre brugere.**

Vælg denne funktion, hvis driveren allerede er installeret på din computer, og du vil oprette en selvkørende eksekverbar fil uden at installere driveren igen på din egen computer.

### **Bemærk!**

- Hvis du arbejder på et "købaseret" netværk og opretter en eksekverbar fil til en anden bruger, der ikke har adgang til samme printerkø, som defineres i den eksekverbare fil, vil driveren som standard bruge LPT1 udskrivning, når den installeres på fjerncomputeren.
- Hvis du mark[e](#page-115-0)rer feltet **Aktuelt installerede drivere** i trin  $\bigcirc$ , kan du ændre printerdriverens standardindstillinger, f.eks. papirstørrelse, ved at klikke på **Brugerdefineret...**

**9** Klik på **Udfør**. Driveren installeres automatisk på computeren.

# <span id="page-117-1"></span>**15 Fejlfinding <sup>15</sup>**

### **Oversigt**

I dette kapitel beskrives, hvordan du løser typiske netværksproblemer, der kan opstå under brugen af Brother-netværksprinteren. Hvis du stadig ikke kan løse problemet efter at have læst dette kapitel, skal du besøge Brother Solutions Center på adressen:<http://solutions.brother.com>

Kapitlet er delt op i følgende afsnit:

- Generelle problemer
- $\blacksquare$  Installationsproblemer med netværksudskriftssoftware
- Udskrivningsproblemer
- Fejlfinding i bestemte protokoller

### **Generelle problemer <sup>15</sup>**

#### **Cd-rom'en er sat i, men starter ikke automatisk <sup>15</sup>**

Hvis computeren ikke understøtter Autorun, starter menuen ikke automatisk, når du sætter cd-rom'en i. Hvis det er tilfældet, skal du køre **Start.exe** i cd-rom'ens rodbibliotek.

#### **Min computer kan ikke finde printeren/printernetkortet Jeg kan ikke etablere en nødvendig forbindelse til printeren/printernetkortet Min printer/mit printernetkort vises ikke i vinduet BRAdmin Light eller BRAdmin Professional <sup>15</sup>**

<span id="page-117-0"></span> $\blacksquare$  Windows<sup>®</sup>

Firewallindstillingen på computeren blokerer muligvis for den påkrævede netværksforbindelse. Hvis det er tilfældet, skal du deaktivere firewall'en på computeren og installere driverne igen.

#### **Brugere af Windows Vista®: <sup>15</sup>**

**4** Klik på knappen Start, Kontrolpanel, Netværk og internet, Windows Firewall, og klik på **Skift indstillinger**.

**2** Når skærmen Brugerkontokontrol vises, skal du gøre følgende.

- Brugere med administratorrettigheder: Klik på **Fortsæt**.
- Brugere uden administratorrettigheder: Skriv administratoradgangskoden, og klik på **OK**.
- **(3)** Klik på fanen **Generelt**. Kontroller, at **Slået fra (anbefales ikke)** er markeret.
- 4 Klik på OK.

#### **Bemærk!**

Når du har installeret Brother-softwaren, skal du starte din firewall igen.

#### **Brugere af Windows® XP SP2: <sup>15</sup>**

a Klik på **Start**, vælg **Indstillinger** og derefter **Kontrolpanel**.

- **2** Dobbeltklik på **Windows Firewall**.
- **63** Klik på fanen **Generelt**. Kontroller, at **Slået fra (anbefales ikke)** er markeret.
- 4 Klik på OK.

**Bemærk!**

Når du har installeret Brother-softwaren, skal du starte din firewall igen.

■ Macintosh<sup>®</sup>

Vælg din printer igen i programmet DeviceSelector i Macintosh under **Macintosh HD** (Startdisk) / **Bibliotek** / **Printere** / **Brother** / **Utilities**.

### **Installationsproblemer med netværksudskriftssoftware <sup>15</sup>**

#### **Brother-printernetkortet kan ikke findes under opsætning af softwaren til netværksudskrivning eller under installation af Brother-printerdriveren. <sup>15</sup>**

Kontroller, at du har afsluttet IP-adresseindstillingen for Brother-printernetkortet ifølge kapitel 2 i denne brugsanvisning, før du installerer softwaren til netværksudskrivning eller printerdriveren.

#### **Kontroller følgende:**

<span id="page-118-0"></span>**4 Kontroller, at printeren er tændt, online og klar til at udskrive.** 

#### **2** Brugere af kabelbaseret netværk:

<span id="page-118-1"></span>Kontroller, om lysdioderne lyser eller blinker. Brother-printernetkort har to lysdioder bag på printeren. Den nederste grønne lysdiode viser link/aktivitetsstatussen (modtag/send). Den øverste orange lysdiode viser hastighedsstatussen.

- Slukket: Hvis den nederste lysdiode er slukket, er printernetkortet ikke forbundet til netværket.
- Den nederste lysdiode er grøn: Lysdioden for link/aktivitet er grøn, hvis printernetkortet er tilsluttet et Ethernet-netværk.
- Den øverste lysdiode er orange: Lysdioden for hastighed er orange, hvis printernetkortet er tilsluttet et 100 BASE-TX Fast Ethernet-netværk.
- Den øverste lysdiode er slukket: Lysdioden for hastighed er slukket, hvis printernetkortet er tilsluttet et 10 BASE-T Ethernet-netværk.

**3** Udskriv siden med printerindstillinger, og kontroller, om indstillinger som IP-adressen er korrekte for dit netværk. Problemet kan skyldes uoverensstemmelse mellem eller dubletter af IP-adresser. Kontroller, at IP-adressen er korrekt indlæst i printernetkortet, og sørg for, at ingen andre noder på netværket har denne IP-adresse. Du kan få oplysninger om, hvordan du udskriver siden med printerindstillinger, ved at se *[Udskrivning af siden med printerindstillinger](#page-104-0)* på side 98.

<span id="page-119-0"></span>4 Kontroller, at printernetkortet er på netværket, som følger:

■ Windows<sup>®</sup>

Prøv at pinge printernetkortet fra kommandoprompten i værtsoperativsystemet med denne kommando:

#### <span id="page-119-1"></span>ping ipadresse

ipadresse er printernetkortets IP-adresse (bemærk, at det i nogle tilfælde kan tage op til to minutter for printernetkortet at hente IP-adressen efter indstilling af IP-adressen).

- Macintosh $^{\circledR}$ 
	- **1** Vælg menuen **Gå/Flyt** og derefter **Programmer**.
	- **2** Åbn mappen **Hjælpeprogrammer**.
	- **3** Dobbeltklik på ikonet **Terminal**.
	- **4** Prøv at pinge printernetkortet fra vinduet Terminal:

ping ipadresse

ipadresse er printernetkortets IP-adresse (bemærk, at det i nogle tilfælde kan tage op til to minutter for printernetkortet at hente IP-adressen efter indstilling af IP-adressen).

- **6** Hvis du h[a](#page-118-0)r prøvet  $\bullet$  til  $\bullet$  ovenfor, og [d](#page-119-0)et ikke virker, skal du stille printernetkortet tilbage til fabriksindstillingerne og prøve fra den oprindelige opsætning igen. Hvis du ønsker yderligere oplysninger om tilbagestilling til fabriksindstillingerne, skal du se *[Tilbagestilling af netværksindstillingerne til](#page-104-1)  [fabriksindstillingerne](#page-104-1)* på side 98.
- $\left(6\right)$  (Windows<sup>®</sup>) Hvis installationen mislykkedes, betyder det muligvis, at firewall'en på computeren blokerer for den påkrævede netværksforbindelse til printeren. Hvis det er tilfældet, skal du deaktivere firewall'en på computeren og installere driverne igen. Når du har installeret driverne igen, skal du kontrollere, om du kan udskrive, og derefter slå firewall'en til igen. Du kan finde oplysninger om, hvordan firewall'en slås fra, ved at se *Windows®* [på side 111.](#page-117-0)

**15**

### **Udskrivningsproblemer <sup>15</sup>**

#### **Udskriftsjob udskrives ikke**

Kontroller status for og konfiguration af printernetkortet. Kontroller følgende:

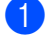

<span id="page-120-1"></span>**4** Kontroller, at printeren er tændt, online og klar til at udskrive.

- 2) Udskriv printerens side med printerindstillinger, og kontroller, om indstillinger som IP-adressen er korrekte for dit netværk. Problemet kan skyldes uoverensstemmelse mellem eller dubletter af IPadresser. Kontroller, at IP-adressen er korrekt indlæst i printernetkortet, og sørg for, at ingen andre noder på netværket har denne IP-adresse.
- <span id="page-120-2"></span>**3** Kontroller, at printernetkortet er på netværket, som følger:
	- Windows $^{\circledR}$ 
		- **1** Prøv at pinge printernetkortet fra kommandoprompten i værtsoperativsystemet med denne kommando:

```
ping ipadresse
```
ipadresse er printernetkortets IP-adresse (bemærk, at det i nogle tilfælde kan tage op til to minutter for printernetkortet at hente IP-adressen efter indstilling af IP-adressen).

- **2** Hvis det lykkes, skal du fortsætte til IPP-fejlfinding i Windows® 2000/XP, Windows Vista® og Win[d](#page-120-0)ows Server<sup>®</sup> 2003. Ellers skal du gå videre til  $\spadesuit$ .
- Macintosh<sup>®</sup>
	- **1** Vælg menuen **Gå/Flyt** og derefter **Programmer**.
	- **2** Åbn mappen **Hjælpeprogrammer**.
	- **3** Dobbeltklik på ikonet **Terminal**.

#### **4** Prøv at pinge printernetkortet fra vinduet Terminal:

ping ipadresse

ipadresse er printernetkortets IP-adresse (bemærk, at det i nogle tilfælde kan tage op til to minutter for printernetkortet at hente IP-adressen efter indstilling af IP-adressen).

<span id="page-120-0"></span>4) Hvis du h[a](#page-120-1)r prøvet  $\bigcirc$  $\bigcirc$  $\bigcirc$  til  $\bigcirc$  ovenfor, og det ikke virker, skal du stille printernetkortet tilbage til fabriksindstillingerne og prøve fra den oprindelige opsætning igen. Hvis du ønsker yderligere oplysninger om tilbagestilling til fabriksindstillingerne, skal du se *[Tilbagestilling af netværksindstillingerne til](#page-104-1)  [fabriksindstillingerne](#page-104-1)* på side 98.

#### **Fejl under udskrivning**

Hvis du prøver at udskrive, mens andre brugere udskriver store mængder data (f.eks. mange sider eller sider med meget grafik med høj opløsning), kan printeren ikke acceptere dit udskriftsjob, før den igangværende udskrivning er færdig. Hvis ventetiden for dit udskriftsjob overstiger en vis grænse, opstår der timeout, som medfører en fejlmeddelelse. I den slags situationer skal du køre udskriftsjobbet igen, når de andre job er afsluttede.

### **Fejlfinding i bestemte protokoller <sup>15</sup>**

### <span id="page-121-0"></span>**IPP-fejlfinding i Windows® 2000/XP, Windows Vista® og Windows Server® 200315**

#### **Jeg ønsker at bruge et andet portnummer end 631.**

Hvis du bruger Port 631 til IPP-udskrivning, kan du komme ud for, at din firewall ikke vil lade udskriftsdata passere. I sådanne tilfælde skal du bruge et andet portnummer (port 80) eller konfigurere din firewall, så den lader Port 631-data passere.

Hvis du vil sende et udskriftsjob via IPP til en printer ved hjælp af Port 80 (standard-HTTP-porten), skal du indtaste følgende, når du konfigurerer Windows® 2000/XP, Windows Vista® og Windows Server® 2003.

http://ip\_adresse/ipp

#### **Funktionen Få flere oplysninger i Windows® 2000 fungerer ikke <sup>15</sup>**

Hvis du bruger følgende URL:

http://ip\_adresse:631/ipp,

virker indstillingen **Få flere oplysninger** i Windows® 2000 ikke. Hvis du vil bruge funktionen **Få flere oplysninger**, skal du bruge følgende URL:

http://ip\_adresse

Dette vil tvinge Windows® 2000/XP, Windows Vista® og Windows Server® 2003 til at bruge Port 80 til kommunikation med Brother-printernetkortet.

### **Fejlfinding i Web Based Management (webbrowser) (TCP/IP) <sup>15</sup>**

- **41** Hvis du ikke kan etablere forbindelse til printernetkortet ved hjælp af din webbrowser, bør du kontrollere browserens proxyindstillinger. Kig under indstillingen for undtagelser, og indtast om nødvendigt printernetkortets IP-adresse. Computeren holder op med at forsøge at etablere forbindelse til din ISP eller proxy-server, hver gang du vil se printernetkortet.
- Sørg for, at du bruger den korrekte webbrowser. Vi anbefaler Microsoft Internet Explorer 6.0<sup>®</sup> (eller nyere) eller Firefox<sup>®</sup> 1.0 (eller nyere) til Windows<sup>®</sup> og Safari™ 1.0 til Macintosh<sup>®</sup>. Sørg også for, at JavaScript og Cookies altid er aktiveret, uanset hvilken browser du bruger. Vi anbefaler, at du opgraderer til Safari™ 1.2 eller nyere for at aktivere JavaScript.

### <span id="page-122-0"></span>**Fejlfinding i trådløse netværk <sup>15</sup>**

### **Problemer ved opsætning af trådløs enhed <sup>15</sup>**

#### **Brother-printernetkortet findes ikke under opsætning ved hjælp af Brother-installationsprogrammet på cd-rom'en. <sup>15</sup>**

- **4 Kontroller, at printeren er tændt, online og klar til at udskrive.**
- 2) Flyt maskinen tættere på det trådløse access point/routeren, og prøv igen.
- <sup>3</sup> Sæt printernetkortet tilbage til dets fabriksindstillinger, og prøv igen. Hvis du ønsker yderligere oplysninger om nulstilling til fabriksindstillingerne, skal du se *[Tilbagestilling af netværksindstillingerne til](#page-104-1)  [fabriksindstillingerne](#page-104-1)* på side 98.

#### **Hvorfor skal jeg ændre printerens netværksindstilling til "Kablet LAN" under opsætningen, selvom jeg prøver at sætte trådløst LAN op?**

Hyis du bruger Windows<sup>®</sup> 2000, Mac OS<sup>®</sup> X 10.2.4 eller nyere, eller hyis din computer er sluttet til det trådløse netværk via et netværkskabel, anbefales du at forbinde printeren midlertidigt med dit access point/routeren eller din hub ved hjælp af et netværkskabel. Du skal også midlertidigt ændre printerens netværksindstilling til kabelført LAN. Printerens netværksindstilling ændres automatisk til trådløs LAN eller i løbet af indstillingen.

#### **Windows®: <sup>15</sup>**

*[Konfiguration i infrastrukturtilstand](#page-30-0)* på side 24 *[Konfiguration ved hjælp af automatisk trådløs installation \(enkelttryk\)](#page-36-0)* på side 30 *[Konfiguration i ad hoc-tilstand](#page-41-0)* på side 35

#### **Macintosh®: <sup>15</sup>**

*[Konfiguration i infrastrukturtilstand](#page-52-0)* på side 46 *[Konfiguration ved hjælp af automatisk trådløs installation \(enkelttryk\)](#page-58-0)* på side 52 *[Konfiguration i ad hoc-tilstand](#page-63-0)* på side 57

### **Problemer med trådløs forbindelse**

#### **Den trådløse netværksforbindelse deaktiveres nogle gange. <sup>15</sup>**

Den trådløse netværksforbindelses status påvirkes af Brother-printerens og andre trådløse enheders omgivelser. Nedenstående kan forårsage problemer med forbindelsen:

- Der er en betonvæg eller en metalindrammet væg mellem Brother-maskinen og access point'et/routeren.
- Elektriske apparater som f.eks. fjernsyn, computere, mikrobølgeovne, samtaleanlæg, mobiltelefoner samt batteriopladere og netadaptere kan være anbragt i nærheden af netværket.
- Der er en sendestation eller højspændingsledning i nærheden af netværket.
- Der tændes og slukkes for et lysstofrør.

### <span id="page-124-5"></span>**Brug af servicer**

En service er en ressource, som computere kan få adgang til, hvis de vil skrive til et Brother-printernetkort. På Brother-printernetkortet finder du følgende foruddefinerede servicer (kør kommandoen SHOW SERVICE i Brother-printernetkortets eksterne konsol, hvis du vil have vist en liste over tilgængelige servicer). Hvis du vil have vist en liste over understøttede kommandoer, skal du indtaste HELP ved kommandoprompten.

<span id="page-124-6"></span><span id="page-124-3"></span><span id="page-124-0"></span>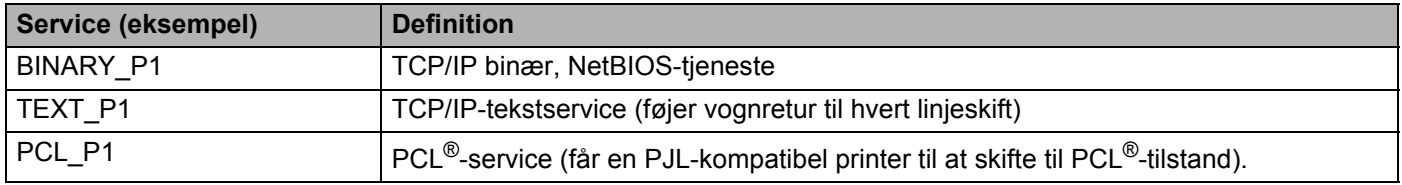

### **Andre måder at angive IP-adressen på (for meget øvede brugere og administratorer) <sup>A</sup>**

Du kan få yderligere oplysninger om, hvordan du konfigurerer netværksprinteren med BRAdmin Light eller Web Based Management (webbrowser), ved at se *[Indstilling af IP-adresse og undernetmaske](#page-16-0)* på side 10.

### <span id="page-124-2"></span>**Konfiguration af IP-adresse ved hjælp af DHCP**

Protokollen Dynamic Host Configuration Protocol (DHCP) er en af de mange automatiske mekanismer, der kan bruges til allokering af en IP-adresse. Hvis du har en DHCP-server i netværket, henter printernetkortet automatisk sin IP-adresse fra DHCP-serveren og registrerer navnet på enhver dynamisk navneservice, som er RFC 1001- og 1002-kompatibel.

### <span id="page-124-4"></span>**Bemærk!**

Hvis du ikke ønsker, at printernetkortet konfigureres ved hjælp af DHCP, BOOTP eller RARP, skal du angive boot-metoden som Static, så printernetkortet får en fast IP-adresse. Dette vil forhindre printernetkortet i at prøve at finde IP-adressen på et af disse systemer. Du kan ændre boot-metoden ved hjælp af BRAdmin-programmerne eller Web Based Management (webbrowser).

### <span id="page-124-1"></span>**Konfiguration af IP-adresse ved hjælp af BOOTP**

BOOTP kan bruges i stedet for rarp og har den fordel, at du også har mulighed for at konfigurere undernetmasken og gatewayen. Hvis du vil konfigurere IP-adressen ved hjælp af BOOTP, skal du sørge for, at BOOTP er installeret og kører på din værtscomputer (dette vises som en service i værtscomputeren i filen /etc/services. Indtast man bootpd, eller se dokumentationen til systemet, hvis du vil vide mere). BOOTP startes normalt via filen /etc/inetd.conf, så du skal eventuelt aktivere den ved at fjerne "#" forrest i filens bootp-element. Et eksempel på et typisk bootp-element i filen /etc/inetd.conf kunne være:

#bootp dgram udp wait /usr/etc/bootpd bootpd -i

Elementet kan hedde "bootps" i stedet for "bootp" afhængig af systemet.

#### **Bemærk!**

Hvis du vil aktivere BOOTP, skal du blot bruge en editor til at slette "#" (hvis du ikke kan se en "#", betyder det, at BOOTP allerede er aktiveret). Rediger derefter BOOTP-konfigurationsfilen (som regel /etc/bootptab), og indtast navn, netværkstype (1 ved Ethernet), Ethernet-adresse og IP-adresse, undernetmaske og gateway for printernetkortet. Der findes desværre ikke en standard, som fortæller, hvordan du skal indtaste oplysningerne, så du skal læse dokumentationen til dit system (mange UNIX<sup>®</sup>systemer opgiver standardeksempler i filen bootptab, og du kan eventuelt bruge et sådant eksempel som reference). Typiske /etc/bootptab-elementer omfatter:

```
BRN008077310107 1 00:80:77:31:01:07 192.168.1.2
```

```
og:
BRN008077310107:ht=ethernet:ha=008077310107:\
ip=192.168.1.2:
```
Nogle BOOTP-værtsprogrammer reagerer ikke på BOOTP-forespørgsler, hvis du ikke har medtaget et download-filnavn i konfigurationslisten. Hvis dette er tilfældet, skal du blot oprette en null-fil på værtscomputeren og angive navnet og stien på denne fil i konfigurationsfilen.

Som det var tilfældet med rarp, henter printernetkortet sin IP-adresse fra BOOTP-serveren, når printeren tændes.

### <span id="page-125-0"></span>Konfiguration af IP-adresse ved hjælp af RARP

Du kan konfigurere IP-adressen for et Brother-printernetkort ved hjælp af funktionen Reverse ARP (RARP), som du finder på din værtscomputer. Du skal redigere filen /etc/ethers (hvis denne fil ikke findes, kan du oprette den) med et element, der ligner følgende:

00:80:77:31:01:07 BRN008077310107

Det første element er printernetkortets Ethernet-adresse, og det andet element er navnet på printernetkortet (navnet skal svare til det navn, som du angav i filen /etc/hosts).

Hvis rarp daemon ikke allerede kører, skal du starte den (afhængigt af systemet kan kommandoen hedde rarpd, rarpd -a, in.rarpd -a eller lignende. Indtast man rarpd, eller se dokumentationen til systemet, hvis du vil vide mere). Hvis du vil kontrollere, om rarp daemon kører på et Berkelev UNIX<sup>®</sup>-baseret svstem. skal du indtaste følgende kommando:

ps -ax | grep -v grep | grep rarpd

Hvis der er tale om et AT&T UNIX<sup>®</sup>-baseret system, skal du indtaste:

ps -ef | grep -v grep | grep rarpd

Brother-printernetkortet henter IP-adressen fra rarp daemon, når printeren tændes.

### <span id="page-126-0"></span>**Konfiguration af IP-adresse ved hjælp af APIPA**

Brother-printernetkortet understøtter APIPA-protokollen (Automatic Private IP Addressing). Med APIPA konfigurerer klienter automatisk en IP-adresse og undernetmaske, når der ikke er en tilgængelig DHCPserver. Enheden vælger sin egen IP-adresse i området 169.254.1.0 til 169.254.254.255. Undernetmasken angives automatisk som 255.255.0.0, og gatewayadressen indstilles til 0.0.0.0.

APIPA-protokollen er som standard slået til. Du kan slå APIPA-protokollen fra ved hjælp af BRAdminprogrammerne eller Web Based Management (webbrowser). Du kan få flere oplysninger ved at se *[Ændring](#page-18-0)  [af printernetkortets indstillinger](#page-18-0)* på side 12.

Hvis APIPA-protokollen slås fra, er IP-adressen for et Brother-printernetkort 192.0.0.192. Du kan dog nemt ændre IP-adressens nummer, så det stemmer overens med netværkets IP-adresseoplysninger.

### <span id="page-126-1"></span>**Konfiguration af IP-adresse ved hjælp af ARP**

Hvis du ikke kan bruge BRAdmin-programmerne, og dit netværk ikke har en DHCP-server, kan du også bruge kommandoen ARP. Kommandoen ARP er tilgængelig i Windows®-systemer, der har installeret

TCP/IP, men kan også bruges i UNIX<sup>®</sup>-systemer. Hvis du vil bruge ARP, skal du indtaste følgende kommando ved kommandoprompten:

arp -s ipadresse ethernetadresse

ping ipadresse

ethernetadresse er printernetkortets Ethernet-adresse (MAC-adresse), og ipadresse er printernetkortets IP-adresse. Eksempel:

### **Windows<sup>®</sup>-systemer**

Windows®-systemer kræver, at du indsætter en bindestreg "-" mellem hvert ciffer i Ethernet-adressen.

```
arp -s 192.168.1.2 00-80-77-31-01-07
ping 192.168.1.2
```
#### **UNIX®/Linux-systemer <sup>A</sup>**

UNIX®- og Linux-systemer kræver som regel et kolon ":" mellem hvert ciffer i Ethernet-adressen.

```
arp -s 192.168.1.2 00:80:77:31:01:07
ping 192.168.1.2
```
### **Bemærk!**

Hvis du vil bruge kommandoen arp -s, skal du være i samme Ethernet-segment (dvs. der må ikke være en router mellem printernetkortet og operativsystemet).

Hvis der er en router, kan du angive IP-adressen ved hjælp af BOOTP eller de andre metoder, der beskrives i dette kapitel. Hvis din administrator har konfigureret systemet til at levere IP-adresser ved hjælp af BOOTP, DHCP eller RARP, kan Brother-printernetkortet modtage IP-adressen fra disse allokeringssystemer. Du behøver derfor ikke bruge kommandoen ARP. Kommandoen ARP virker kun en enkelt gang. Af sikkerhedshensyn kan du ikke bruge ARP-kommandoen igen til at ændre adressen, hvis du allerede en gang har brugt den til at konfigurere IP-adressen for et Brother-printernetkort. Hvis du alligevel forsøger, vil printernetkortet ignorere dette. Hvis du vil ændre IP-adressen igen, skal du bruge Web Based Management (webbrowser) eller TELNET (brug kommandoen SET IP ADDRESS). Du kan også nulstille fabriksindstillingerne for printernetkortet (du får derefter mulighed for at bruge kommandoen ARP igen).

**A**

### <span id="page-127-0"></span>**Konfiguration af IP-adresse ved hjælp af TELNET <sup>A</sup>**

Du kan også ændre IP-adressen med kommandoen TELNET.

TELNET er en effektiv metode til ændring af printerens IP-adresse. Det kræver dog, at der allerede er oprettet en gyldig IP-adresse til printernetkortet.

Skriv TELNET ipadresse ved systemets kommandoprompt. ipadresse er printernetkortets IP-adresse. Når du har opnået forbindelse, skal du trykke på tasten Return eller Enter for at få vist prompten "#" og derefter indtaste adgangskoden access (adgangskoden vises ikke på skærmen).

Du bliver derefter bedt om et brugernavn. Du kan selv bestemme, hvad der skal indtastes ved denne prompt.

Prompten Local> vises. Indtast SET IP ADDRESS ipadresse. ipadresse er den IP-adresse, som du vil tildele printernetkortet (bed din netværksadministrator om den IP-adresse, der skal bruges). Eksempel:

Local> SET IP ADDRESS 192.168.1.3

Du skal nu angive undernetmasken ved at indtaste SET IP SUBNET undernetmaske. undernetmaske er den undernetmaske, som du vil tildele printernetkortet (bed din netværksadministrator om den undernetmaske, der skal bruges). Eksempel:

Local> SET IP SUBNET 255.255.255.0

Hvis du ikke har nogen undernetmaske, skal du bruge en af de følgende standardundernetmasker:

255.0.0.0 til klasse A-netværk

255.255.0.0 til klasse B-netværk

255.255.255.0 til klasse C-netværk

De cifre, der står længst til venstre i din IP-adresse, kan angive, hvilket netværk du har. Denne gruppes værdier går fra 1 til 127 ved klasse A-netværk (f.eks. 13.27.7.1), 128 til 191 ved klasse B-netværk (f.eks. 128.10.1.30) og 192 til 255 ved klasse C-netværk (f.eks. 192.168.1.4).

Hvis du har en gateway (router), skal du indtaste dens adresse sammen med kommandoen SET IP ROUTER routeradresse. routeradresse er den gateway-IP-adresse, som du vil tildele printernetkortet. Eksempel:

Local> SET IP ROUTER 192.168.1.4

Skriv SET IP METHOD STATIC for at indstille IP-adgangskonfiguration til statisk.

Hvis du vil kontrollere, om du har indtastet IP-oplysningerne korrekt, skal du indtaste SHOW IP.

Hvis du vil afslutte den eksterne konsolsession, skal du indtaste EXIT eller trykke på CTRL-D (dvs. holde Ctrl-tasten nede, mens du skriver "D").

**A**

### <span id="page-128-1"></span>**Konfiguration af IP-adresse ved hjælp af Brother Web BRAdminserversoftwaren til IIS\* <sup>A</sup>**

Serverprogrammet Web BRAdmin er beregnet til at styre alle de LAN/WAN-enheder, der er tilsluttet Brother-netværket. Ved at installere serverprogrammet Web BRAdmin på en computer med IIS <sup>[1](#page-128-0)</sup> kan administratorer ved hjælp af en webbrowser logge på Web BRAdmin-serveren, som derefter kommunikerer med selve enheden. I modsætning til hjælpeprogrammet BRAdmin Professional – som kun er beregnet til Windows®systemer – kan Web BRAdmin-serverprogrammet også betjenes fra en klientcomputer ved hjælp af en webbrowser, som understøtter Java.

Bemærk, at dette program ikke findes på cd-rom'en, der leveres sammen med Brother-produktet.

Du kan få nærmere oplysninger om programmet på <http://solutions.brother.com>, hvor det også kan hentes.

<span id="page-128-2"></span><span id="page-128-0"></span><sup>1</sup> Internet Information Server 4.0 eller Internet Information Services 5.0 / 5.1 / 6.0 / 7.0

### **Installation ved brug af Webtjenester (Windows Vista®-brugere) <sup>A</sup>**

#### **Bemærk!**

Kontroller, at værtscomputeren og printernetkortet befinder sig på samme undernet, eller at routeren er konfigureret korrekt, så der kan overføres data mellem de to enheder.

a Klik på **Start**, og vælg derefter **Netværk**.

b Maskinens webtjenestenavn vises sammen med printerikonet. Højreklik på den maskine, der skal installeres.

### **Bemærk!**

Webtjenestenavnet for Brother-maskinen er dit modelnavn og maskinens Ethernet-adresse (f.eks. Brother HL-XXXX -serien [XXXXXXXXXXXX]).

- **3** Klik på **Installer** på rullemenuen.
- Når skærmen **Brugerkontokontrol** vises, skal du gøre følgende.
	- Brugere med administratorrettigheder: Klik på **Fortsæt**.
	- Brugere uden administratorrettigheder: Skriv administratoradgangskoden, og klik på **OK**.
- **b** Vælg Find og installer driversoftware.
- Læg Brother cd-rom'en i drevet.
- g Vælg **Søg ikke online** og derefter **Gennemse computeren for driversoftware** på computeren.
- h Vælg dit cd-rom-drev, og vælg derefter mappen **install** \ **dan** \ **PCL** \ **win2kxpvista**.
- i Klik på **Næste** for at begynde installationen.

## <span id="page-129-0"></span>**Installation ved brug af en netværksudskriftskø eller deling**

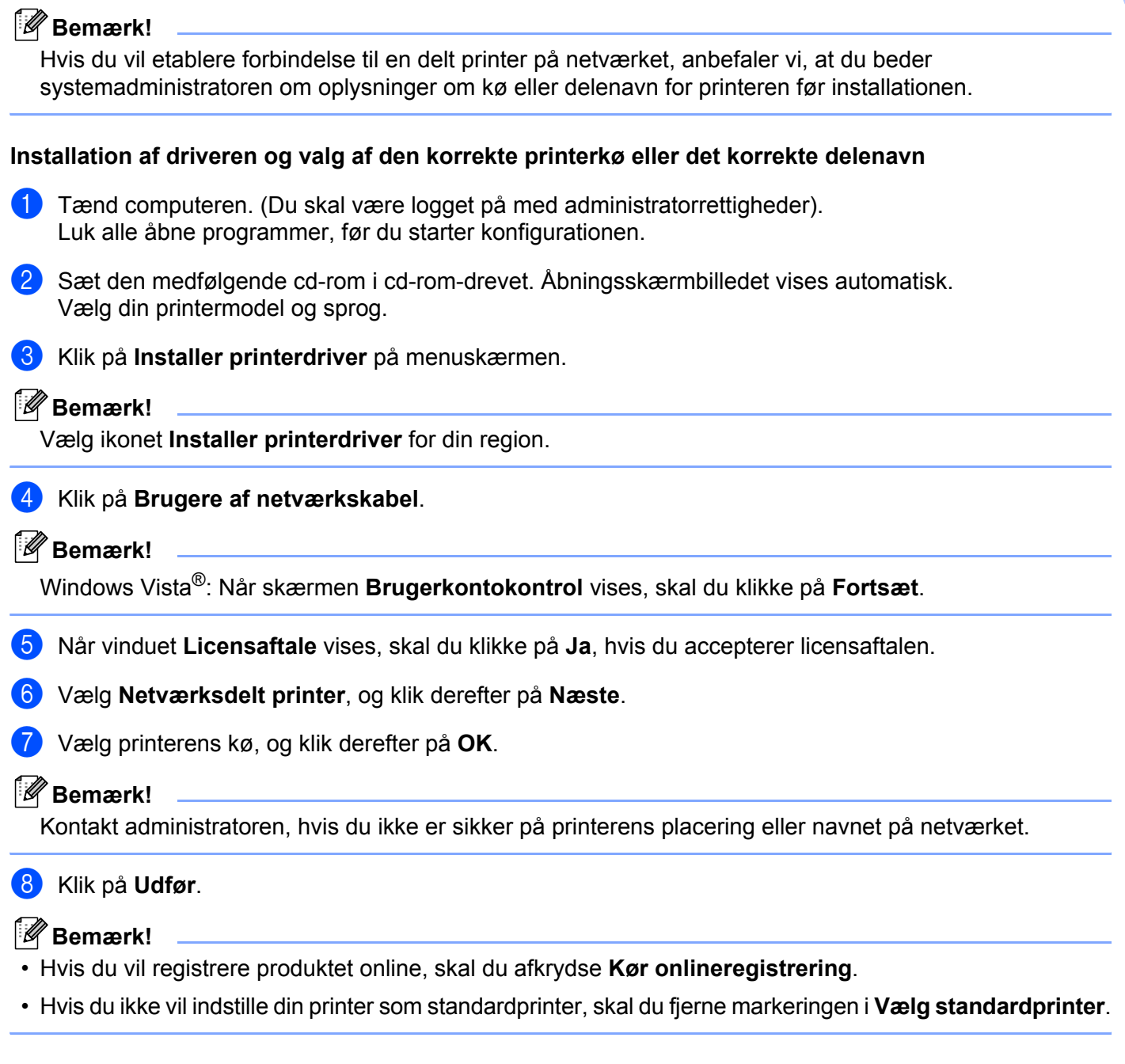

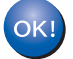

**Installationen er nu gennemført.**

**B**

### <span id="page-130-1"></span>**Specifikationer for printernetkort**

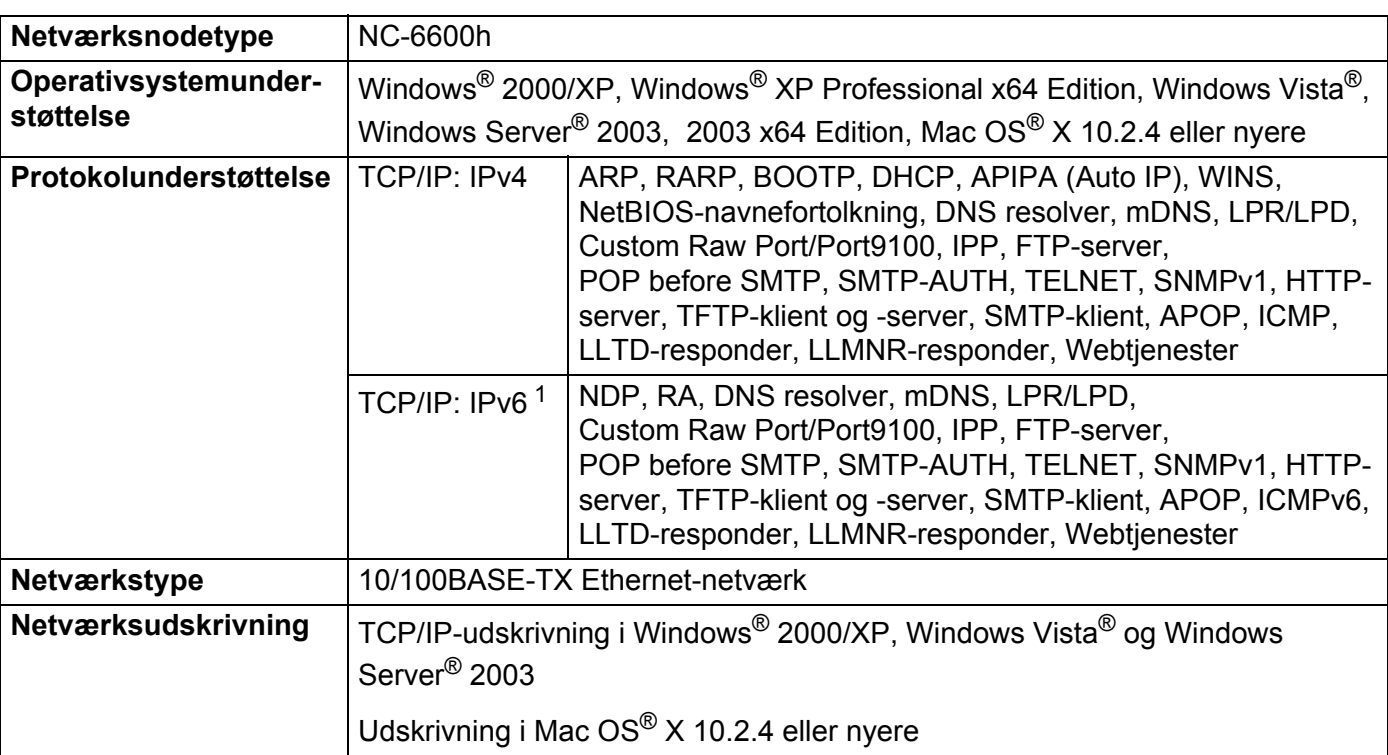

### **Kabelbaseret Ethernet-netværk**

<span id="page-130-0"></span><sup>1</sup> Besøg<http://solutions.brother.com>for at få yderligere oplysninger, hvis du vil bruge IPv6-protokollen.

**B**

**B**

### **Trådløst Ethernet-netværk <sup>B</sup>**

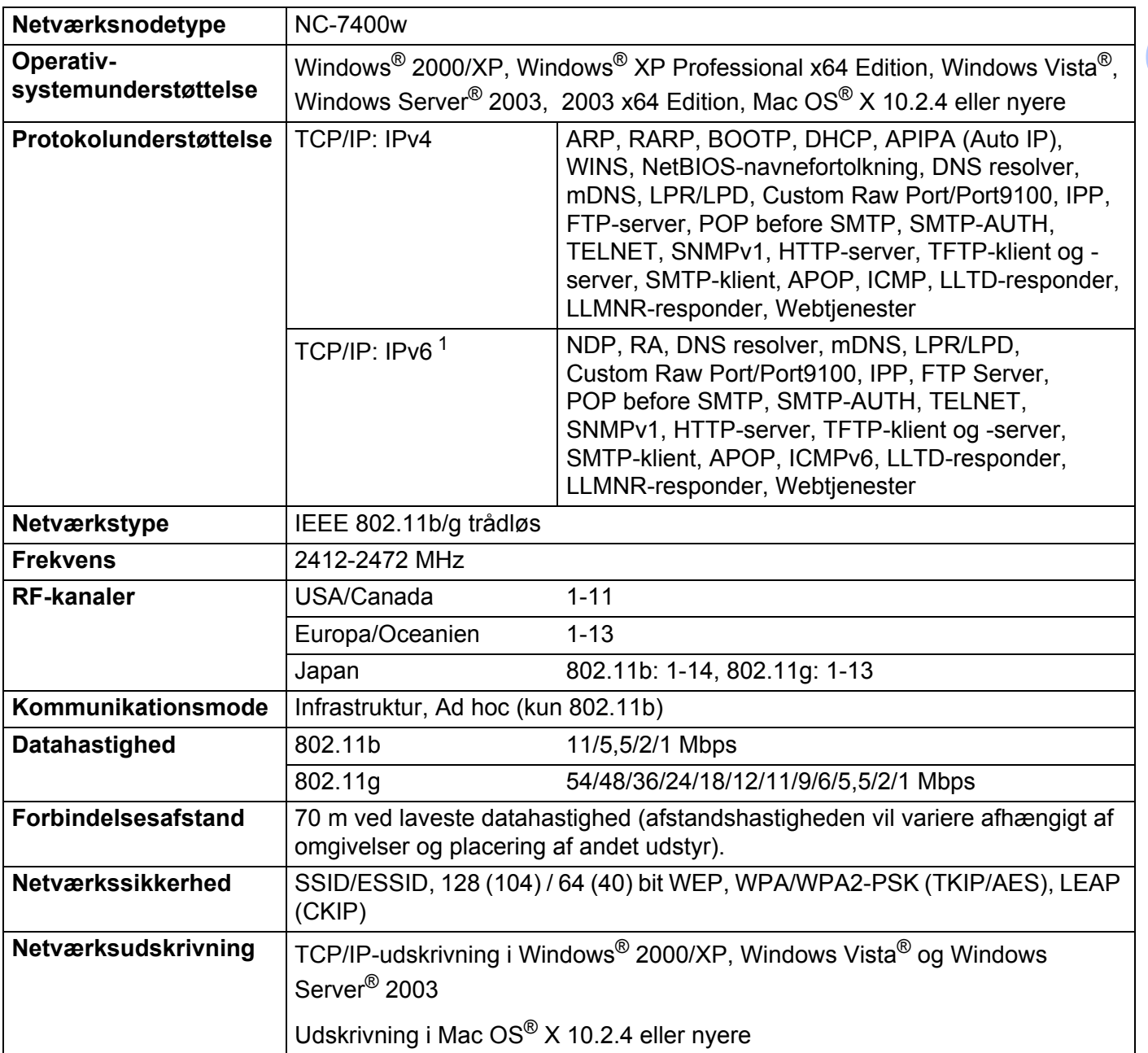

<span id="page-131-0"></span>1 Besøg<http://solutions.brother.com>for at få yderligere oplysninger, hvis du vil bruge IPv6-protokollen.

**B**

### <span id="page-132-4"></span>**Computerkrav <sup>B</sup>**

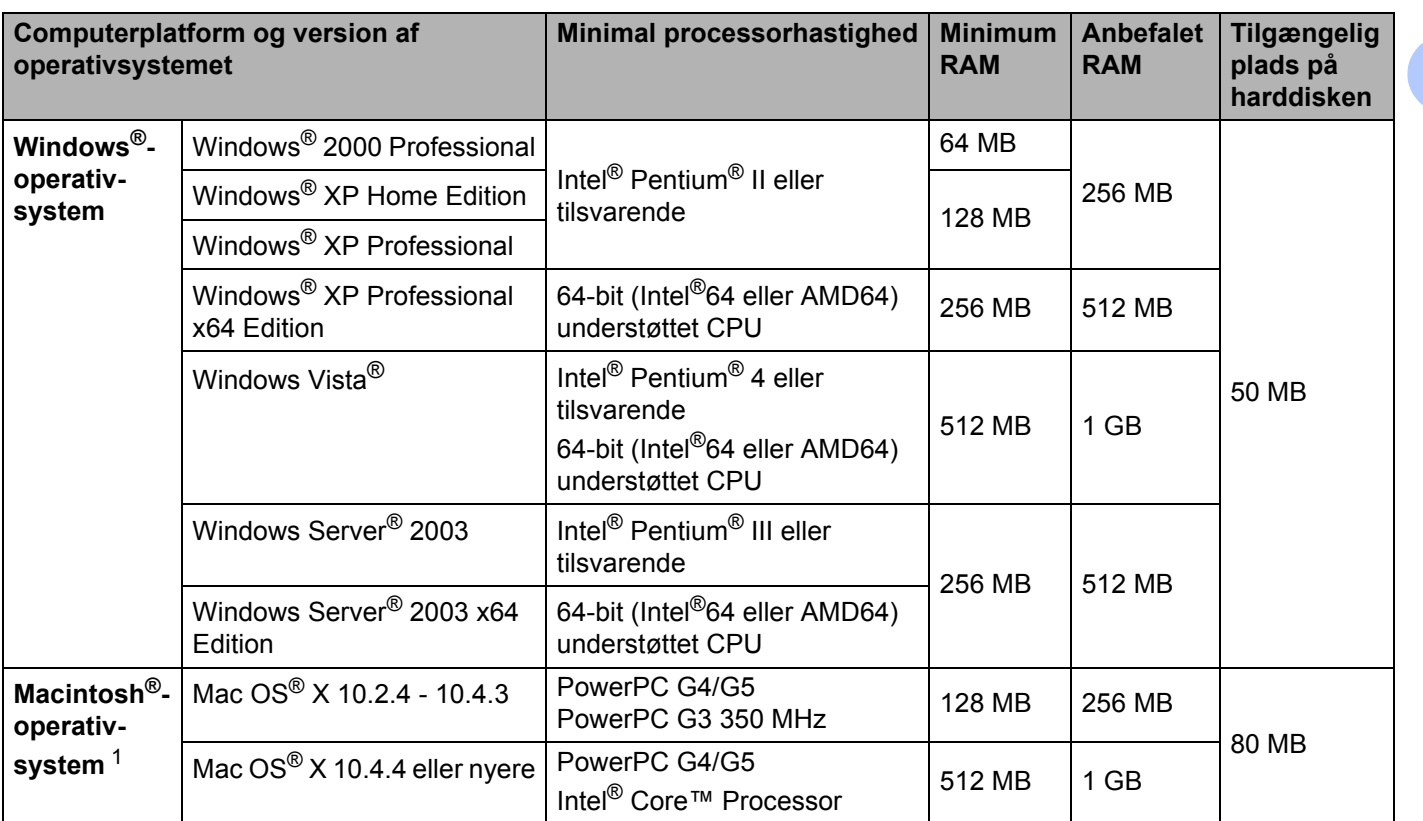

<span id="page-132-0"></span><sup>1</sup> USB-porte fra andre producenter understøttes ikke.

### **Styringsprogrammer**

<span id="page-132-3"></span><span id="page-132-2"></span>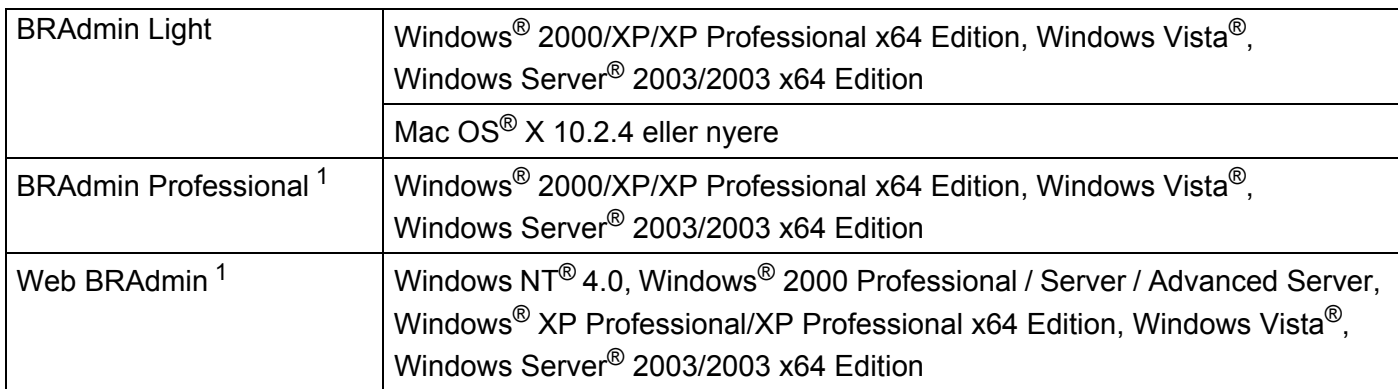

<span id="page-132-5"></span><span id="page-132-1"></span>1 BRAdmin Professional og Web BRAdmin kan hentes på adressen <http://solutions.brother.com>.

### $\mathbf{C}$ Indeks

### A

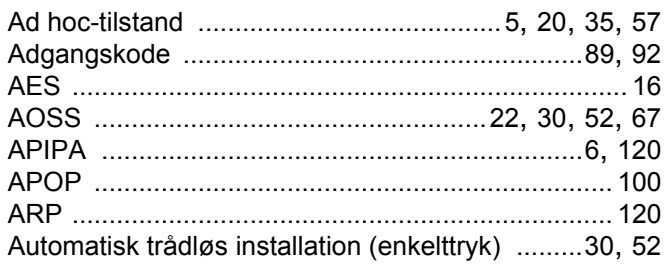

## **B** and the contract of the contract of the contract of the contract of the contract of the contract of the contract of the contract of the contract of the contract of the contract of the contract of the contract of the co

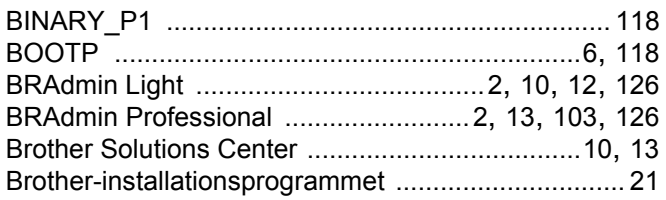

### $\mathbf C$

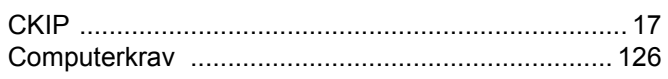

### $\overline{\mathbf{D}}$

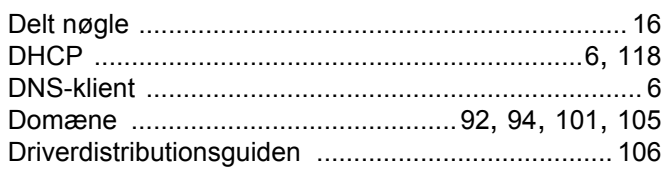

### Figure 1989 and the company

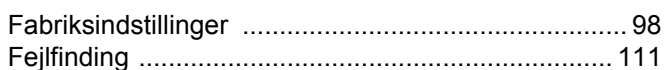

### G

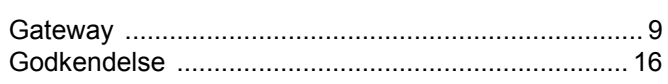

### Н.

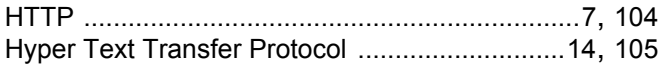

### I

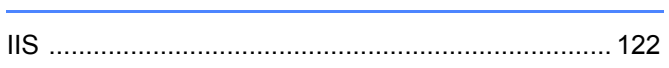

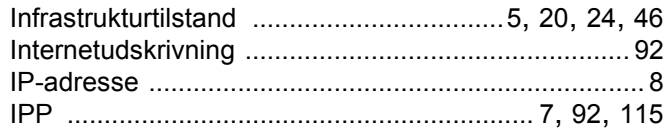

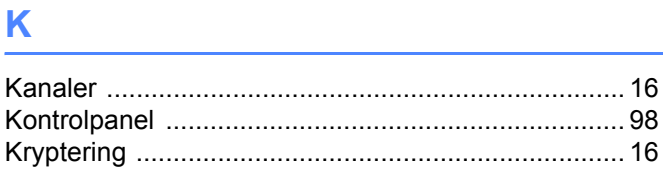

### 

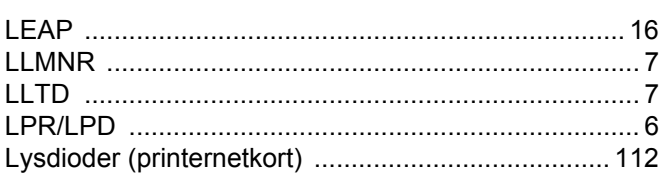

### M

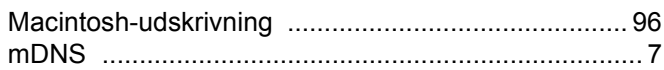

### N

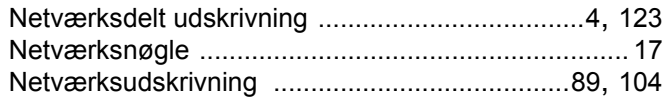

### P.

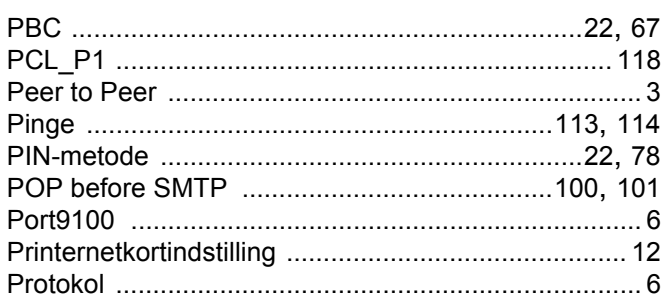

### **R** <u>\_\_\_\_\_\_\_\_\_</u>

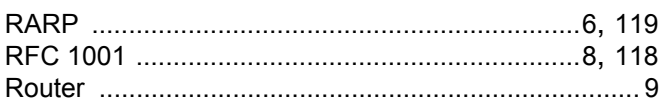

### $S$

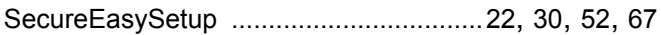

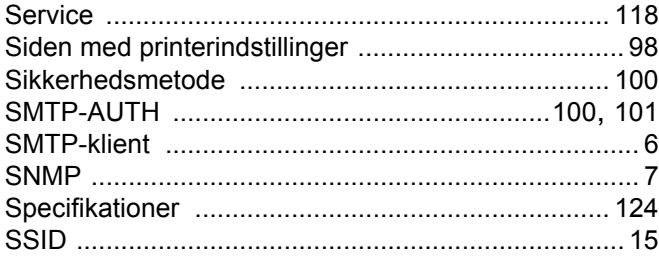

### $\mathbf{T}$  and the contract of  $\mathbf{L}$  and  $\mathbf{L}$

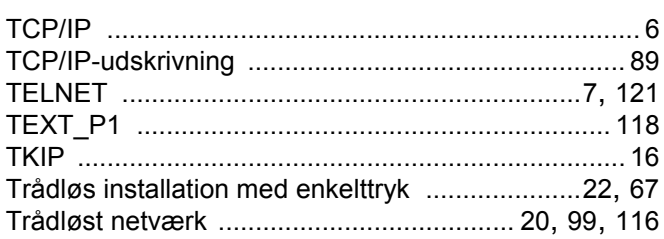

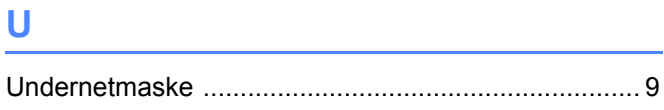

### $\overline{\mathsf{V}}$

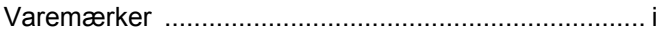

<u> 1980 - Jan Barat, martin a</u>

### 

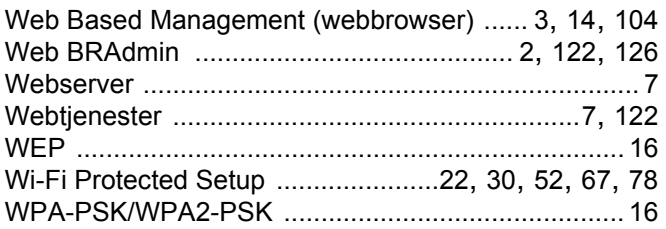

### $\boldsymbol{X}$

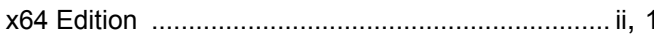

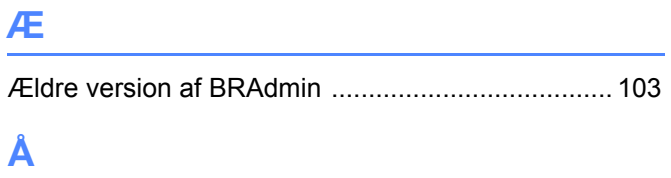

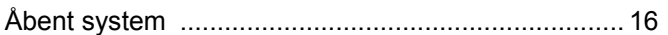